# Checking-Out CHECK-IN

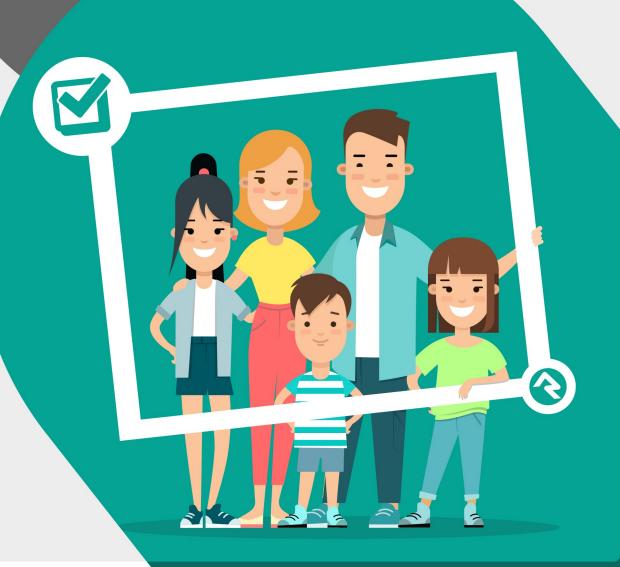

# Welcome

Attendance data is the backbone of any organization's information strategy. Not only can it provide safety and security to the children who attend your events it also provides a window into each person's ongoing relationship with your organization.

As you read through this guide and start to think about configuring check-in for your organization, you'll realize the system has a ton of flexibility. Keep in mind that the downside of flexibility is complexity. To keep it simple, consider using the out-of-the-box configuration as much as possible, renaming locations, groups and service times as needed. As you get more comfortable with Rock, you can dive deeper into some of the more complex configurations.

# Check-In Systems

Before we get into the details of Rock's check-in system, let's start with a broad overview of what check-in is and how it works.

In general terms, check-in involves a person attending a group at a location at a specific time. Each of these elements ties to a component in Rock. A person. A group or area. A location. A time (schedule). The check-in system consists of a series of screens that allow a guest to identify each of these elements and capture them in an electronic record. In many check-in systems, the process ends with some kind of identification label being printed.

# Types of Digital Check-In Systems

Digital check-in systems have been in use for over a decade. Over the years these systems have developed into three basic categories:

- Centralized self-service check-in
- Decentralized check-in
- Centralized attended check-in

There are pros and cons to each system. Let's take a look at each.

# Centralized Self-Service Check-In

With the centralized self-service model, attendees check themselves in at a main kiosk that serves multiple areas and rooms.

#### **Pros:**

- Once people are familiar with the system, they become comfortable and efficient with the check-in process
- Does not require as many volunteers
- Families with multiple kids can check-in all of their kids at the same time

#### Cons:

• Can be somewhat intimidating for first-time guests

# Decentralized Check-In

Decentralized check-in places a kiosk in every room where check-in is required.

#### Pros:

Attendees get to observe the room (considering the teacher and students in the

- room) before checking in
- Can be fast since you don't need to select the location and there are smaller lines due to the greater number of kiosks

#### Cons:

- Higher equipment costs due to the number of kiosks and printers needed
- Families with multiple kids of different ages need to go through the check-in process more than once
- Increased support costs due to the number of kiosks required

# Centralized Attended Check-In

In this model, attendees walk up to a kiosk that is manned by a volunteer who performs the check-in process for the guest.

#### Pros:

• Good experience for first-time guests

#### Cons:

- After the first check-in many people may prefer to do the process themselves
- Must have a volunteer for each kiosk
- Can be slower since there is an added communication layer

#### Check Out The Rock Shop:

While Rock does not have an attended check-in solution configured out-of-the-box, there is a third-party plug-in available from Kingdom First Solutions Inc (KFS) in the Rock Shop, that will enable this form of check-in.

# Check-In Configurations Available in Rock

Rock provides two different types of check-in configurations: family and individual.

Family check-in allows a family to check in multiple children at once. This system is best suited for situations when a family walks up to a central kiosk and checks in all of their children at the same time. Once the children are checked in, the parents take the children to their individual rooms.

The check-in process is similar for both systems. Rock defaults to the Family check-in configuration, but you can easily change this when configuring your check-in process. More on that in a bit.

While individual check-in is typically used for decentralized scenarios and family is typically used for centralized, there is no requirement that you stick to this pattern. You could choose to use the family check-in configuration with a decentralized system, letting families check-in all of their children at the first location, then taking the kids to individual rooms without needing to check them in again. The system is designed to be flexible.

Version: 1.10.0 4 of 158 Last Updated: 7/11/2022

# Learning the Lingo

Let's talk about vocabulary. Feel free to revisit this section as you go through the manual to clarify the meanings of these terms.

| Term                       | Definition                                                                                                    |  |
|----------------------------|----------------------------------------------------------------------------------------------------|--|
| Check-in<br>Configurations | A check-in configuration is what you start with when configuring check-in. All the settings are associated with a particular configuration. When you start a check-in kiosk, one of the first things you'll be asked is which check-in configuration to use. Examples of check-in configurations include Volunteer Check-In and Weekly Service Check-In (for kids).                                                                                                    |  |
| Areas                      | This is a high-level collection of related check-in groups. Typically, these will match your organizational structure. Within an area, you'll probably have several groups that individuals can check into. Areas allow you to organize your groups into collections of similar groups. Example areas in the default configuration include: Nursery/Preschool, Elementary, Jr High and High School. For those who like to know how things work under the hood, areas are simply Rock group types. For everyone else, it's ok just keep the hood closed. |  |
| Sub-Areas                  | If needed you can create sub-areas, which act as a hierarchy of areas. Even though Rock allows it, we strongly encourage you to keep your structure simple. (Some of the largest organizations using Rock do so without the need for sub-areas.)                                                                                                    |  |
| Group                      | This is the classification unit that a person checks into. A newborn would be checked into the <i>Infants</i> group while a second-grader would be checked into the <i>Grades 2-3</i> group. Note that these are just examples. You can easily customize your groups.                                                                                                    |  |
|                            | Deeper Knowledge: while classification units are called groups, and they are actual Rock groups under the hood, individuals are not added as group members when they check in, since their relationship with the group is not permanent.                                                                                                    |  |
| Locations                  | If a group is <i>what</i> someone checks into, the location is <i>where</i> . In most cases this will be a room. Specifying locations makes sense for larger organizations that might have multiple rooms for each group.                                                                                                    |  |
| Service<br>Schedule        | Groups tell us <i>what</i> , locations tell us <i>where</i> , and the schedule tells us <i>when</i> . Starting to understand the structure? Again, this makes                                                                                                    |  |

| Term    | Definition                                                                                                    |  |
|---------|----------------------------------------------------------------------------------------------------|--|
|         | sense if you consider that most churches have multiple services.                                                                                                    |  |
| Labels  | In most check-in scenarios, you'll want to print out some form of label or tag. These might be used for a nametag or a check-in/check-out token. Rock allows you to print as many (or few) labels as you want. It's also easy to customize these labels to your liking. |  |
| Kiosk   | A kiosk is the device that is used to process the check-in.                                                                                                    |  |
| Printer | The printer is what prints the labels. Rock allows you to configure where and how these labels get printed. More on that later                                                                                                    |  |

# Individual and Family Check-In in Rock

Before we get into the more technical aspects of configuration, let's step back and take a general look at how individual and family check-in works in Rock.

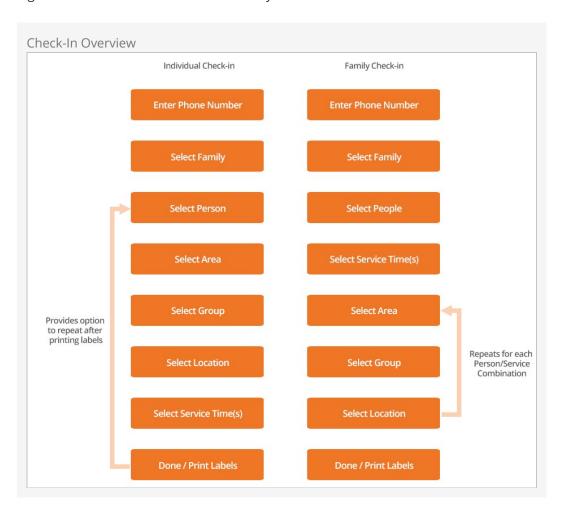

The specific screens the guest will be guided through are based on whether they're checking in an individual or a family, as well as the check-in system settings set up by the administrator. But as you can see, the process is similar for both.

Now let's take a more specific look at the family check-in process. Here, Ted and Cindy Decker are checking in their children, Noah and Alex.

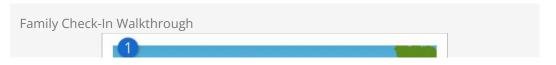

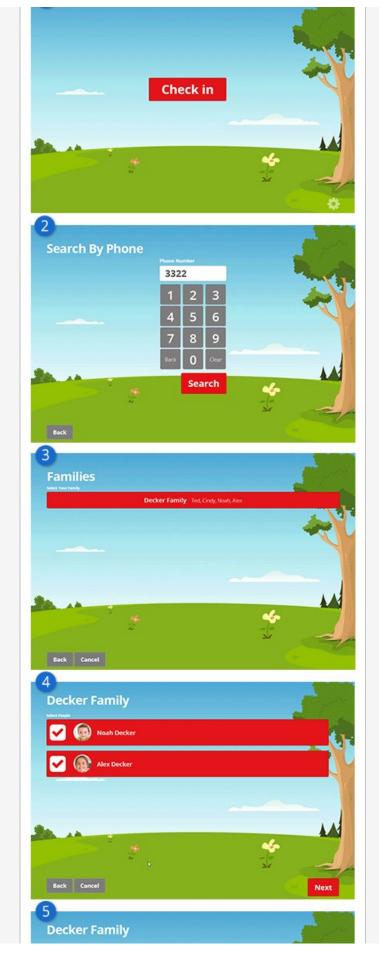

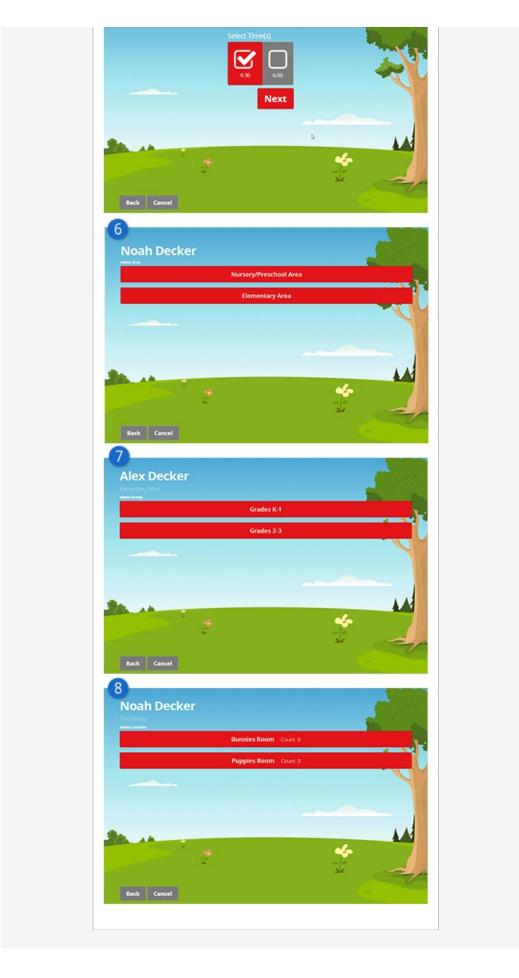

#### Welcome

The Welcome screen is the waiting screen your guests will see when they walk up to the kiosk to check in. If no check-in locations are currently active, the guest will see a countdown for the opening time.

#### 2 Search

The Search By Phone screen allows guests to enter their phone number to begin the check-in process. By default, only four digits are required to perform the search, but like most check-in features, this is configurable. Since entering the last four digits reduces check-in time, you may want to share this tip with your guests.

#### Results from search

The Families screen lists the families that match the phone number entered.

## 4 List of Check-in people

Rock displays a list of family members who are able to check in to any of the areas that have valid areas and groups. (More on that when we get to the Administration screen.) From here the guest can select all of the family members who are checking in.

#### Select Times

The Select Time screen allows the guest to pick the times they are checking into, either a single time or more than one. If only one time is available, this screen will be skipped.

#### 6 Area for Person 1

The Area Selection screen lists the check-in areas that are available for the current time and individual. This screen will only display if the child's age spans the group in multiple areas.

#### Area for Person 2

The Group Selection screen lists the check-in groups that are valid for the current time and individual. If only one group is valid, this screen will be skipped.

#### 8 Room Location

The Location Selection screen will list all open locations for the group selected on the previous screen. If only one location is available, this screen will be skipped.

There is also an optional Ability Level screen that is displayed if any areas or groups selected have an ability level requirement (e.g., crawling, walking, potty-trained, etc.). This screen is used to filter the available areas and/or groups. You can learn more about it in the Ability Levels chapter below.

#### Previous Check-Ins:

By default, when accessing the Family Selection screen, family members who have previously checked in within the last 10 days will already be selected. If 10 days is too short (or too long) a timespan, you can change this value in the Check-in Configuration area. See the Setting It all Up chapter below for more information.

The process described above is practically the same for an individual, but the process is only done once rather than cycled through multiple family members.

As you can see, many of the screens will be skipped over if there is only one selection. This means if a family only has one teen, for example, they will only have to enter the phone number and select their family. The rest of the screens will be skipped and their label(s) will print. This makes check-in very quick and simple.

# The Administration Screen

OK, ready to get a little more technical? Let's take a look at the Administration Screen.

The Administration screen is where you choose your check-in options for the kiosk device you're starting.

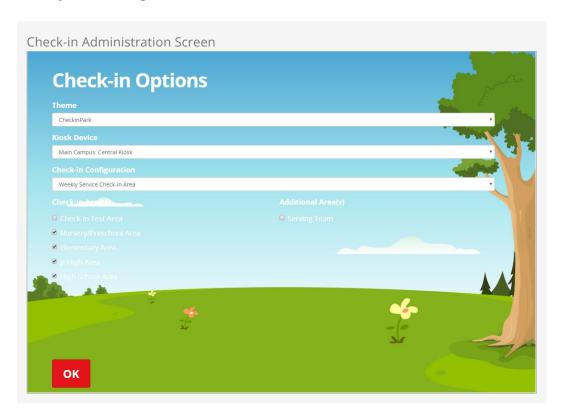

The Administration screen is the first screen you come to when you launch the check-in system. From this screen you can configure the check-in session by selecting:

- Check-in Theme
- Kiosk Device
- Check-in Configuration
- Areas

The Check-in Theme field is where you select which look and feel you want to use for the check-in screens at that kiosk. You can learn more about the themes that ship with Rock in the Themes chapter below.

The Kiosk Device field is where you choose which kiosk device to set this kiosk to.

Among other things, this sets the location for the kiosk, determining which location-

matching groups can check in here.

The Check-in Configuration field allows you to select which check-in configuration you want to use for the kiosk.

The Area(s) and Additional Area(s) checkboxes are where you identify which check-in areas you want to enable for the kiosk. Rock's check-in system will allow checking into any area from any number of configurations at the same time, but it can only use one type of configuration settings at a time. Area(s) are all of the areas in the selected configuration that are allowed to check in based on their location matching the location setting of the kiosk device. Additional Area(s) are any other areas also configured to use the selected kiosk device but from different check-in configurations.

The selections you make on this screen will be remembered for future sessions.

#### Tip:

You can byass this screen by entering URL Parameters in the previous printer configuration screen.

Let's ramp this up another notch and look at the types of customization you can do with Rock's check-in system. Then we'll dive into planning and configuring the check-in system for *your* organization.

# **Types of Customization**

We've mentioned several times that Rock lets you customize the check-in process in powerful ways. Here are some details on the different ways you can customize the system and the level of effort needed for each.

| Туре                                           | Level of Effort             | Description                                                                                                    |
|------------------------------------------------|-----------------------------|----------------------------------------------------------------------------------------------------|
| Area,<br>Group<br>and<br>Schedule<br>Structure | Easy                        | In all likelihood no two organizations will have the same areas, groups and schedules for their check-in. Rock's check-in configuration tools make these changes a simple process.                                                                                                    |
| Labels                                         | Easy/Moderate               | Depending on the type of customization required, labels can be easy or a bit tricky. Most of this depends on the level of graphics required for your labels. Read below for a deeper discussion about how to modify the labels.                                                                                                    |
| Look and<br>Feel                               | Moderate                    | While Rock ships with several different check-in themes, you can add your own with some basic knowledge of HTML/CSS and Less.                                                                                                    |
| Workflow<br>Process                            | Difficult (but<br>possible) | Rock's check-in process runs on top of the workflow engine. The check-in workflow handles actions such as selecting families from the entered phone number and selecting rooms that match the chosen family member. Each step of the check-in process is controlled by a workflow activity or action. You can customize workflows to do certain tasks, such as checking room balance based on last name or family address. These types of changes do require deep knowledge of the workflow engine (and possibly of writing custom code). |
|                                                |                             | The out-of-the-box workflow is based on over 30 years of check-in experience through first-hand work with lots of organizations. It should fit the needs of all but a few. If you feel that you are one that needs something different, you might confirm that the reasoning is based on strategy, not preference. If it's strategic in nature, you might consider engaging a Rock consultant to assist you with the configuration and custom coding.                                                                                     |

Version: 1.10.0 14 of 158 Last Updated: 7/11/2022

# Sample Configurations

Before we get much further, let's stop and take a look at two different check-in configurations. The first is for our fictitious *Rock Solid Church*. It's also the default check-in configuration that ships with Rock. The second is a sample configuration for a larger church, *Boulder Solid Church*, that has two campuses. This second option will give you some ideas about how things can be modified to meet an organization's needs.

**Rock Solid Church Configuration** 

Version: 1.10.0 15 of 158 Last Updated: 7/11/2022

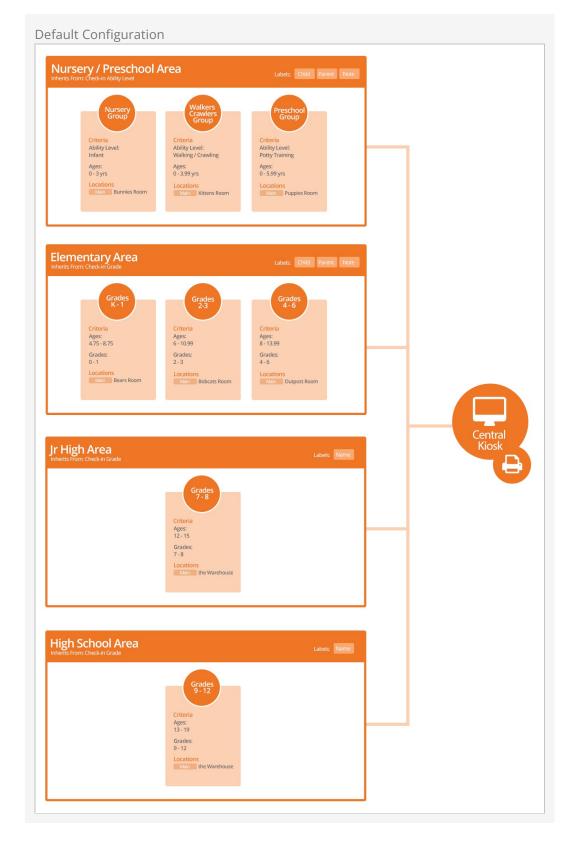

#### Points of Interest

1. Note how Jr High and High School have their own areas with only a single check-in group in each one. This is a preference. You could combine them into a single *Youth Area* and put both groups in it. In this case *Rock Solid Church* has broken them out for reporting reasons.

- 2. Pay close attention to the age ranges in the groups. Notice how they are fairly wide. Wider ranges tend to work better because they give you some leeway in unique family edge cases. Also note that the age ranges overlap. It's important that there are no gaps in the age ranges.
- 3. This church has decided to use a centralized kiosk for check-in. They have also defined a printer device for this kiosk.
- 4. For simplicity's sake, we are not showing the mapping of the check-in schedule (service times) to the various locations (rooms). Keep in mind that each location can determine which service times it's available for.

**Boulder Solid Church Configuration** 

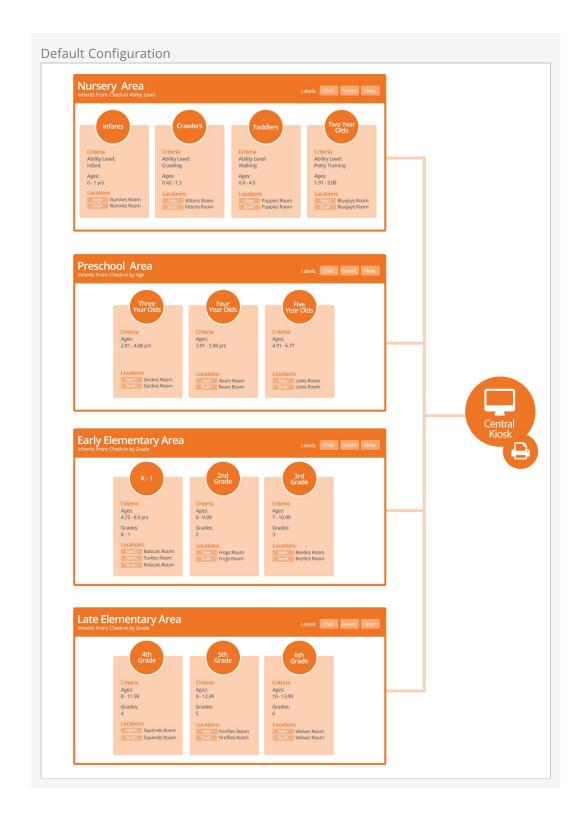

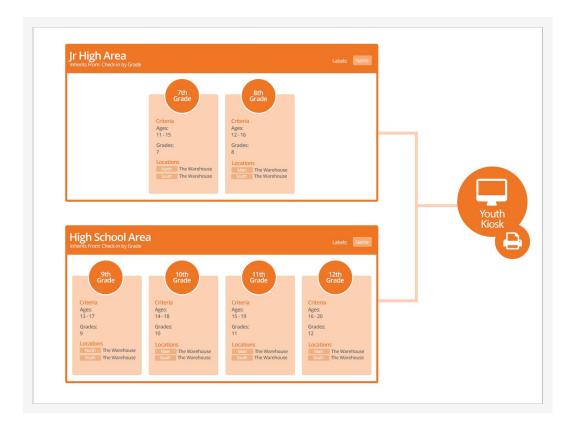

#### Points of Interest

- Notice that Boulder Solid Church has two campuses, North and South. These two
  campuses can share the same check-in group, with each location (campus > room)
  being attached to the group. This is true even if the two campuses have different
  service times.
- 2. Note how the *North* campus has two rooms (Bobcats & Turtles) for their K-1 group. By using schedules they can configure check-in to use the Turtle room for only their most popular services.
- 3. This church has configured a second kiosk in Rock that is dedicated to their youth ministry.
- 4. You might be questioning the strategy of a church this size only using two check-in kiosks for the whole church. You'll learn later that a kiosk, as defined in Rock, is a device configuration template that can be used by multiple physical machines.
- 5. You've probably noticed that this configuration has more areas and groups. In some cases, like the kids' area, this configuration is the best fit for the structure of the buildings. In the teen area, it's more for reporting reasons since the youth are all in the same large room.

# **Planning Your Configuration**

Before jumping into the configuration of the check-in system, it's important to take a step back and do some planning. No matter how well you know your organization's structure in your head, it's critical that you put it all down on paper. This will help you get the configuration done right the first time and reduce the chance for error. Be sure to consider the following:

- What groups will you be checking into?
- Are they broken down by age, ability, gender or grade?
- How are these groups organized into areas?
- What rooms/locations are used for each group?
- Do these locations vary by:
  - Day of the week (e.g., Saturday vs. Sunday)
  - Service times
- Will you have special events (think Christmas, Easter, etc.) that will impact your normal configuration? If so briefly write out how these will differ.
- If you have multiple campuses, how does this change by campus?

#### **Consistent Configuration:**

We strongly encourage multi-site organizations to select just one area/group configuration as a standard. This will greatly simplify the attendance reporting and configuration. Of course, locations and schedules will need to be specific to the campus, but do try to keep the groups and areas consistent.

We've provided a Check-in Configuration Worksheet to help you plan your configuration. Use your answers above to complete the form.

# Setting It All Up

With your configuration all documented (you did document it, right?), let's jump in and start configuring check-in for your organization.

#### Simple Sample:

Keep in mind that sample configurations are already present at installation. Feel free to modify these settings, adding new items as needed.

# **Service Times**

Let's start with something simple by configuring our service times (schedules). You'll use the values on this list later in the check-in configuration. They are used to help determine which services are active (allow check-in) at any given time.

Version: 1.10.0 21 of 158 Last Updated: 7/11/2022

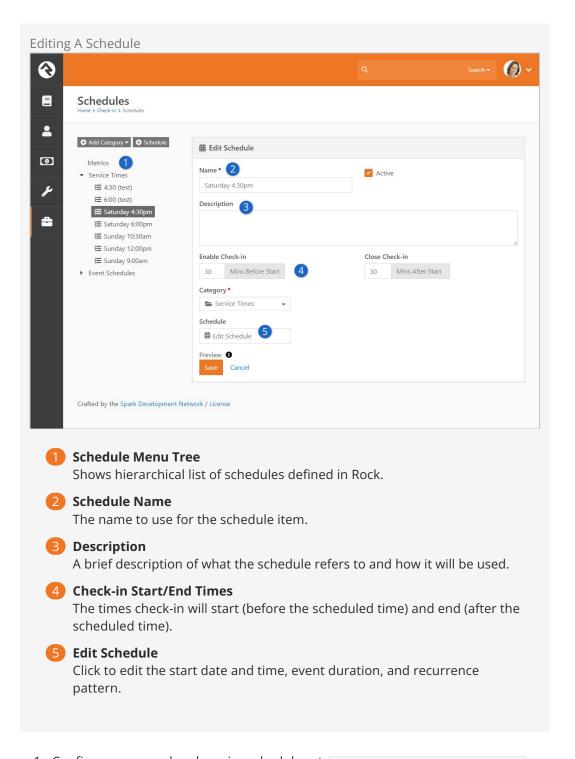

- 1. Configure your weekend service schedules at [Admin Tools > Check-in > Schedules].
- 2. Modify, and if needed, add additional services times to the Service Times category. If you have multiple campuses with different service times, add each unique start time to this list. If two campuses share the same start time, you should only add it once. Our suggestion is to put *all* campus weekend service times in this one category, Service Times.
- 3. Be sure to set the correct check-in start and end times. The built-in example values start check-in 30 minutes before each service begins and end 30 minutes *after the start*. Adjust these values to fit the needs of your organization.
- 4. Schedules that overlap will present the person checking in with a choice during

that overlap period.

5. Click Edit Schedule to set the day, time and recurrence settings.

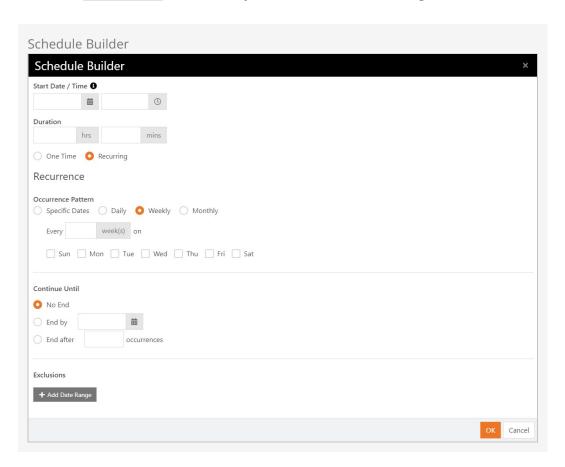

# **Taking Exception**

Of course there will be times when your regularly-scheduled programming is interrupted by special events or holidays. For example, let's say there are no Saturday services on Easter weekend. You can tell Rock to ignore your regular schedule for that date. This is called an exclusion, and there are two ways to set it up. Let's check them out.

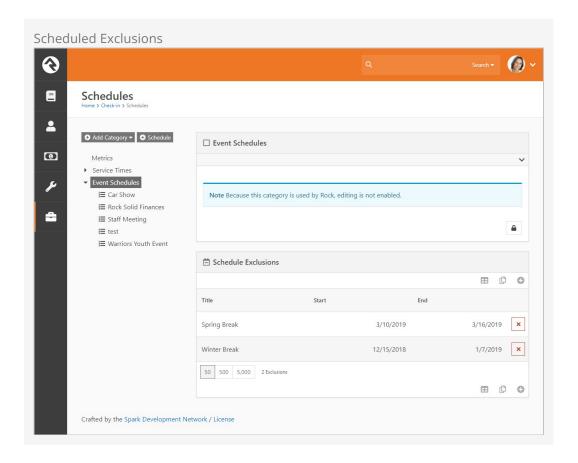

The first way to set up an exclusion is at the schedule parent category level in the main Schedules page, found at Admin Tools > Check-In > Schedules. This is an easy way to inactivate all schedules in a category for specific date ranges. In the tree navigation, select the parent category for which you want to create an exclusion, such as "Event Schedule" as shown in the screenshot above. Click the + to name the exclusion and set the date parameters.

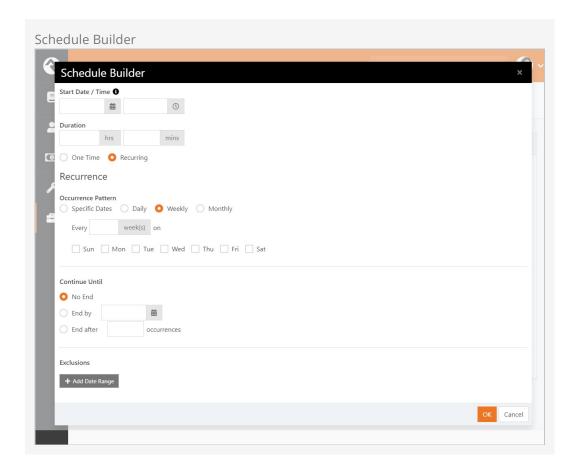

The second way to set up an exclusion is at the schedule event (or child) level. From the Schedules page, drill down in the tree navigation to the specific event you want to create an exclusion for. Click the <code>Edit</code> button to display the schedule details for the event, then click <code>Edit Schedule</code>. In the Exclusions section of the Schedule Builder page, click <code>Add Date Range</code> to specify the exclusion parameters.

## Locations

Next, let's configure the locations where our children meet.

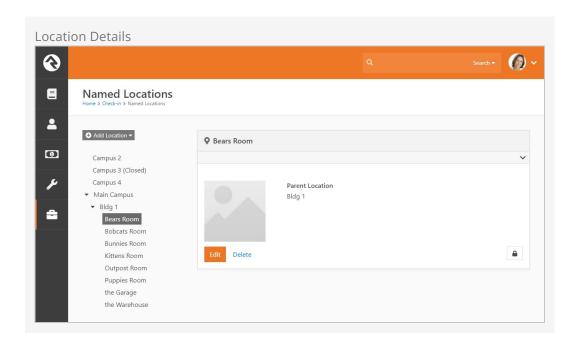

- 1. Navigate to Admin Tools > Check-in Configuration > Named Locations .
- 2. Start by renaming the top-level campus.
- 3. Next enter each building on your campus.
- 4. Finally, add locations (or modify the existing ones) for each room that will need to be set up for check-in.

# **Areas and Groups**

Rock comes with several pre-configured check-in types. Most organizations should be able to simply tweak what is already there using the following steps.

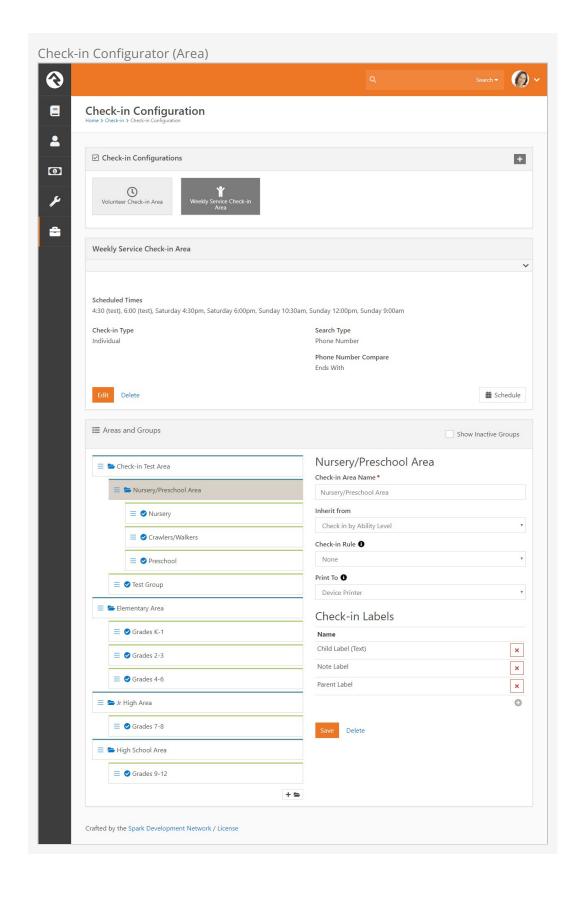

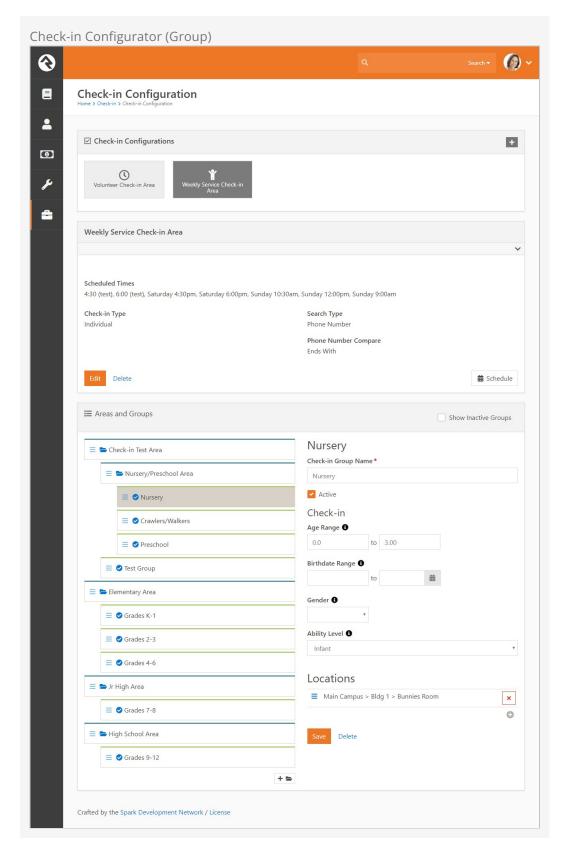

- Navigate to the check-in configuration screen Admin Tools > Check-in > Check-in Configuration.
- 2. Select the Weekly Service Check-in Area.
- 3. Now you'll see the sample configuration for check-in. Using the worksheet you

- completed in the section above, modify the check-in areas to meet your organization's structure. Note that area headings are blue, with their associated groups indented below in green. If your structure is vastly different, you may want to check with other Rock organizations to ensure that you're on the right track.
- 4. Once you have your areas configured, move down to the groups under each area. You'll notice that groups have a green top border. For each area, configure the groups that are needed for your organization. For each group, consider and configure each of these items:
  - a. Age Ranges: These are the ages of the kids who should be allowed to check in to a group. You can use 0 to 3 to specify kids who are anywhere from 0 to 3 years of age (inclusive). Another way of saying it would be, "kids who are anywhere from 0 to less than 4 years of age". When a person checks in, Rock reads the age in their profile and compares it to the group's configured age range. For the first number in the range, Rock looks for a "greater than or equal to" condition. For the second number in the range, Rock looks for ages "less than or equal to" numbers starting with the second number. So a child of age 3.9 would still match your "0 to 3" age group, since their age starts with a number less than or equal to the upper range you've configured ("3"). You can get creative with decimals if you want to be really specific, such as specifying half ages. For instance, one group configured with ages 2 to 2.4 and another group configured with ages 2.5 to 2.9 would put children who've already had their second birthday, but who are not yet 2 1/2 into the first group, and children older than that but who are not yet 3 into the second group.
  - b. **Grades:** For groups that are based on grades, enter the valid grades for the group.
  - c. **Gender:** Groups may be configured by gender. If a gender is selected, only individuals of that gender will be able to check in to that group.
  - d. **Locations:** Select all of the locations where this group will meet. For multisite organizations, you can use a single group to cover all campuses by adding the appropriate locations for each campus.
- 5. Next, go back to each area and select the labels you want to print for the groups in these areas. More information on configuring labels can be found below.

#### No Labels

If for some reason you do not want labels, just delete them from the Area. It's that simple.

# **Settings**

There are several settings that can be configured for the check-in type that control the behavior of check-in. While the default values are probably sufficient for most installations, you can change any of them to suit your particular needs. These are updated by selecting the Edit button on the Check-in Type. You get there from Admin Tools > Check-in Configuration.

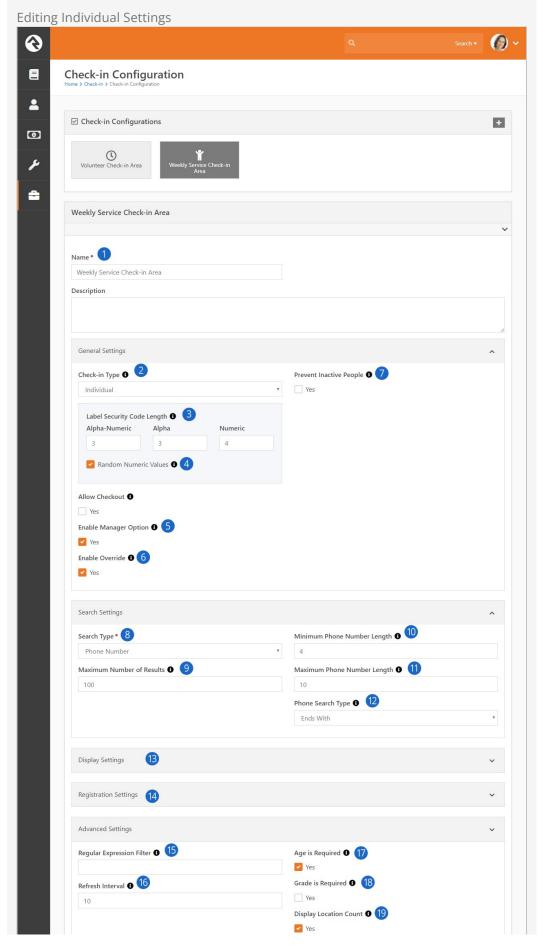

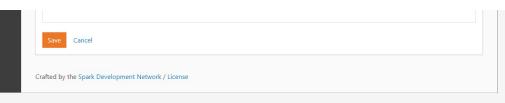

# Name/Description

Be sure to add a detailed description. Your future self will thank you.

# 2 Check-in Type

This is where you select Individual vs. Family. As described in the sections above, this controls the screen flow when a family checks in. Using the Family check-in type allows a family to check-in multiple family members at one time.

## Security Code Length

When Rock creates new security codes for labels, it will create the codes using the number of characters you specify in these fields. It will show the alpha-numeric characters first, then alpha characters, and then numeric characters. Typically you would configure just alpha-numeric characters or a combination of alpha and numeric (typically, you wouldn't use all three). We would recommend using codes that contain at least 3 characters, as you would be limiting the number of available codes with anything less than that.

#### Random Numeric Values

When using numeric values as part of the security code, should those numbers be randomly generated? If not, they will be generated in numeric order starting with 1 every day.

## **5** Enable Manager Option

By default the Welcome screen in check-in displays a gear that can be used by a manager to close/open rooms, override age limits, etc. If you don't want this to be available, unselect this option.

#### 6 Enable Override

If the manager option is enabled, you can still turn off the ability to override age and grade constraints by unselecting this option.

#### Prevent Inactive People

Select this option if you do not want people who have an inactive record status to be able to check in.

## 8 Search Type

Select how you'd like your families to search for their family (Phone Number, Name, Name & Phone, or Family Id). Remember, using anything besides Phone Number will require that a keyboard is available at each check-in kiosk. Also keep in mind that barcode scanning, RFID check-in and any other keyboard wedge technology is ready to use from the Welcome screen regardless of which option you choose here.

#### Maximum Number of Results

When searching for a family, this is the maximum number of families that will be returned.

## 10 Minimum Phone Number Length

Individual will be required to enter this many digits of their phone number

before being able to search.

## 11 Maximum Phone Number Length

Individual won't be able to enter any more than this number of digits when searching.

## 12 Phone Search Type

When searching for families with a matching phone number, you can elect for Rock to search for phone numbers that end with the digits that were entered, or search for any phone numbers that contains those digits (anywhere in the number). The best choice probably depends on the size of your database. If you are a large organization with tens of thousands of phone numbers, you probably want to use the "ends with" option. This will require that your families know they need to enter the last digits of their phone number.

## 13 Display Settings

New in v8.5, this is an advanced setting that will give you control of the output on certain steps of the check-in process.

## 14 Registration Settings

New in v8.5, this is an advanced setting that is explained in the Check-in Registration section.

## 15 Regular Expression Filter

This is an advanced setting that can be used to remove any special characters from the search string before using it to search the database. This would only be needed if your kiosks have a keyboard that can be used to enter special characters.

#### 16 Refresh Interval

The frequency (in seconds) that the kiosks should check for any updated configurations (i.e., closing a room).

# 17 Age is Required

If a family member doesn't have a birthdate entered in Rock (i.e., age) should they still be able to check-in to group types and groups that have an age restriction?

# 18 Grade is Required

If a family member doesn't have a graduation date (i.e., grade) should they still be able to check in to group types and groups that have a grade restriction?

# 19 Display Location Count

When the Location Selection screen is displayed for families to choose a location to check a family member into, should that location listing display the current count of people already checked into that location?

The General Settings have a few extra options if the Check-In type is selected as Family. Below we have descriptions for those settings that only apply if you are using the Family Check-In type.

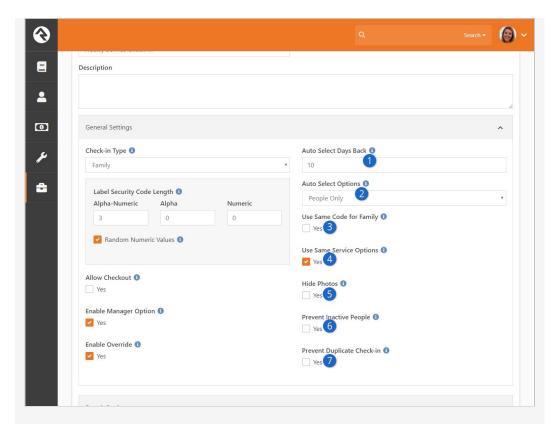

## 1 Auto Select Days Back

This is the number of days back that Rock will look for a previous check-in when deciding whether a family member should be selected by default when using the Family check-in type.

## 2 Auto Select Options

You can choose to auto select people only, or people and the location they are being checked into based on their previous check-in data. See the Auto Check-In section below for more details.

## Use Same Code for Family

When using the Family check-in type, you can optionally have each family member's labels print with the same code by selecting this option.

## Use Same Service Options

When using the Family check-in type users will be asked to select the area, group, location for each person and each service time they selected. If you would like families to only have to select these options once for each person (i.e. not for each service), select this option. When selected, Rock will automatically select the same area, group, and location for the other service times assuming the same options are available.

#### 6 Hide Photos

By default the Family check-in type will display a person's photo next to their name. Select this option if you do not want any photos displayed.

# Prevent Inactive People

Select this option if you do not want people who have an inactive record status to be able to check in.

# 6 Prevent Duplicate Check-in

Selecting this option will result in people not being allowed to check in

during a particular service time if they have already checked into any group/location already for that same time.

#### **Check-in Display Settings**

You can also control the content of the start page, the family select list results, and what is shown when someone successfully checks in. Three new templates are inside the *Display Settings* section when editing a check-in configuration.

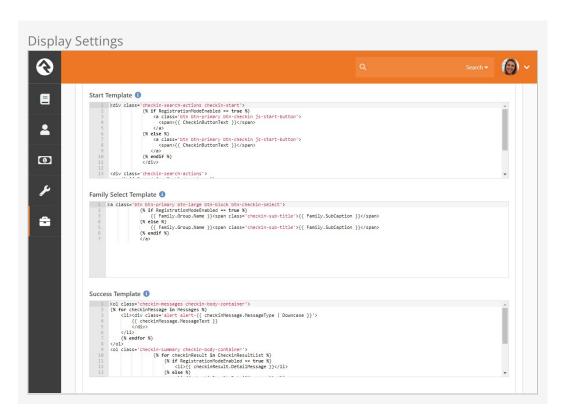

## **Location Schedules**

Now that we have many of the details covered, we can schedule the locations and their availability. This allows you to configure check-in to only allow certain rooms to be used at specific times.

- 1. First head to Admin Tools > Check-in > Check-in Configuration.
- 2. Select the **schedule** button in the lower right corner of the check-in configuration screen.
- 3. Now you'll see a large grid. Each combination of location/group will have a row, while each possible schedule time will have a column. To make configuration easier, you may wish to filter the locations by a specific campus or building, and/or schedules to a specific schedule category.
- 4. Check the check box for each schedule time when you wish to allow check-in for the specific location/group.
- 5. Don't forget to click the Save button at the bottom of the screen.

# **All About Labels**

Out-of-the-box, Rock comes with a standard set of labels for use with check-in. There are two different types of labels: plain-text and icon-based. The icon-based labels, while more attractive, require that you install a specific font on each of your printers. This really isn't hard (we walk you through it below), but some organizations may want to keep it simple and stick with the plain-text labels. Each of these labels is discussed below, with some notes on their usage.

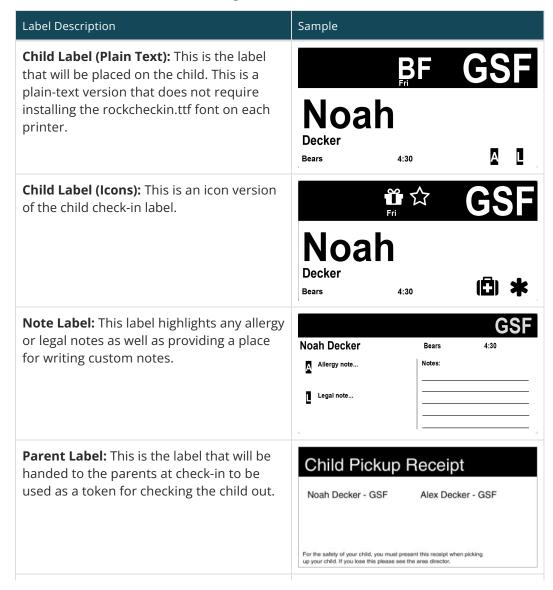

| Label Description                                                               | Sample        |
|---------------------------------------------------------------------------------|---------------|
| Name Tag: This label can be used as a name tag for volunteer or event check-in. |               |
|                                                                                 | Ted<br>Decker |

#### A Note On First Visit

The first visit check-in flag will display if it's the child's first time checking into a group of any type. The flag does not look at the 'First Visit' person attribute, instead it solely uses group attendance data.

## **Label Settings**

There are a few things you can configure for labels. The default values are probably sufficient for most installations, but you can change any of them to suit your particular needs. You get there from Admin Tools > Check-In > Check-in Labels and then select the label you would like to edit.

**Editing Settings** 

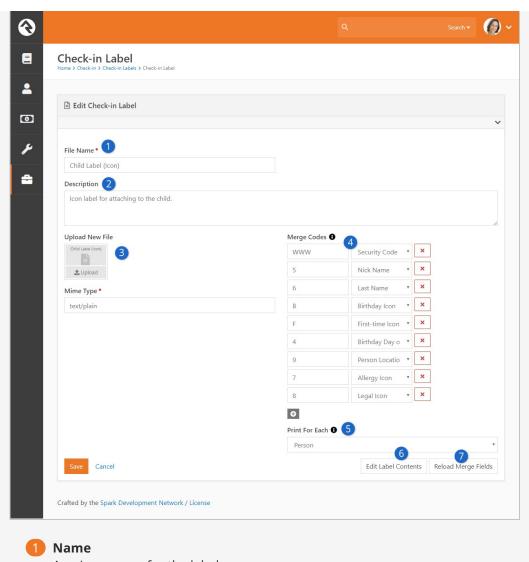

A unique name for the label.

2 Description

A description of the label.

3 File/Mime Type

This is where you would upload a new label file. The Creating Custom Labels section below gives an overview of how to create these files.

4 Merge Codes

The merge codes are used to map fields on the label to data retrieved from Rock. Again, the Creating Custom Labels section below describes how to set up merge codes for your labels.

6 Print For Each

When using the Family check-in mode, multiple family members can be checked in at the same time and each family member could be checking into a different location for each service time. Because of this, labels can be configured to print once per family, person or location. A 'Family' label will print once per family, a 'Person' label will print once per person, and a 'Location' label will print once for each location that a person checks into.

**6** Edit Label Contents

This button allows you to edit the contents of the label. This is for

advanced individuals who are able to edit the label in its native ZPL format. If you're just getting started you may want to use the ZebraDesigner program to modify your labels. We'll show this editor in the next section.

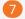

#### Reload Merge Fields

Pressing this button will reparse your label, looking for updated merge fields.

### **Label Editor**

The label editor is for advanced users who are able to edit the label in its native ZPL format. If you're just getting started you may want to use the ZebraDesigner program to modify your labels.

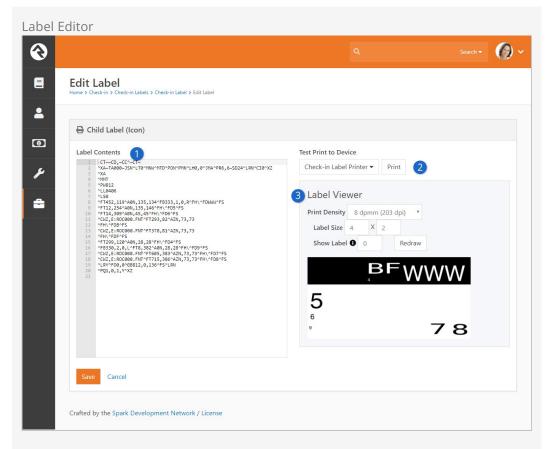

**1** Label Contents

The contents editor shows the raw ZPL of your label. If you're comfortable with the ZPL language you can edit the file and save it back to the database.

Test Print To Device

This section of the editor allows you to print the label to the selected printer device (if your server is on the same network as your printer).

3 Label Viewer

The label viewer allows you to see what your label will look like using the Labelary website. Note that this is not an exact representation of how it will print, so do a final print before you're done.

## **Kiosks**

Kiosks are the hardware devices used to check-in. Setting up kiosks allows you to specify the check-in configuration for a specific device or set of devices. This is helpful if, for example, you have a set of kiosks in your youth area and only want them used for the services in that area.

The two main configuration points for the kiosk are:

- 1. **Locations:** Kiosks are assigned to allow check-in for selected locations.
- 2. **Printing:** Kiosks also help manage how and where printing takes place. See the Printing section for more options for label printing.

## **Configuring Kiosks**

You can manage your check-in kiosks under Admin Tools > Check-in Configuration > Devices . Keep in mind that Rock supports multiple types of devices. Check-in kiosks are just one type. (Printers are also configured here.)

When the check-in system starts up, it lists the kiosk devices so the attendant can select which kiosk configuration to use.

It's also helpful to know that when you define a check-in kiosk configuration, it can be used on multiple physical machines at the same time. This means that when you define a check-in kiosk for use in your youth building, that definition can be used for each check-in computer in that area. Think of these configuration definitions as kiosk templates, not physical machines.

Whether you are adding a new kiosk or editing an existing one, you'll use the screen below to manage the configuration.

Kiosk Configuration

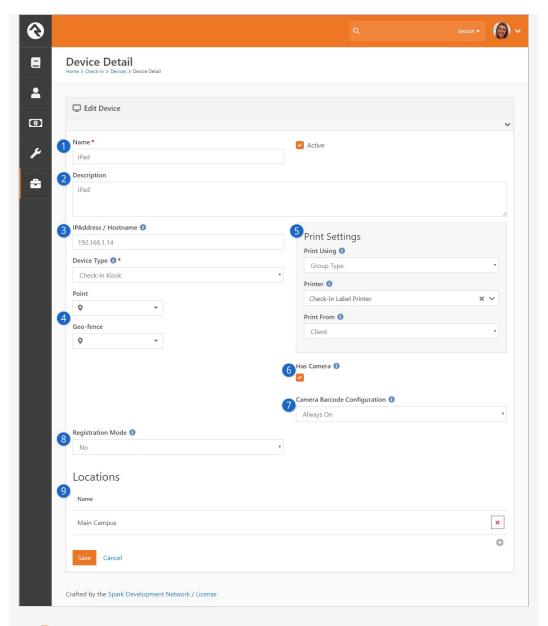

Name

The name is used at check-in startup to select the kiosk device to use for that session.

2 Description

A brief description documents the details of the configuration.

IP Address

Provide an IP address here if you want that address to be available for identification purposes. The *Check-In Admin* block checks for devices configured with the same IP address as the device being used for check-in. If it finds one, it automatically selects that device and all of the group types associated with it. Because this process is automatic, in this scenario the attendant would be taken directly to the *Welcome* screen, bypassing the *Check-In Admin* screen. On a related note, the *Enable Kiosk Match By Name* field in the *Check-In Admin* block settings searches for devices based on both IP address and hostname when looking for a matching kiosk.

#### 4 Point/Geo-fence

This allows you to define the latitude/longitude and geo-fence of the kiosk device. This is currently not used by the kiosk device type but will be used in the future to support applications such as cellphone based check-in.

#### 6 Print Settings

These three settings define how printing will work. Be sure to read more in the Printing section.

- a. **Print Using:** Tells the kiosk how to determine which printer to use.
  - i. **Device Printer:** Uses the printer defined in the Printer setting below
  - ii. Location Printer: Uses the printer defined for the location
  - iii. **Group Type:** Uses the print logic defined by the group type
- b. **Printer:** If you selected *Device Printer* above, you will need to select a printer to print to.
- c. **Print From:** While the previous two settings helped define where to print *to*, this setting determines where to print *from*.
  - i. Client: This is the best option, but it assumes that you will be using the iPad application or Windows application. If you are running check-in inside a web-browser you won't be able to print from the client.
  - ii. Server: With this option, the printing will be done from the web server. This requires the web server to be on the same network as the printer. If you are hosting Rock on an external webhost, printing from the server will not be an option.

#### 6 Has Camera

This option must be enabled to use an iPad's built-in camera for scanning barcodes or QR codes. For more details, see the iPad Application section below. This feature is only available to iPads.

#### Camera Barcode Configuration

Select the camera configuration setting that applies best to how the *Device* will be used. See the iPad Application section for a description of each Camera Barcode Configuration option. This setting only applies to iPads.

### 8 Registration Mode

This setting allows you to turn the kiosk into a volunteer assisted, walk-up registration station where your volunteer can quickly add a person or guest to an existing family. See the chapter on Check-in Registration below for details.

#### Output Description

This setting allows you to define which locations the kiosk is serving. This will limit the location options that are displayed to the guest. For centralized check-in you will want to enable all locations. Since locations are hierarchical in nature (they have parent and child locations), you can select a parent location and all of its children will also be automatically selected.

## Locations

Locations configure where individuals can check in. Think of them like buildings or rooms for your check-in. Locations are tied to check-in groups and enabled through schedules. Let's take a look at an example to see how they work.

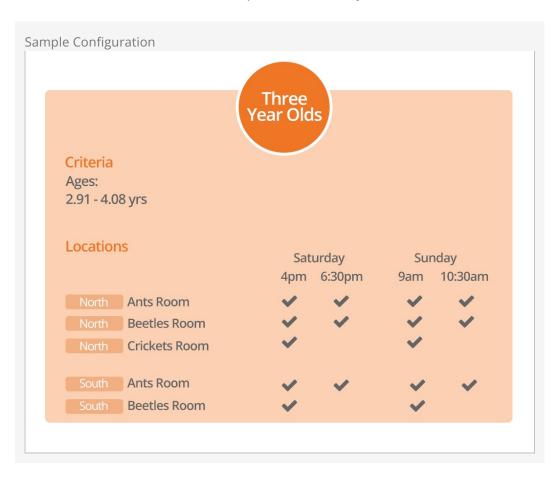

The diagram above shows a configuration for a large church's *Three Year Olds* check-in group. As you can see, the church has two campuses it calls *North* and *South* and each of these campuses has multiple locations (aka, rooms) for their three-year-olds. Based on attendance patterns, all of these rooms are not needed during all services. In this configuration, the *Crickets Room* is not set up to be used during the second service of the day.

## **Editing Locations**

Locations are edited under Admin Tools > Check-in Configuration > Named Locations .

Locations are hierarchical in nature, so build them out to match the structure of your buildings. A configuration from the diagram above is shown below.

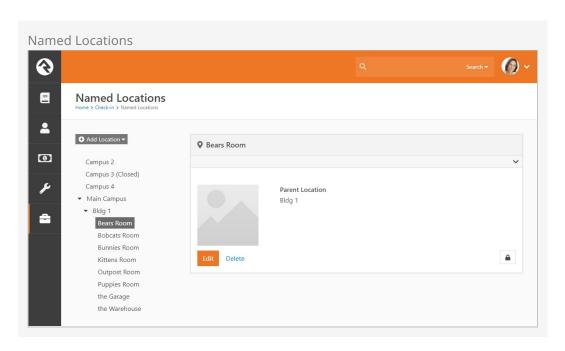

## **Scheduling Locations**

Group/Location pairs are matched to schedules at Admin Tools > Check-in > Check-in Configuration (click the Schedule button.)

## **Opening / Closing Locations**

We've seen how you can enable or disable a location based on a schedule. Each location also has an open/closed state. Say for instance you want the *Bears Room* to be used for your 9:00 am service, but need to be able to close it if it reaches capacity. Once it reaches capacity, you can close the room from the *Check-in Manager* (more info on this below) and it will no longer be available as an option for check-in.

### **Location Thresholds**

In addition to simply opening and closing rooms manually, you can also configure locations to have threshold limits for the number of people that can be checked into the location at once. These limits are evaluated during check-in and once they are reached, the location will automatically stop being available as an option for people to check into.

- 1. **Threshold:** If this number is reached, check-in will not allow people to check into the location unless an attendant overrides the threshold.
- 2. **Threshold (Absolute):** Once this number is reached, check-in will absolutely not allow people to check in to the location at all, ever... even if an attendant attempts to override the threshold.

# **Printing**

As we mentioned in the Welcome section, Rock's check-in is very flexible. This is especially true when it comes to printing. What printer you print to and where the printing takes place (client or server) is completely customizable. While this is very powerful, it can be a bit confusing. To help get you started, we have outlined a simple approach that should work for most organizations. We'll also dive a little deeper for those who want more options.

## A Simple Approach to Printing

The recommended approach to printing is to always print from the client using the printer defined on the client. While this is a simple approach, it should meet the needs of most organizations.

- We recommend that you use either the iPad or Windows client application for running check-in.
- On your check-in kiosk device configuration set the *Print Using* setting to *Device*, leave the *Printer* setting blank and choose *Client* for the *Print From* setting. See the *Kiosk* section for more on these settings.
- Configure the iPad/Windows application to print to a specific printer.

## **Diving Deeper Into Printing**

Ok, so the simple approach doesn't work. Never fear, we have many more options for you. When we break down the printing process, there are two bits of information that need to be determined: where to print and how to print. Let's look at each in detail.

Where to Print

The flowchart below breaks down the logic of how Rock determines where to print the check-in labels.

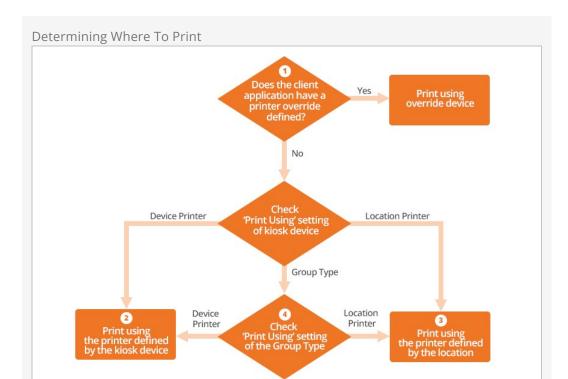

#### Override

If using the iPad or Windows application, you can set a printer override that diverts all printing to the printer you define on the client.

2 Devices

If the kiosk device's *Print Using* is set to *Device Printer*, the printer defined by the kiosk device will be used. These settings can be found under Admin Tools > Check-in Configuration > Devices .

Contact State 

Location 

Location 

Location 

Location 

Location 

Location 

Location 

Location 

Location 

Location 

Location 

Location 

Location 

Location 

Location 

Location 

Location 

Location 

Location 

Location 

Location 

Location 

Location 

Location 

Location 

Location 

Location 

Location 

Location 

Location 

Location 

Location 

Location 

Location 

Location 

Location 

Location 

Location 

Location 

Location 

Location 

Location 

Location 

Location 

Location 

Location 

Location 

Location 

Location 

Location 

Location 

Location 

Location 

Location 

Location 

Location 

Location 

Location 

Location 

Location 

Location 

Location 

Location 

Location 

Location 

Location 

Location 

Location 

Location 

Location 

Location 

Location 

Location 

Location 

Location 

Location 

Location 

Location 

Location 

Location 

Location 

Location 

Location 

Location 

Location 

Location 

Location 

Location 

Location 

Location 

Location 

Location 

Location 

Location 

Location 

Location 

Location 

Location 

Location 

Location 

Location 

Location 

Location 

Location 

Location 

Location 

Location 

Location 

Location 

Location 

Location 

Location 

Location 

Location 

Location 

Location 

Location 

Location 

Location 

Location 

Location 

Location 

Location 

Location 

Location 

Location 

Location 

Location 

Location 

Location 

Location 

Location 

Location 

Location 

Location 

Location 

Location 

Location 

Location 

Location 

Location 

Location 

Location 

Location 

Location 

Location 

Location 

Location 

Location 

Location 

Location 

Location 

Location 

Location 

Location 

Location 

Location 

Location 

Location 

Location 

Location 

Location 

Location 

Location 

Location 

Location 

Location 

Location 

Location

If the *Print Using* is set to *Location*, then the printer defined by the group's location will be used. The location's printer is defined under Admin Tools > Check-in Configuration > Named Locations.

Group Type

Finally, if the *Print Using* is set to *Group Type*, then the *Print Using* setting of the Group Type will be considered. This setting can be configured to get the print device from the Location or the Kiosk Device. This is set under

Admin Tools > General Settings > Group Types .

#### Quick Shortcut:

This may seem a bit complex. You might be wondering why all this is needed. If you want to get creative, these features will allow you to customize label printing so that some groups print at the device and other groups print inside the actual room. Remember to keep it simple. You can define the printer on the kiosk and forget the chart above. It'll be there when you need it.

#### How to Print

Determining *how* to print is much easier than figuring out *where* to print. You can print either from the server or the client. This is determined on the kiosk configuration under <a href="Admin Tools">Admin Tools</a> > Check-in Configuration > Devices. But wait, there are a couple of considerations for each of these options:

- **Client:** To be able to print from the client you must use either the iPad or Windows applications. This is the method you will use when your Rock server is hosted externally.
- **Server:** To print from the server you must be sure that the server is on the same network as the printers (or more accurately, the server must be able to route IP to the printers). If you are hosting Rock externally, you won't be able to print from the server unless you do something crazy like a VPN between your hosted server and local printers. And you're not crazy.

#### Label Size?

Before you get too far into printing labels, we should probably mention that the *size* of the default labels that ship with Rock is 4 x 2 inches. If you plan on using the built-in labels, this is the size you should purchase.

You can of course create your own labels to work on any size stock you choose (as often happens when switching from another system and you already have a bunch of, say, 3 x 2 stock) but more about that in the Creating Custom Labels section.

## Reprinting

We've all worked with that one volunteer or staff member whose ability to tear off the labels from the printer might not be, shall we say, their calling in life. Okay, maybe it's you...so you have a torn name tag, and we can come up with many reasons why that is an issue. Possibly you can't read a child's name, or the security pick up code is not legible. Either way, you need a solution, and we have just the thing. That's right: label reprinting.

There are two ways to reprint labels. One is through the check-in kiosk device manager (accessed by clicking the gear on the check-in Welcome page), and the other is in Check-in Manager. We will walk through both and how to enable this option.

#### Note:

Due to web browser restrictions, Check-in Manager reprinting only works with server printing, while Kiosk Device reprinting works with either server or device printing.

## Check-In Kiosk Device Manager

The very first thing you'll want to do is ensure *Allow Label Reprinting* is enabled, through a block setting on the internal page in Rock. Go to CMS Configuration > Pages > Check-In | Welcome , and edit the block settings on the Welcome block to enable or disable reprinting. It should be enabled by default, but you won't get very far if it's been disabled so it's a good idea to confirm.

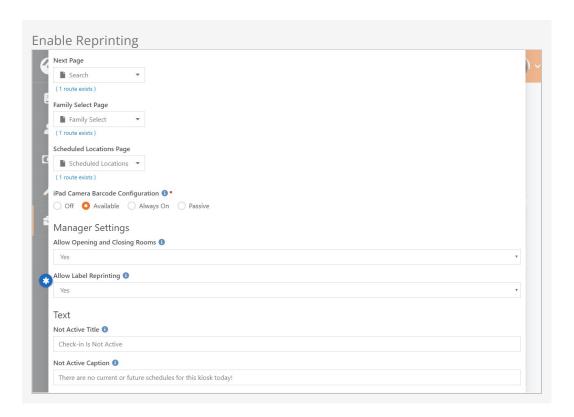

After logging into the Check-In Kiosk Device Manager with a PIN, you'll see a *Reprint Labels* button.

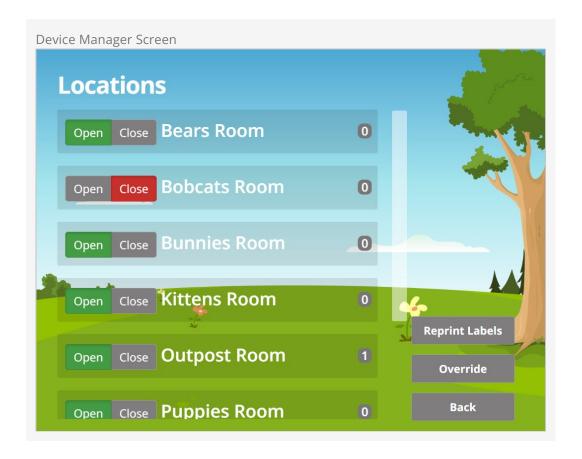

Clicking on *Reprint Labels* takes you to the Check-In screen to type in the person's name or their phone number.

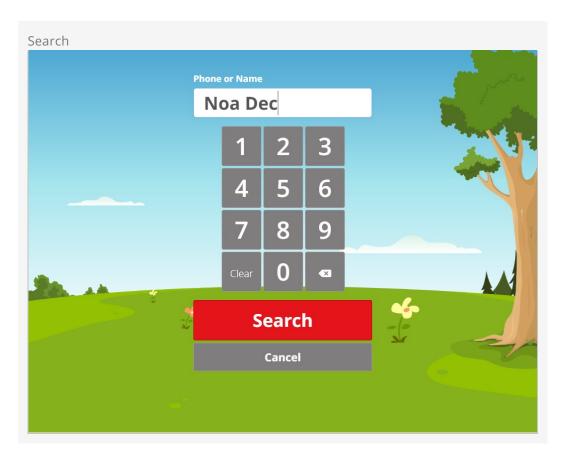

In some cases you might get more than one result. Simply click on the desired name to reprint. On the next screen, choose which tags to reprint.

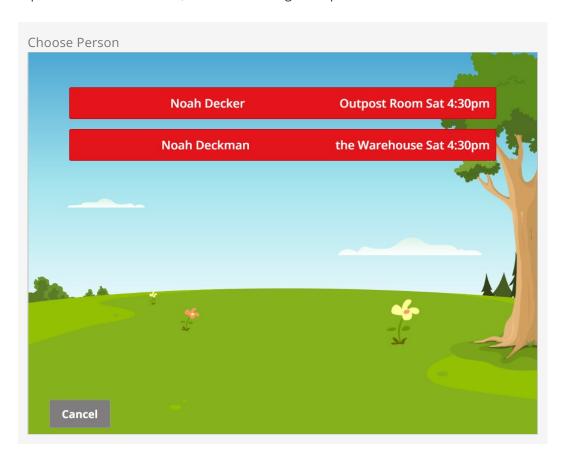

#### Multiple Services

If someone is checked into more than one service, say the 4:30 and 6:00 Saturday service, and a reprint is performed, it will print out two of each tag. This is because Rock has no way of knowing if there is something different between the two service labels.

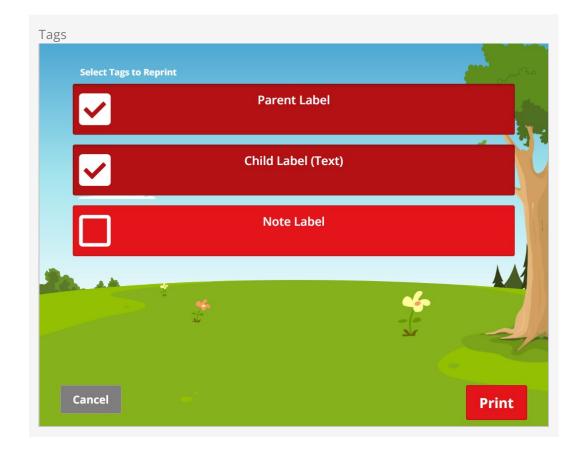

After selecting the labels to reprint, hit the *Print* button and the confirmation screen will appear indicating that the labels have been printed.

Check out the Device Manager section of this guide for additional kiosk device manager information.

## Check-In Manager

Now let's take a look at using Rock's convenient and oh-so-mobile-friendly Check-in Manager option.

Reprinting is not enabled by default for the Check-In Manager. You'll need to enable Allow Label Reprinting from the Check-In Manager Person Profile page, Person Profile block setting, located at CMS Configuration > Pages > Check-In Type > Check-in Manager > Person Profile. After enabling, you'll see a reprint button on the Check-In Manager person profile screen.

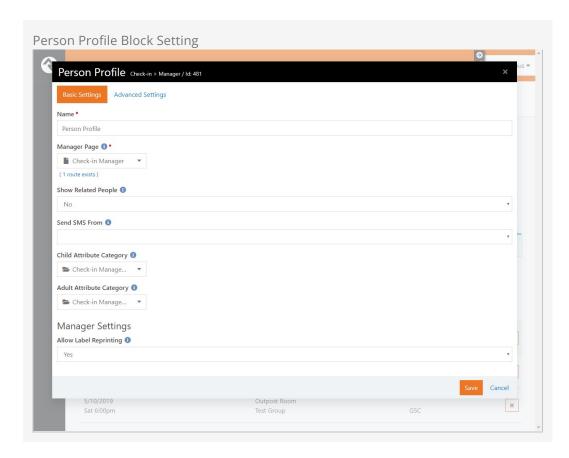

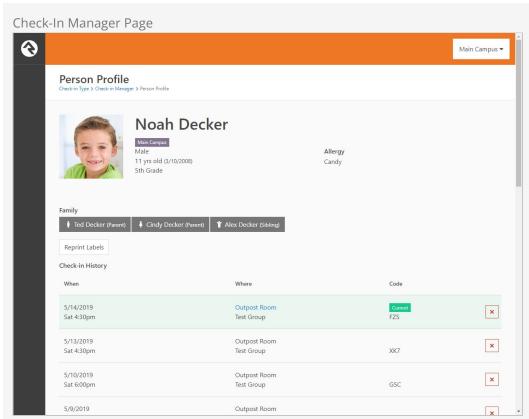

A secondary window will display, asking which labels you'd like to reprint, and to which printer to send the new tag.

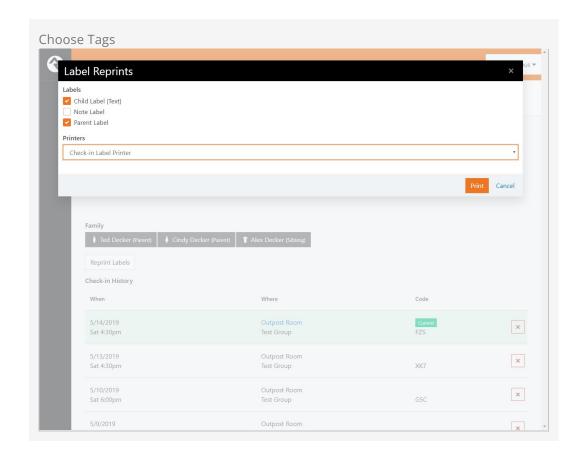

After hitting the *Print* button you will be redirected back to the person's profile with a confirmation message.

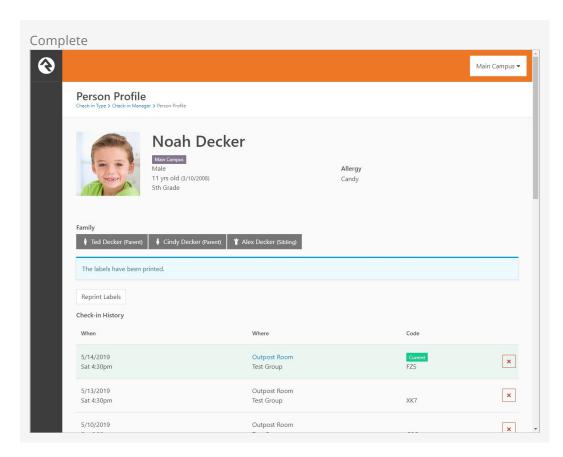

Check out the Check-in Manager section of this guide for additional Check-in Manager information.

# Allergies and Legal Notes

Watching over someone else's child is a big responsibility and knowing specific details about a child's allergies or legal situations is especially important. Rock lets you easily store these details in a child's record and have them displayed at check-in. Here's how.

## **Setting Allergy and Legal Notes**

To set an allergy or legal note on a child's record, first bring up their *Person Profile* page in Rock and click on the *Extended Attributes* tab. There you will see a section of attributes labeled *Childhood Information*. Click the *icon* to edit the values for allergies and legal attributes.

#### Note To Self:

The text you enter for these attributes will print on the child's note label (see below), so keep the message short and appropriate for volunteers to view. If you get carried away, Rock will automatically truncate it to a reasonable length when printed.

## Viewing Notes at Check-In

The notes you enter above will be printed at check-in in two ways.

On the *Child Label* you'll see a notation that the child has an allergy or legal note in the system. Depending on the label used, the notation will be in the form of a letter ("A" for Allergy or "L" for Legal) or an icon. This label will be worn by the child and does not show the details of the allergy or legal note, for privacy reasons.

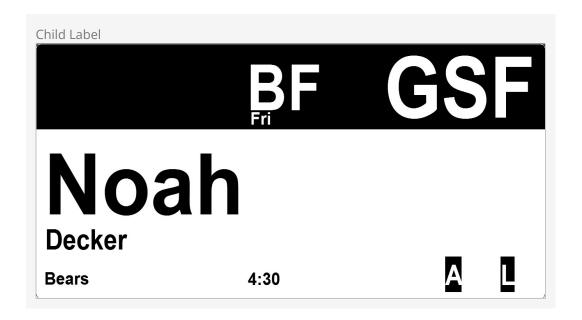

The note label will print the complete note entered above for the benefit of the volunteer assisting with child check-in.

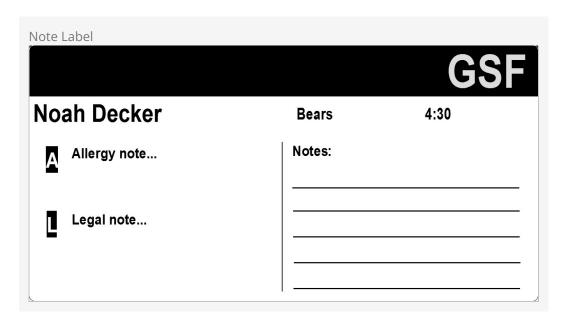

# **Ability Levels**

We've already seen that you can filter groups by age ranges and grades. There's one more criterion you can use: ability levels. It's common for infants and preschoolers to stay in certain rooms until they achieve a special milestone activity such as crawling or potty-training. Rock can help you track and select these levels within the check-in process. Let's see how it works.

Ability Level Walkthrough

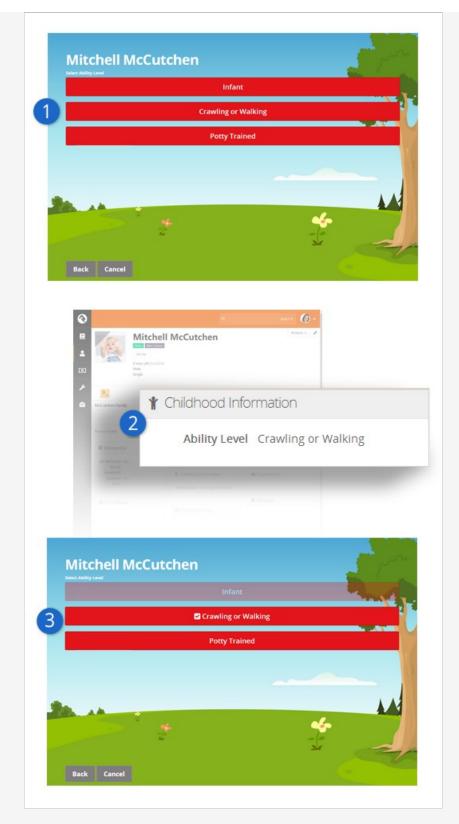

1 Initial Level Set

The first time a child who matches the age range of ability levels checks in they will be asked which ability-level they meet.

2 **Ability Level Set**When the parent selects the ability level for their child it will be stored in the *Ability Level* person attribute on their *Person Profile*. Feel free to

update their level here if needed in the future.

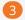

#### Subsequent Check-Ins

Future check-ins will display their current ability and fade out previous levels. Parents can update the setting at any time. They can even select from the previous levels if needed.

### **How Ability Levels Are Stored**

Ability levels are simply a person attribute that can be used as a filter to select a checkin group. If you go to the Extended Attributes tab of a Person Profile page, you'll see the Ability Level attribute in the Childhood Information section. This is the attribute that will be considered when filtering groups. Rock comes with three ability levels configured: Infant, Crawling or Walking and Potty-Trained. You saw in the walkthrough above that an individual, or more likely their parents, could update this ability level during each check-in. You can also change the ability level behind the scenes on the Person Profile page.

## **Configuring Ability Levels**

Not all check-in groups care about ability levels. Once you leave the preschool area they aren't that useful. (Imagine the responses you'd get if you asked high school students if they were potty-trained!) To enable ability levels, first you need to set your check-in area (the default configuration is Nursery) to inherit from Check-in by Ability Level under Admin Tools > Check-in > Check-in Configuration > Areas and Groups . This will tell all the groups in this area that they can define an ability level.

A key to ability levels is that you need to configure groups with overlapping age ranges. A child will only be able to check into the groups whose age criterion she meets, even though the parent will be presented with a list of all ability levels.

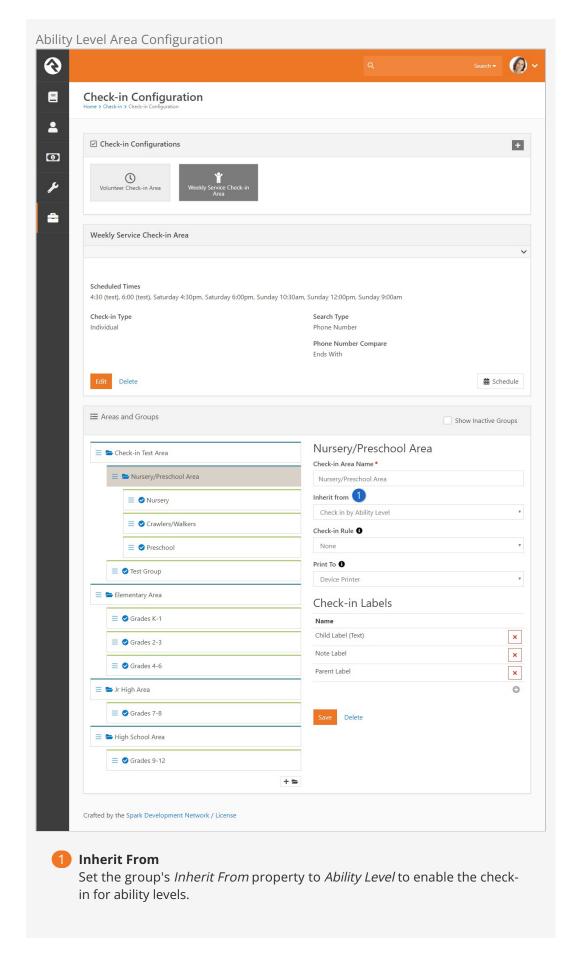

Once an area has been configured to inherit from *Check-in by Ability Level* you'll see that the groups assigned to that area now have an *Ability Level* setting. This will be the filter that is used to present options to the individual during check-in.

Version: 1.10.0 61 of 158 Last Updated: 7/11/2022

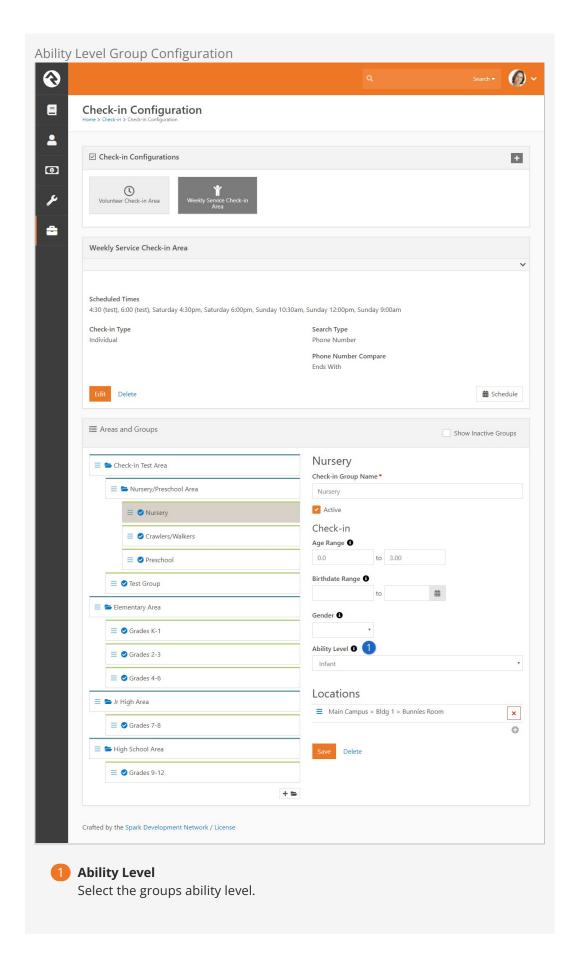

## When Ability Levels Are Shown

Due to the potential awkwardness of the ability level selection with older children you might be wondering when the selection screen is shown. This screen is only shown when the following criteria are met:

- 1. The kiosk is configured to check-in for an area that inherits from *Check-in Ability Levels*
- 2. The individual being checked in matches the age ranges of the groups with ability levels.

## **Adding Ability Levels**

Adding additional ability levels is a simple process. But you should refrain from adding too many levels because it can confuse your guests. To edit or add levels simply edit the *Ability Level* Defined Type Admin Tools > Check-in > Ability Levels.

#### Note:

The order of the levels is very important. The order that they are shown in the Defined Type is the order they will be displayed on the check-in screens.

Version: 1.10.0 63 of 158 Last Updated: 7/11/2022

# First Time Registration

When new people show up for the first time, you'll need to enter them into the system before they can check in. The best way to enter these families is under People > New Family.

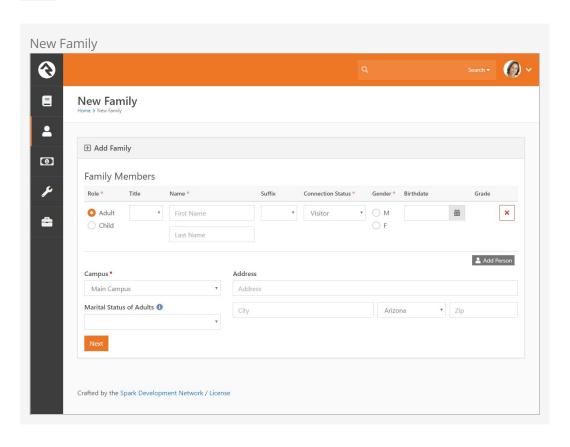

If you are using a paper registration card and entering the data into the system, keep in mind you don't need to enter all of the data right away. You only need to enter these six key points to get started:

- Parents' names
- Children's names
- Children's birth dates
- Children's grades (if in grade school)
- Phone numbers
- Allergies and legal notes

You can enter other contact information like addresses and emails later. This really

helps speed up the registration process for first time guests.

#### Important:

It's critical that you enter a child's birthdate before the family attempts to check in. Without a birthdate none of the age filters will work. Also, if you've configured your check-in groups to filter on grade, it's highly recommended that you enter those right away. If you don't, it will fall back to using age, but the grade is usually a better (read: narrower) filter.

#### Self-Service Coming Soon:

The New Family screen does not allow you to enter phone numbers and allergy/legal notes. This must be done on the Person Profile screen. We hope to add specific registration screens soon to streamline the entry process and even allow a self-service capability. Stay tuned.

## **Family Pre-Registration**

The *Family Registration* block (available in v7.4 and newer only) can be used by families to pre-register before attending a service for the first time. Registering ahead of time makes the check-in process faster and easier. By default, the *Family Registration* block is included in the external site on the Connect page.

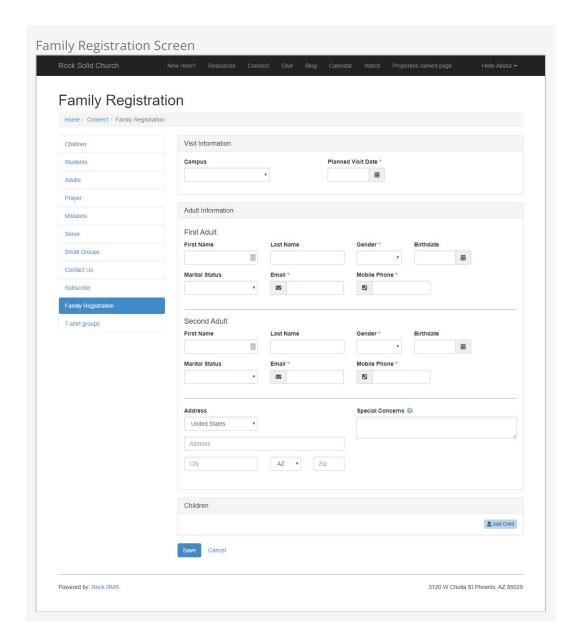

You can customize the Family Registration page by changing the block settings on the external site.

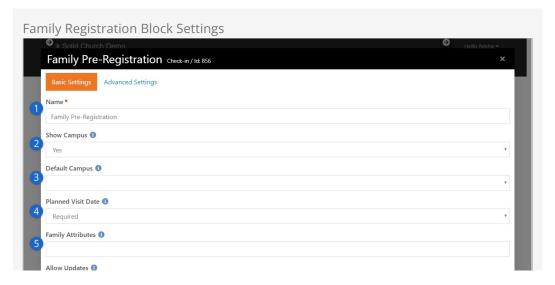

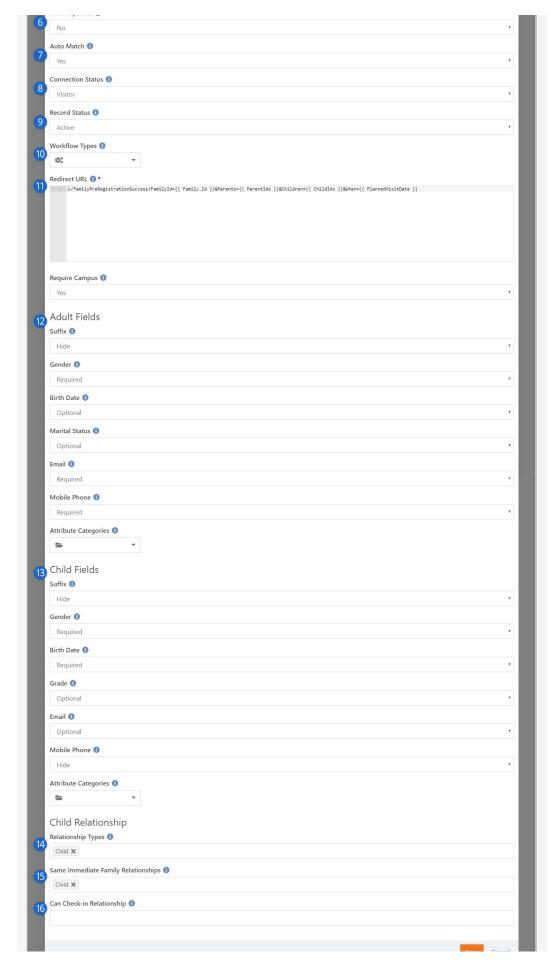

Name

Name of the registration block

**Show Campus** 

Select 'Yes' to display the *Campus* selection field.

3 Default Campus

If the Campus selection field is displayed, you can designate a default campus to be displayed.

Planned Visit Date

This field determines how the *Planned Visit Date* field will be displayed. Select 'Hide', 'Optional' or 'Required'. The Planned Visit Date value is not saved anywhere. It is only used if launching a workflow, or it can be used in the Lava to redirect the guest after they are done completing the screen. (Note: If both the Campus and Planned Visit Date fields are hidden, the entire Visit information section will not be displayed.)

5 Family Attributes

Enter any family attributes you want displayed. The attributes will appear to the right of the Address field on the Family Registration screen. Any attributes that are configured as 'required' will require the guest to provide a value.

6 Allow Updates

Select 'Yes' if you want the block to automatically assume the guest who is logged in is updating information for their own family. If 'Yes' is selected, when a guest is logged in, the current names of each family member will not be editable. If 'No' is selected, the block will automatically assume a new family is being entered, regardless of whether a guest is logged in or not.

7 Auto Match

Select 'Yes' if you want the block to attempt to find a matching person in Rock when a new adult is being added, rather than creating a new person. Rock will identify a match if one (and only one) person with the same first/last name and email address matches the adult being added.

8 Connection Status

Designate the connection status to use when creating a new person.

9 Record Status

Designate the record status to use when creating a new person.

10 Workflow Types

Select any optional workflows you want to launch after the guest has entered the information. For any workflows launched, the block will set the entity for the workflow to the family that is being created. It will also try to set any of the following workflow attribute values if they exist on the workflow type:

- Parentlds: A comma-delimited list of the person IDs for each adult
- Childlds: A comma-delimited list of the person IDs for each child
- PlannedVisitDate: The value entered in the Planned Visit Date field

11 Redirect URL

Enter the URL you want to redirect the guest to after they are finished entering the family information. This field supports Lava, and the block will pass the following fields (in addition to common fields):

- Family: The family that is being created, including adults and children
- RelatedChildren: A collection of any children that are not included in the primary family
- Parentlds: A comma-delimited list of the person IDs for each adult
- Childlds: A comma-delimited list of the person IDs for each child
- PlannedVisitDate: The value entered in the Planned Visit Date field

#### 12 Adult Fields

The fields in this section determine how the fields in the Adult Information section of the *Family Registration* screen will be displayed. Select options according to your organization's preferences.

#### 13 Child Fields

The fields in this section determine how the fields in the Child section of the *Family Registration* screen will be displayed. Select options according to your organization's preferences.

#### 14 Relationship Types

Select the known relationship type roles that should be displayed as an option for each child. The value 'Child' will always be included, even if it is not an existing known relationship type.

#### 15 Same Immdeiate Family Relationships

Select the known relationship type roles that, if selected, should not actually create the relationship, but rather just add the child to the same family as the adults. In most cases, 'Child' will be the only value included in this list. Any values included in this list that are not in the Known Relationship Types list will be ignored.

#### 16 Can Check-in Relationships

Select the known relationship type roles that, if selected, should also create an additional 'Can Check-in' relationship. This is only necessary if the role that is selected does not have the 'Allow Check-in' option.

As you can see, there are several ways to get new people into Rock. You can even turn a kiosk into a volunteer assisted, walk-up registration station to help get people registered. Read more about that in the Check-in Registration chapter.

# **Check-in Registration**

A check-in kiosk can also be used by a volunteer to register new families or add guests to existing families.

Although the experience is as simple and smooth as can be, it's not intended to be used by your guests. We recommend you pair the kiosk with a friendly volunteer who is good with quick data entry.

On a kiosk with this mode enabled, after searching for a family you will see new [Add Family] options whether you find a match...

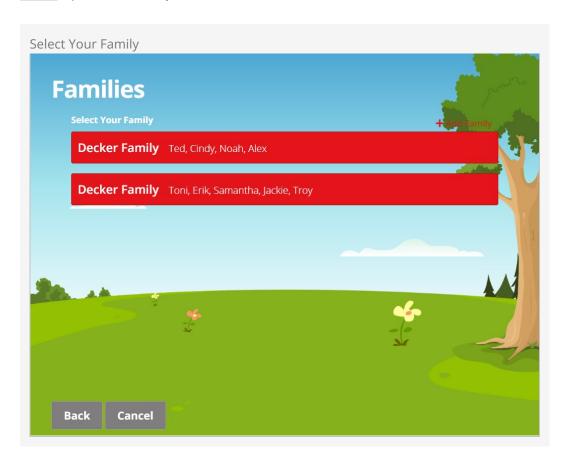

...or not.

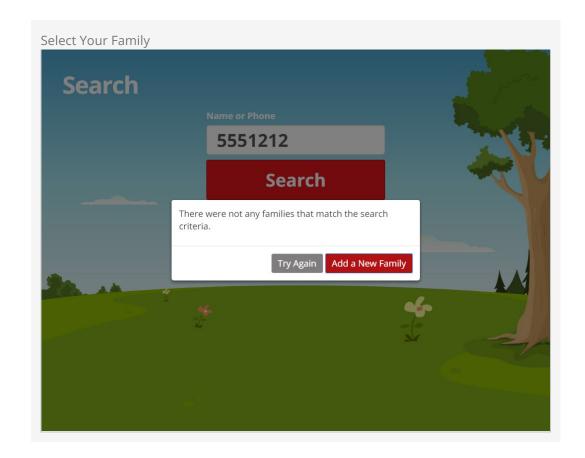

To speed up the process, when adding new people you will see only the essential fields - although you can configure what other optional or required fields you want to capture during these steps. Organizations will typically add additional information not essential to check-in at a later point when there is more time.

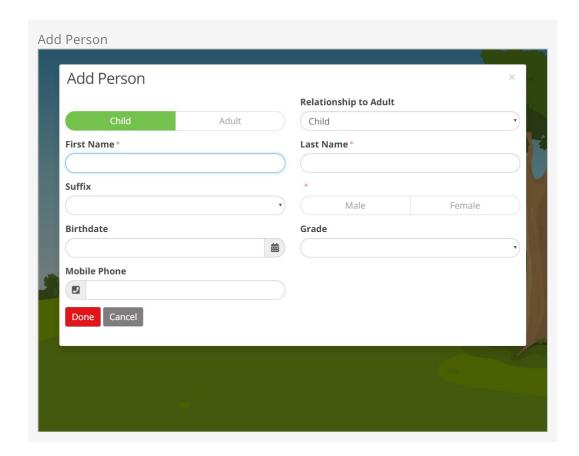

# **Editing Families**

Did Maddie bring her friend Alex to church with her? No problem. Adding guests of a family is a breeze with the 'Can check in' relationship. Just select the new 'Edit Family' button and add Alex with that relationship.

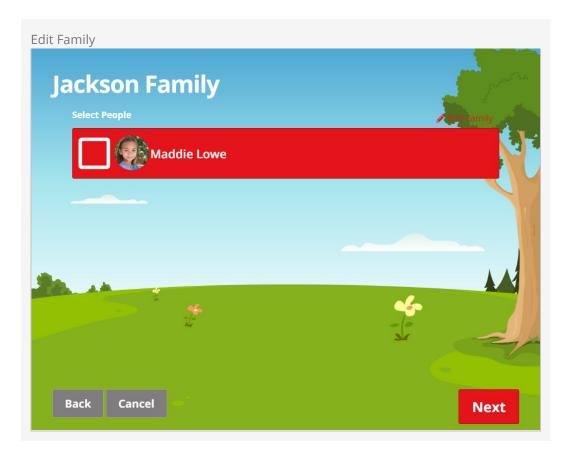

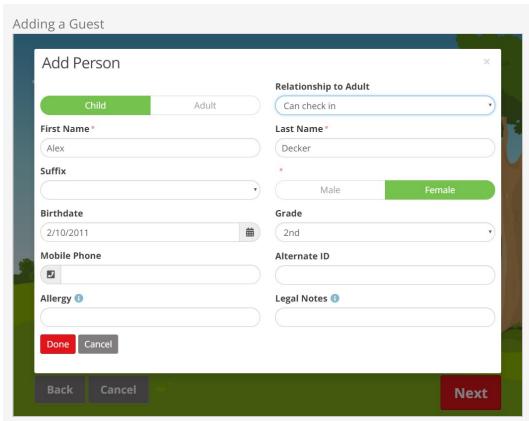

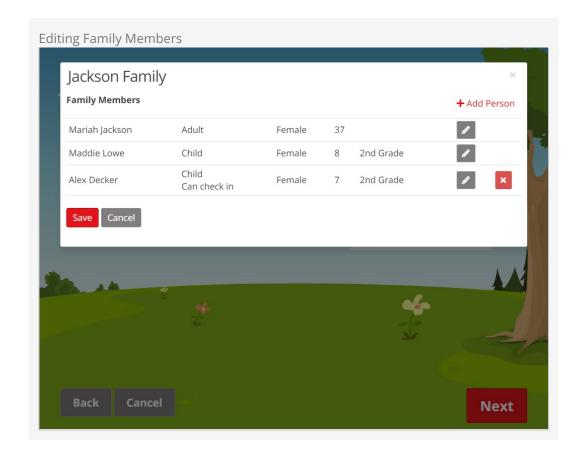

We've even enabled some duplicate detection so you're less likely to end up with another Alex Decker in your system.

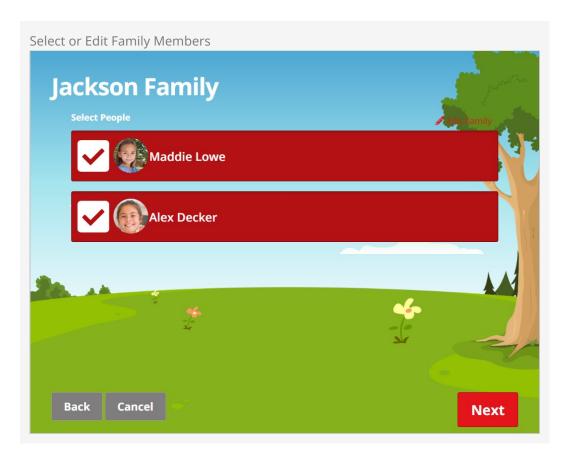

There are a few things to note regarding duplicate detection. When adding multiple 'guest' adults, if one of them matches a person in Rock, the other new adults (and new children) will be added to that person's matching family. Also note, when a matching person is found, only non-blank field values will update the matching person's record. This will prevent accidentally clearing out a person's allergy or legal notes (for example) in the event that they didn't provide the current/correct values.

# Adding Barcodes in Check-In Registration

If your organization uses barcode scanners for rapid check-in, we've also enabled these screens to know where to put the data coming from the scanner. Scanning a barcode on this screen will ensure it will automatically go into the *Alternate ID* field if you have enabled it (as described in the Configuration section below).

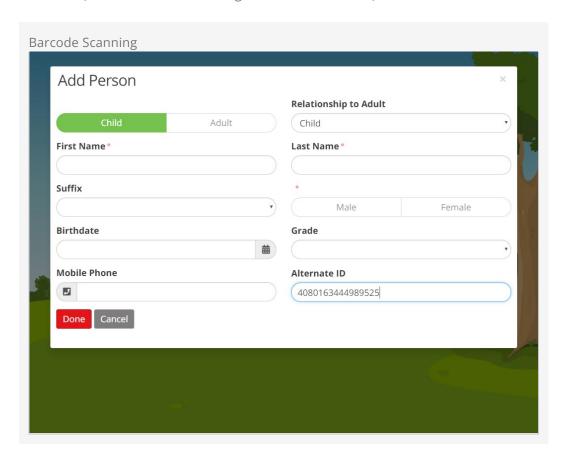

#### Barcode Scanning with iPads

If you use iPads for check-in, you can use its built-in camera to scan barcodes. See the iPad Application section for details and instructions.

# **Check-in Registration Configuration**

These registration features are packed with options. To configure these options follow these steps:

1. First, enable a particular device kiosk by setting its Registration Mode to 'Yes'.

- 2. Then open up the check-in configurator Admin Tools > Check-in Configuration > Check-in Configuration.
- 3. Select the configuration you want to enable registration for and then  ${\tt Edit}$ .
- 4. Change the settings as needed and then Save.

Registration Settings

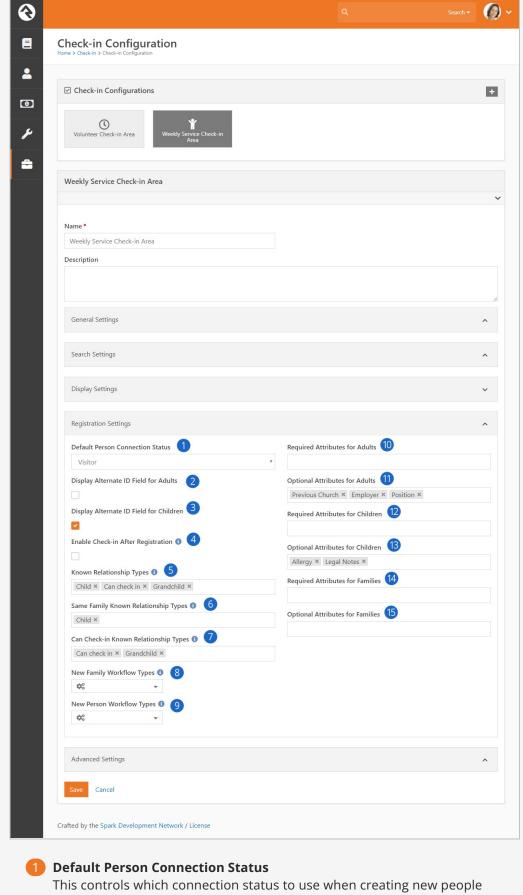

(children or adults).

## Display Alternate ID Field for Adults

If checked, a field will be shown on the adult add/edit screen that can store an alternate id (such as a key tag or barcode identifier) for that person. When enabled, scanning a barcode using a reader will capture the code into this field automatically.

## 3 Display Alternate ID Field for Children

If checked, a field will be shown on the Child add/edit screen that can store an alternate id. When enabled, scanning a barcode using a reader will capture the code into this field automatically.

### 4 Enable Check-in After Registration

This determines if the family can continue to check-in after being registered, or if they should be directed to visit a regular check-in kiosk to check-in. If unchecked, the kiosk will return back to the search mode after data entry.

### 5 Known Relationship Types

Select the known relationship types that should be displayed as an option for each child. The value 'Child' will always be included, even if it is not an existing known relationship type.

## 6 Same Family Known Relationship Types

Select the known relationship types that, if selected, should not actually create the relationship, but rather just add the child to the same family as the adults. In most cases, 'Child' will be the only value included in this list. Any values included in this list that are not in the Known Relationship Types list are ignored.

### **7** Can Check-in Known Relationship Types

Select the known relationship types that, if selected, should also create an additional 'Can Check-in' relationship. This is only necessary if the role that is selected does not have the 'Allow Check-in' option.

### 8 New Family Workflow Types

Select any optional workflows you want to launch after a new family is added. For any workflows launched, it will set the Entity for the workflow to the family group that is being created.

Note: This is only for actual new families and not families that are incidentally created as a result of adding a guest to an existing family.

## New Person Workflow Types

Select any optional workflows you want to launch after a new individual is added to a family. For any workflows launched, it will set the Entity for the workflow to the person that is being created.

## 10 Required Attributes for Adults

These are attributes you want to require on the adult records. These attributes will be required regardless of their original configuration on the Person Attributes page.

# 11 Optional Attributes for Adults

These are attributes you want to show when adding or editing an adult. These attributes will be optional regardless of their original configuration on the Person Attributes page.

## 12 Required Attributes for Children

These are attributes you want to require on the child records. These attributes will be required regardless of their original configuration on the Person Attributes page.

### 13 Optional Attributes for Children

These are attributes you want to show when adding or editing a child. These attributes will be optional regardless of their original configuration on the Person Attributes page.

## 14 Required Attributes for Families

These are family attributes you want to require on the family record. These attributes will be required regardless of their original configuration on the Group Type.

#### 15 Optional Attributes for Families

These are family attributes you want to show when adding or editing a family. These attributes will be optional regardless of their original configuration on the Group Type.

# Check-In Manager

It's critical for growing organizations to be able to view check-in data in real-time and react by opening and closing locations in response. Rock provides a check-in management site that gives your staff a dashboard of live check-in data and lets them respond to needs as they occur in real-time.

The check-in manager can be loaded from the address http://[your-rock-server]/checkinmanager. On this initial screen you'll be asked to select a check-in configuration type.

Check-in Manager

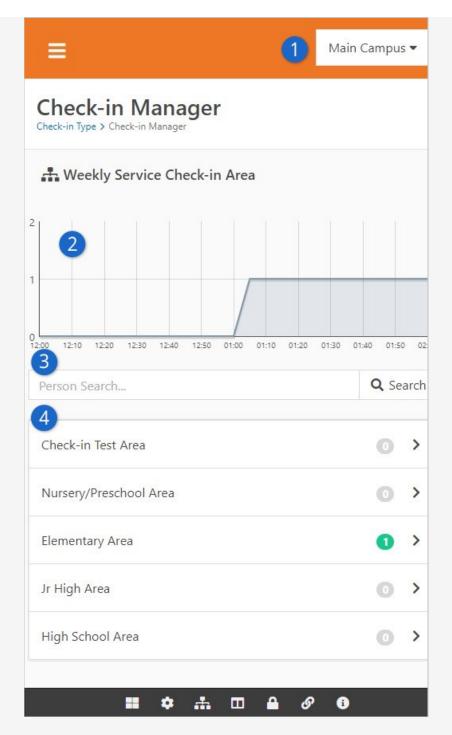

- 1 Campus Selector
  - Selects the campus for the data view.
- 2 Attendance Chart

Shows real-time check-in counts for the last two hours. On the home screen the count is for all of the areas and groups defined for the check-in configuration type selected. As you drill down through the areas and groups, the counts will reflect the area or group selected.

Person Search

Allows you to search for a specific person and view their recent check-in information.

#### Check-in Areas

A list of check-in areas with counts. Selecting one of these will drill down to show sub-areas and groups.

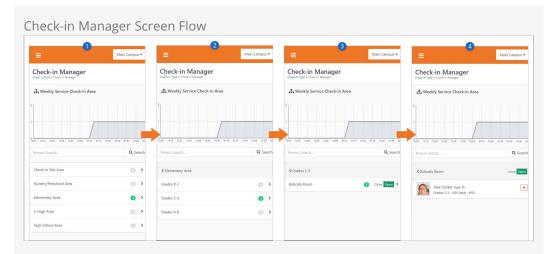

**1** Home Screen

The check-in manager home screen as shown above.

useful if you need to remove a child from a room.

- 2 Groups
  This is where you drill-down to view groups under the Elementary area.
- 3 **Location**This screen lists the locations under the Grades 2-3 group. From here you can open or close the location.
- 4 **Details**The details of the Bobcats room. From this screen you can also open or close the room and even see all the children checked into the location. You'll also notice a 'Cancel Check-out' button next to each name. This is

#### Closing a Room:

When you close a room using the check-in manager it can take several seconds for the room to show closed on the kiosks, depending on the Refresh Interval setting of the current check-in configuration. If your kiosks aren't reacting fast enough to room closures, it could be that you have the Refresh Interval set too high.

Searching for Individuals

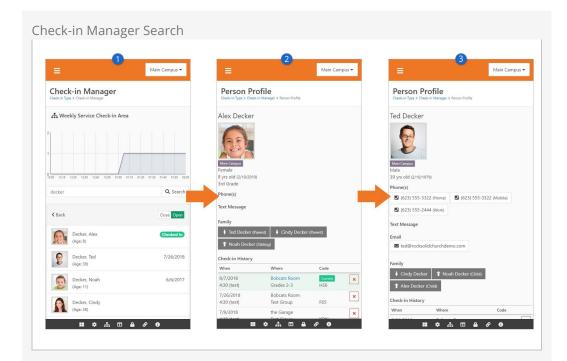

#### **1** Results

Shows a list of matching individual search results. Next to the name is the last time the individual checked into a group in this check-in configuration type.

Recent Check-In

Selecting an individual will show their most recent check-in dates. It will also show a list of family members and phone numbers tied to the individual.

Parent Contact

In this case, selecting a parent allows us to get their contact information in a snap. Clicking their phone number will even dial your cell phone for you!

#### Searching by Code

You can also search for a person by the check-in code assigned to them by the check-in system. To make this option available, you must first enable it in the Check-in Manager block settings. Select "Yes" in the Search by Code field of the block setting screen. You can then conduct the search in the same way as detailed above, entering the check-in code in the search field rather than the person's name. Remember, check-in codes are only used once per day.

#### Person Attribute Settings

Be sure to check out the *Person Profile* Block settings to set the *Child Attribute* and the *Adult Attribute* categories to view on each person's check-in profile page. This may be helpful if you offer a snack during class and need to see which type of allergy a child may have. You can link the child attribute category directly with the childhood information on their main profile page.

# **Texting Parents from Checkin Manager**

We've all been there—there's always that poor child in the nursery that just really really needs Mom or Dad. It's easy enough, using Check-in Manager, for a volunteer to look up the parent's information, but then what? Do they have to use their personal cell phone to text them? Well, not any more.

Starting in v8.1, there is a new configuration option for this block that lets you specify a Twilio number to send texts from. Once that's configured, your volunteers who have access to Check-in Manager will have a text input box they can use to send the parent a message. Easy!

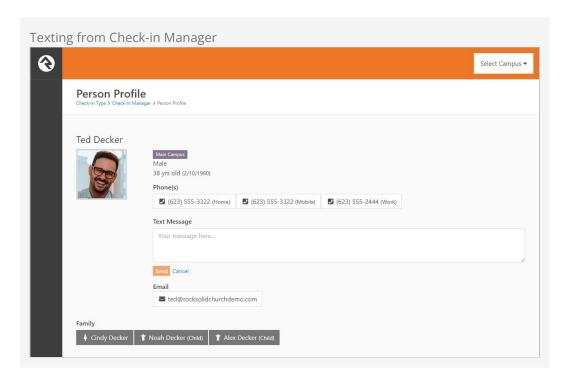

Here's what you need to make sure is set up in order for that box to show up:

- The SMS Communication Medium needs to be enabled and configured with an enabled SMS Transport (see SMS: Twilio in the communicating with Rock manual
- As noted in the above link, you need to add at least one SMS From Value to your Defined Values

- You need to select the SMS number which will be used to send messages from Check-in Manager. To do this, go to [yourrockserver].com/checkinmanager and search for someone in your database. Click on their row to load the Check-In Manager Person Profile (the page in the above screenshot). The block settings for the block on this page include an option where you can choose one of your SMS numbers. Select one and click "Save".
- Finally, the person whose profile you're viewing needs to have a phone number with SMS enabled. If they don't, you'll see their phone numbers listed and linked for calling, but you won't see the option to send them an SMS message.

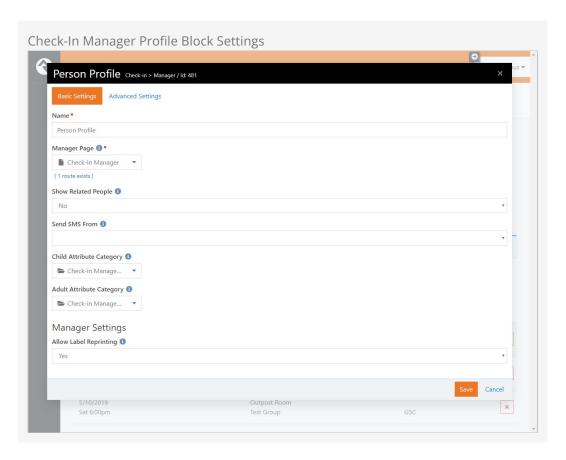

# **Device Manager**

While you can manage many aspects of a kiosk device from the *Check-in Manager* you can also mange the device from the actual kiosk. Below we'll discuss the various capabilities of these features.

# Logging In

To access the Device Kiosk simply press the gear icon at the bottom right of the main check-in screen. This will bring up the screen below.

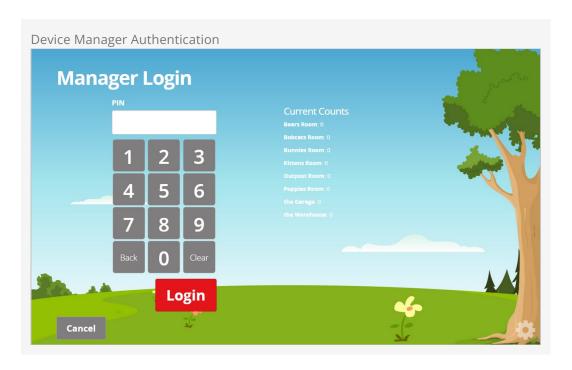

From this screen you can get a quick view of the counts for rooms configured to this kiosk. You can also enter your PIN to access the device manager.

## Setting a PIN

To set a PIN, go to the *Security* tab on a person's Profile and add a new User Account. Choose *PIN Authentication* for the Authentication Provider, and enter the desired PIN as the User Name.

## **Device Manager**

Once you're in the device manager you will see the screen below. This screen allows you to open/close rooms that have been configured for this kiosk. It also allows you to *Override* a child. This simply means that you can check-in a child to a room without considering the rooms age or grade ranges. When you select the *Override* button you will see the standard *Search* screen. Everything will operate the same, but the room's configured age and grade ranges will be ignored.

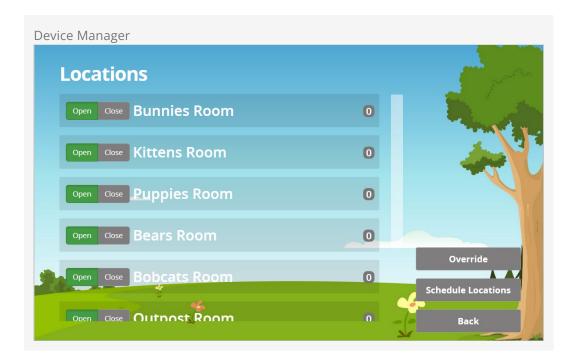

## **Schedule Locations**

From the main screen above you can also choose the *Schedule Locations* button. This screen allows you to alter the room schedules. This is normally done in the Rock Admin screens ( Admin Tools > Check-in > Check-in Configuration > Schedules ) but you can also enable/disable the schedules for the kiosk's configured rooms here too.

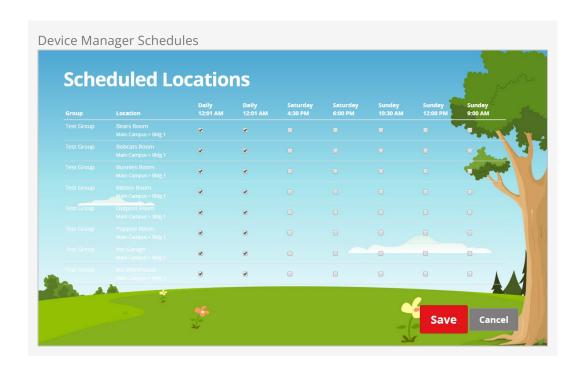

# **Attendance Analytics**

While there are a number of ways to access attendance data using Data Views and SQL reports, Rock also provides powerful analytics capabilities that you can access from Tools > Reporting > Attendance Analytics . This powerful tool should be able to answer any question you throw at it. Let's see what's possible.

This block operates in two modes: Chart and Attendees.

#### Chart Mode

When in chart mode, the analytics block will report back the count of the attendees who match the criteria you've provided. This is great when you're looking for numbers for a specific weekend or viewing attendance over time.

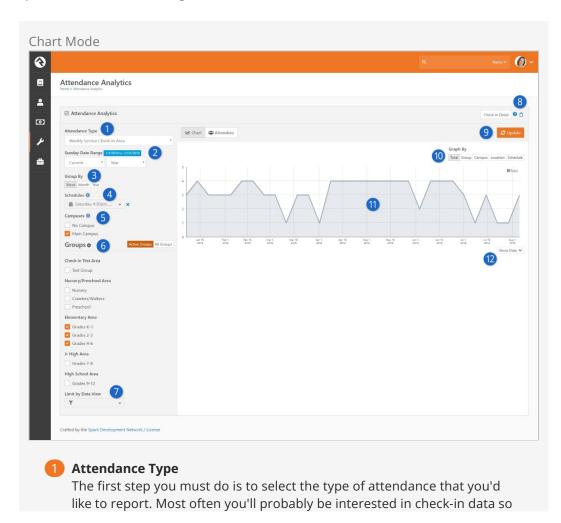

Version: 1.10.0 89 of 158 Last Updated: 7/11/2022

select Weekly Service Check-in Area.

## 2 Date Range

The most important criteria you will provide is the date range. This date range picker is very powerful and allows you to select many different types of date ranges. To help reduce confusion, the label above it shows the exact dates that are currently being used for the filter.

### Group By Setting

This determines how the attendance data should be grouped for the graph. Typically, this will be by week, but you may want to get a monthly or yearly graph too.

#### Schedules

Use this dropdown menu if you want to filter by specific schedules, such as only Sunday morning services. Select multiple times or events by clicking on them. Leave it blank if you don't want schedules to be included in your filter.

### Campuses

If your church has multiple campuses, you can select the one you're currently interested in.

### 6 Groups

Next you can filter which check-in groups (usually age ranges) you'd like to view in your analysis. If your organization has a lot of groups, you can change the block settings to display your groups as a dropdown menu, which makes finding and selecting groups easier. To learn how to change this display, see Configuring Attendance Reporting Block Settings below.

### Limit By Data View

This is an advanced setting that allows you to apply even more filter options to your criteria. For instance, let's say you only want to report on *girls*. You could easily make a data view with this gender filter and use it here to only show girls.

### 8 Copy Link

Did you configure the attendance analytics block to provide the perfect snapshot of your attendance? Want to share that with a colleague? The *Copy Link* button lets you do exactly that.

## Update

Since the block has to crunch through a ton of data to show its results, the graph will only refresh when you click the <code>update</code> button.

## 10 Graph By

Sometimes you may want to only see one series on your graph (the *Total* option) but other times you'd like to see multiple series. This setting allows you to configure what types of series you'd like displayed.

## 11 Graph

Yep...this is the graph.

#### 12 Show Data

Sometimes you want a pretty picture, other times you need raw data. The good news is that you can have both!

### Attendee Mode

Now that you see how you can see how to get numbers, let's look at how you can see the individuals who make up those numbers. Clicking the Attendees button will hide the graph and show you the individuals behind the data.

Much of the block works in the same way as the graph mode, but here are a few of the differences.

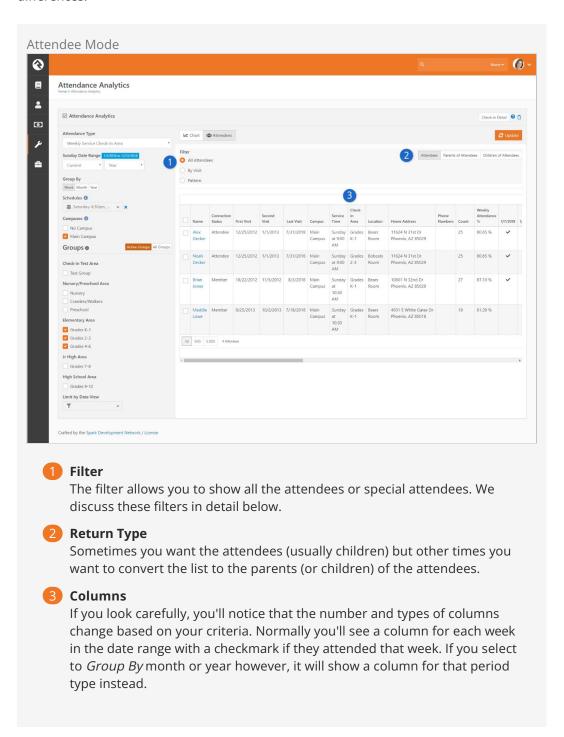

**Filters** 

#### By Visit

Many times you'll want to filter out only the first-time visitors. That's easy! Just use the *By Visit* filter. You can select from the first to fifth visits.

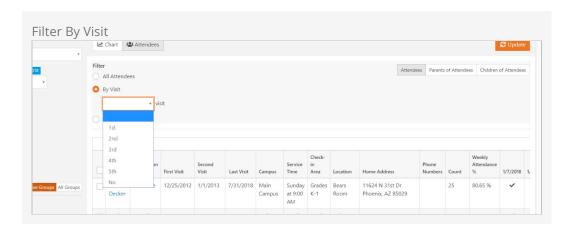

Note that the date range is important to this filter. It will show anyone who has had a first visit during the provided range.

You'll also notice a *No* visit option at the end. This will show members of the selected groups that did not attend at all during the selected date range. Keep in mind though that children are not members of most weekend service groups. This option is more for small groups or service groups that children are members of.

#### Ministry Idea:

Hopefully you're already seeing that this filter provides an easy way to send emails or letters to parents of first-time visitors.

#### Pattern

Perhaps you want to find kids who have stopped coming or maybe who come often. The pattern filter can help with either case.

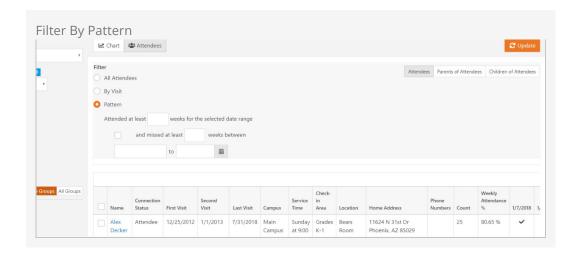

As you can see, you can filter by certain attendance and non-attendance patterns.

## **Configuring Attendance Reporting Block Settings**

You can configure the Attendance Reporting block to service other type of check-in scenarios, such as volunteer or serving team check-in. In the Group Types section, select which group types you want to use for your analytics. Ensure that the group type you select is a top-level type that contains the groups you wish to report on.

Attendance Reporting block settings is also where you can choose whether to display all of the groups in your organization as a list on the screen, or to use a group dropdown menu instead. If you want to use a dropdown menu, select No in the Show All Groups field.

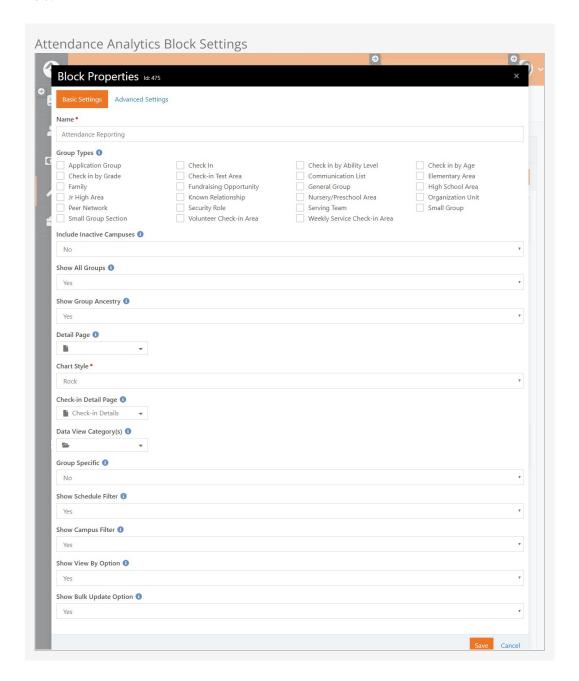

**Group Specific Attendance Analytics** 

There are additional Attendance Reporting block settings that allow you to filter data by

a specific group ID, as well as additional display options. This option is intended for group leaders to use as part of their Group Leader toolbox.

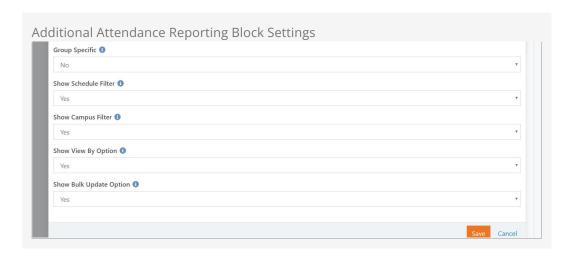

Selecting a specific group in the *Group Specific* field will tell the block to only display attendance for that group. When a group ID is used, the *Merge People*, *Bulk Update*, and *Merge Document* options on the *Attendance Analytics* screen will be hidden.

The Show Schedule Filter, Show Campus Filter, and Show View By Option settings give you control over whether or not these options are displayed on the Attendance Analytics screen.

## **Final Pieces**

We have a couple of final items to mention, both of which can be found at the top of the Attendance Analytics screen.

Check-In Detail

This button will take you to the attendance data that drives the analytics. This allows you to edit the data.

Help

We've provided a lot of built-in help to this block to assist you in remembering all of these details. When in doubt, open this panel up.

# **Printers**

Rock's check-in requires the use of specific Zebra printers. Since most models have many SKUs/options, you'll want to be careful when ordering to specify the exact model number that includes the features you need. Working with a vendor that specializes in Zebra printers is often better than "going it alone" and Googling for the cheapest price. Rock has been tested on the following models:

- 1. ZD420d/620d These are the replacement for the now-discontinued GK/GX series, and look to be capable successors. The cutter module (which we highly recommend) is purchased separately and is user-installable (as is the ethernet port), unlike earlier models. Make sure you purchase the *d*, not *t*—very few (if any) churches need thermal-transfer capability. These models are available with very good dual-band wifi.
- 2. **ZD500** This model is more expensive than the others as it can do direct thermal and thermal transfer, and also comes with Ethernet and dual band 802.11n wifi. It can be ordered with or without a cutter, but the cutter is not user-installable after the fact. This is a large model as it needs to accommodate the thermal transer roll mechanism, but is proving to be a workhorse in many organizations.
- 3. **GX420d / GK420d** Now discontinued, these are de facto standard desktop printers used in countless check-in systems. While they were available with (now) horrible 802.11g Wifi, we do not recommend using that mode with Rock due to the lack of stability with 802.11b/g. That said, if you have them they still work great via USB (only supported by the Windows check-in client) and Ethernet.
- 4. **QLn series** These are battery powered mobile printers for specialized applications (read: you need to walk around with it).
- 5. LP2844-Z These oldies but goodies have been replaced with newer models, but if

you still have them, they should work (although this model does not support extended-character printing). Oh, and the 'Z' in the name is really important, as a plain-old LP2844 doesn't talk ZPL, which is necessary for Rock.

While it's highly likely that other Zebra models could work (technically any printer that supports ZPL should work) we've only tested with the models above.

We recommend that when purchasing these Zebra printers, you get ones with built-in Ethernet ports and/or Wifi. This allows more flexibility such as printing from the server (when self hosting) or the iPad app. If you currently have models that do not have Ethernet or WiFi, you will need to use the Windows client to enable printing via USB. Some models also support Bluetooth LE, which Rock supports *only* via the iPad app. Bluetooth is a good option if you want to use iPad clients *and* your printers are not networked via Ethernet or Wifi (or the local network does not allow wifi clients to talk to each other.)

We also *highly* recommend printers with cutters, as this eliminates 99% of the jamming problems you get when visitors have to manually tear-off labels. However, we **do not** recommend trying to mix cutter and non-cutter printers within the same system. It's technically possible to do so, but you have to do some hacky things to make such a system stable.

#### Can't Get Your Labels to Cut?

If you've just installed your shiny new cutter-model printer and find that you can't **get** it to cut, it's likely due to a simple label issue. If you go to Admin Tools > Check-in Configuration > Check-In Labels then click on the label you want to modify and choose Edit Label Contents you will likely see a AMMT command. Simply change this to AMMC, save the label, and your labels should cut!

Note that this will cause it to cut *between each label*. If you'd prefer to have it cut after all labels have printed, check out the *Check-in Label Batch Cutting* plugin available in the Rock Shop.

#### **Resolution Matters!**

It's important to know that several Zebra models are available as different SKUs in 203dpi or 300dpi resolution. These are not like laser printers that can print at 1200, 600, or 300dpi and look great... it is the literal *physical* resolution of the print head.

It might be tempting to assume 300 is better than 203 and you should automatically go with that, but realize that the labels that ship with Rock are designed at 203dpi and if you try to print them on a 300dpi model, they will look too small. There is no way to fix this other than to re-design the label at 300dpi in ZebraDesigner. Thus, **our recommendation is to stick with 203dpi models** (which cost less, anyway) and only go 300dpi if you plan on creating your own labels **and** want the extra resolution for things like printing photos on the labels (though photos look decent at 203, too).

We'll also mention that because of the way labels are designed for a specific resolution, it is not practical to mix 203dpi and 300dpi printers in the same system. Whatever you do, pick a resolution and stick with it for every printer in your system. Your future sanity will thank you.

#### Other Printer Vendors:

While we may add support for other print vendors in the future, we currently support only Zebras. Based on our long experience with check-in systems, we feel that they are the best option. While purchase price can be more expensive than other makes, you'll find that their total cost of ownership will be less over time. Zebras are built to last for many years and their labels can be purchased for much less than other vendors. (The difference in labels alone can make up for the difference in printer price in less than one year.)

# **Defining Printers in Rock**

#### For Simplified Printing:

If you are using the simplified printer setup where you are printing from the client and specifying the printer in the iPad or Windows application, you do not need to define the printers in Rock.

To add printers in Rock for selection when configuring locations, group-types or kiosks, follow the steps below:

- 1. Navigate to the Devices page under Admin Tools > Check-in Configuration > Devices .
- 2. Select a printer device to edit or add a new printer.
- 3. From the device details screen:
  - a. Give your printer a name.

- b. Provide the IP address for your printer.
- c. Select the device type of Printer.

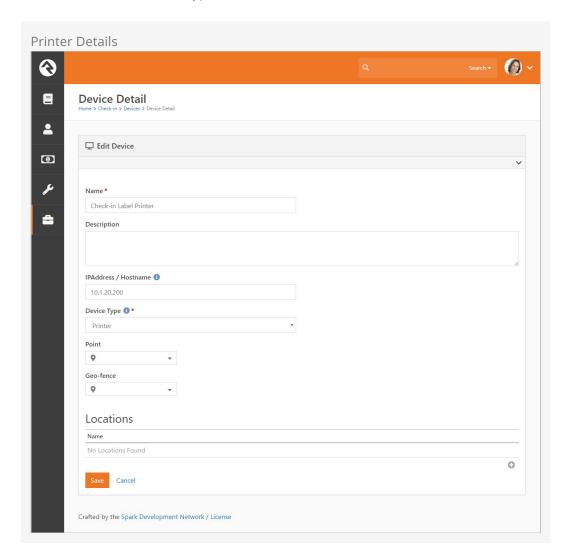

Now that your printers are defined, you can configure them to be used on either locations Admin Settings > Check-in Configuration > Named Locations Or kiosks Admin Settings > Check-in Configuration > Devices .

# **Check-In Relationships**

There will be times when you'll want to allow individuals outside of a family to check in children. To make this easy, Rock allows you to add relationships between individuals.

# **Known Relationships**

From a *Person Profile* page, you can define *Known Relationships*. The *Allow Check In* relationship allows you to grant check-in rights to a person outside of a child's immediate family.

To add a known relationship to an individual, complete the following steps:

- 1. Go to the *Person Profile* page for the child.
- 2. Click the [+] button on the *Known Relationship* block.
- 3. Select the Relationship Type of Allow Check-in by.
- 4. Select the person who should be allowed to check the child in.
- 5. Click the Save button.

After following these steps, anyone in the family of the person you selected will be allowed to check in the child. You may notice that the inverse relationship (can check in) is automatically added to the adult.

# Adding Check-In Abilities to Other Known Relationships

Rock ships with several other *Known Relationships* such as grandparent, step-parent, etc. Out-of-the-box these relationships do not have check-in rights applied to them. You can easily change that behavior by following the steps below:

- 1. Navigate to Admin Tools > General Settings > Group Types > Known Relationships.
- 2. Select the role you would like (under Roles) to add check-in capabilities to.
- 3. Select Yes under Can Check-in.
- 4. Click the Save button on the role dialog and then Save again on the *Group Type* screen.

# **Check-In Kiosk Options**

The easiest way to run Rock's check-in system is to simply open a web browser on a desktop or tablet and navigate to http://[yourserver]/checkin. Rock also provides a native iPad application and a Windows application. Let's explore the different strengths of these three platforms.

| Platform               | Print<br>From<br>Server | Local<br>Network<br>Printing | Local<br>USB<br>Printing | Bluetooth<br>printing | Notes                                                                                                    |
|------------------------|-------------------------|------------------------------|--------------------------|-----------------------|----------------------------------------------------------------------------------------------------|
| Browser-<br>Based      | X                       |                              |                          |                       | The easiest method for running check-in, but all printing must be done from the server. (This will only work if your server is on the same network as the printers.)                                                                                                  |
| iPad<br>Application    | X                       | X                            |                          | X                     | This application is available for free from the Apple App Store. The application provides a simple tablet interface to the Rock checkin system. It also allows you to print directly from the iPad to a networked printer, allowing the server to be hosted remotely. |
| Windows<br>Application | X                       | X                            | X                        |                       | The Windows check-in application can be downloaded from Admin  Tools > Power Tools > External  Applications . This application allows you to print to a USB- connected printer as well as network-based printers.                                                     |

#### **Externally Hosted Servers:**

If your Rock server is hosted outside your organization, you will need to use either the iPad application or Windows application to enable local printing.

# iPad Application

While the normal check-in screens run really well in mobile Safari, we have created a

native iPad application to host the check-in experience. This application can be downloaded for free from the Apple App Store The application displays the same Rock check-in screens as the browser but also adds the ability to print straight from the iPad to your network-connected printers. The application can also cache the labels, which increases check-in performance.

#### NOTE:

As of Rock v9, the iPad app only runs on **iOS 10** or newer, which means very old hardware like the iPad 2/3 and original iPad Mini will no longer work.

#### Configuration

After installing the application from the App Store and running it for the first time, you'll be prompted to enter the address of the check-in start page you want to use for the application. For most organizations this address will be http://[your-rock-server]/checkin.

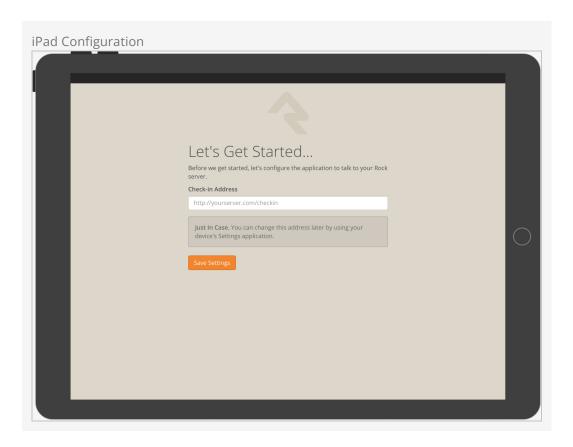

#### **Navigating Complex Configurations:**

Organizations with multiple check-in configurations might want to point to a simple navigation page that allows the individual to select the check-in configuration on load.

Once you provide this address, all subsequent launches will load this address on

startup. If you want to modify this address later, or access advanced configuration settings, you can select Settings on your iPad and scroll down to the Rock Check-in application settings. From there you can adjust the following settings.

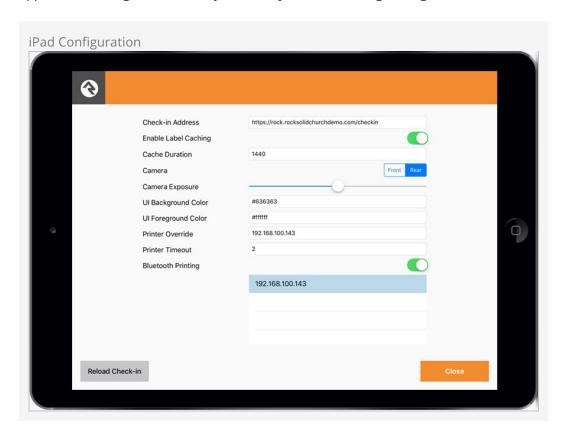

| Setting                    | Description                                                                                                    |  |  |
|----------------------------|----------------------------------------------------------------------------------------------------|--|--|
| Check-in<br>Address        | This is the initial page that will load when the application launches.                                                                                                   |  |  |
| Enable<br>Label<br>Caching | This setting will cache the loading of check-in labels, which keeps them from being downloaded on each check-in.                                                         |  |  |
| Cache<br>Duration          | This determines how often the labels will be re-downloaded. The cache can also be expired by stopping the application and restarting.                                    |  |  |
| Camera                     | Select whether the iPad should use the front or the rear camera for scanning barcodes. See the iPad Barcode Scanning section below for details on enabling this feature. |  |  |
| Camera<br>Exposure         | Adjust the exposure as needed to ensure the image is not too bright or too dark.                                                                                         |  |  |
| UI Colors                  | You can easily customize the background and foreground colors of the camera feature by adjusting these settings.                                                         |  |  |
| Printer<br>Override        | This setting has the effect of always printing from the iPad to the printer IP address you provide.                                                                      |  |  |
| Bluetooth                  | Determines if the Printer Override setting contains a Bluetooth printer                                                                                                  |  |  |

| Setting                              | Description                                                                               |
|--------------------------------------|-------------------------------------------------------------------------------------------|
| Printing                             | name or an IP address for WiFi printing.                                                  |
| Enable in<br>Application<br>Settings | Enables or disables the 5-finger long press gesture to get to the in-app settings screen. |

#### **Bluetooth Printing**

The iPad Application supports Bluetooth Low Energy printing to supported Zebra printers. As of this writing, these are the ZQ300, ZQ500, ZD400, ZD600 and ZT600 series printers. Zebra also has some older "Bluetooth Classic" printers, but these are not supported. If you are thinking of buying bluetooth printers, try just one first to make sure everything works before you buy them all. To configure the use of a Bluetooth printer you need to use the in-app settings screen.

While you are in the Rock Check-in app, press 5 fingers on the screen for 2 seconds. When you enable Bluetooth Printing a list will appear that contains nearby Bluetooth devices. Select the name of the Bluetooth printer and it will auto-fill the Printer Override setting for you.

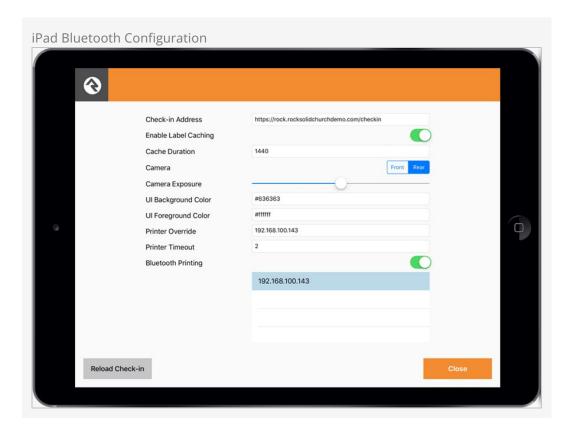

#### Note About iPad Restrictions:

It's not uncommon when using iPad kiosks to "lock down" the ipad as much as possible via the use of iPad Restrictions, to prevent individuals from changing the configuration or using it in a way that wasn't intended. We have discovered a minor issue in iOS 10 where restricting the use of Safari Browser prevents the Rock check-in app from working properly. (Check-in worked fine in iOS 9 and earlier.) So be aware that you won't be able to disable the use of Safari when running iOS 10 or newer if you want the Rock app to function.

#### iPad Barcode Scanning

You can use an iPad's built-in camera to scan barcodes or QR codes for check-in. This speedy option is easy to set up and comes with a variety of customization options.

To start, make sure that you have at least one *Device* set up with the camera feature enabled as shown below. See the Configuring Kiosks section for full details on setting up a *Device*. Remember, a single *Device* configuration can be used on multiple physical machines at the same time.

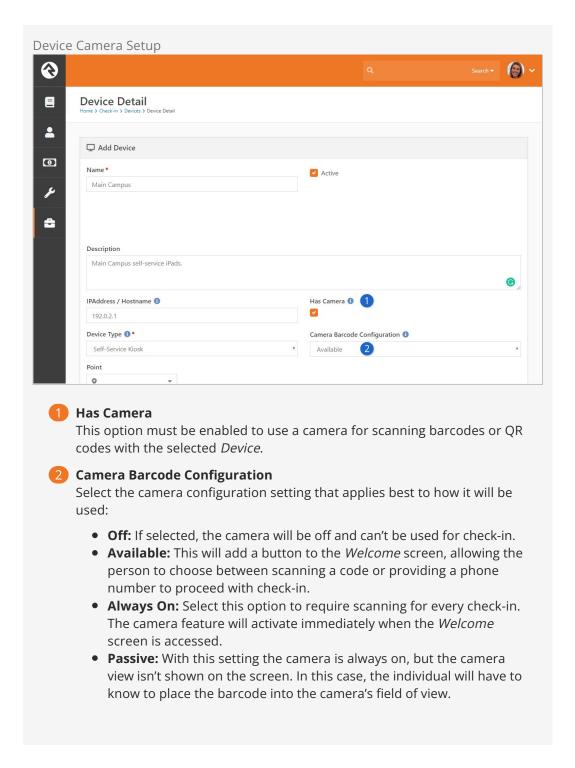

If a Camera Barcode Configuration option is not chosen in the Device settings, then the Welcome block's settings will be used by default. Those settings can be changed by navigating to Admin Tools > CMS Configuration > Pages > Check-In > Welcome and editing the Welcome block.

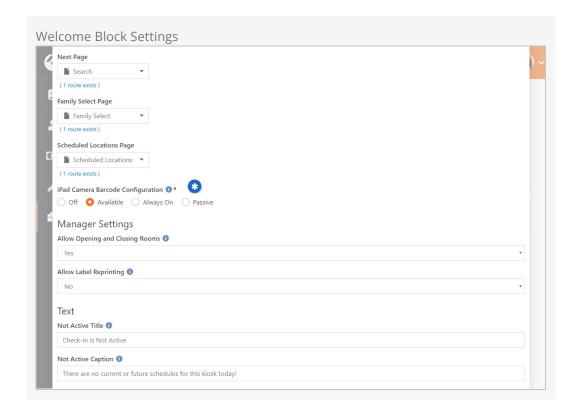

#### In-App Camera Settings

There are more camera options you can set within the iPad application itself. See the Configuration section above for details.

Now that Rock knows about your camera, you're ready to start using it.

If a camera-enabled device is selected in the Administration Screen, the configuration settings described above will impact what you see next. We'll start with the **Available** option, which adds a button to the *Welcome* screen as pictured below.

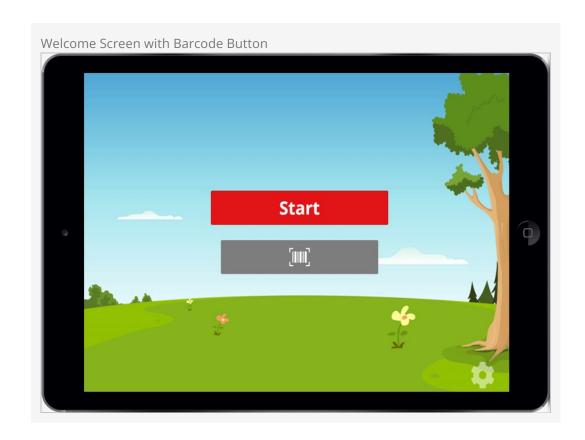

When the barcode button is tapped in **Available** mode, the camera will activate and look for a code to scan.

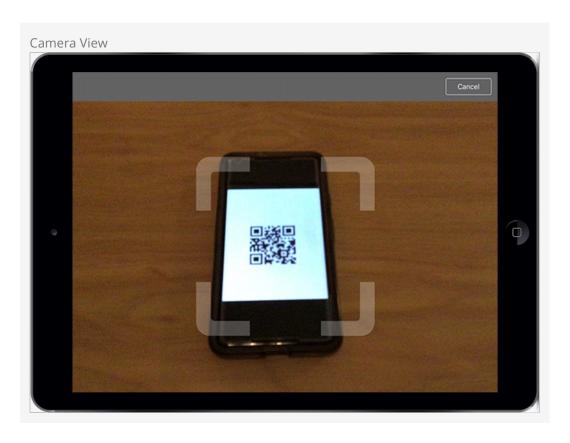

If **Always On** has been selected, you'll be taken directly to the camera view pictured above immediately after moving past the *Administration* screen.

The code being scanned should be placed within the semi-transparent brackets to be read properly.

If the **Passive** setting is used then the barcode button will still appear on the *Welcome* screen as a reminder that scanning is available, but tapping it will not take you to the camera view page pictured above. The person scanning the code will need to know where to position it.

#### Changing the Barcode Button

The barcode button can be customized in the application's Configuration, or by modifying the Check-in Display Settings.

When the **Off** setting is used, the process will be the same as if the camera were disabled. The barcode button will not appear, and the camera will not activate.

After a valid code has been scanned, the check-in process will continue according to your overall setup.

## **Windows Client**

If you're planning on running the check-in kiosk on a PC platform, the Windows Client provides a simple and powerful hosting experience. The client application can be downloaded from your Rock install under Admin Tools > Power Tools > External Applications.

#### Configuration

After running the setup application, you'll have a Rock Check-in icon in your Start Menu and on your desktop. When you launch the application you'll see the settings screen. Unlike the iPad application you'll see this screen on every launch, but the settings you select will be remembered for you. Below is a summary of these settings.

| First                        | Middle Initial                                                                                                    |
|------------------------------|----------------------------------------------------------------------------------------------------|
| Check-in<br>Address          | This is the initial page that will load when the application launches.                                                                                     |
| Enabling<br>Label<br>Caching | This setting will cache the loading of check-in labels, which keeps them from being downloaded on each check-in.                                           |
| Cache<br>Duration            | This determines how often the labels will be re-downloaded. The cache can also be expired by stopping the application and restarting.                      |
| Printer<br>Override          | This setting has the effect of always printing from the iPad to the printer IP address entered here.                                                       |
| Printer<br>List              | Under the <i>Printer Override</i> setting you will see a list of local printers configured in Windows. This allows you to print directly to a USB printer. |

# **Closing the Windows Client**

After pressing the Start button, the check-in application will load the initial check-in screen. When you are ready to exit, simply tap or click in the upper left corner of the screen six times in three seconds to close the application.

## **URL Parameters**

By specifying additional parameters in the URL of the check-in site it's possible to pass additional information or override the default behavior of check-in. For example, if your check-in url is examplechurch.com/checkin, you could use the url examplechurch.com/checkin/2/14/18,19 to load the kiosk with the id of 2, use the check-in configuration with an id of 14, and the group types with the id of 18 and 19. This is really useful if you have specific devices that only ever load the same configuration. It's also possible to override the theme by appending a ?theme parameter to the end of your address, for example examplechurch.com/checkin?theme=CheckinBlueCrystal. These parameters are configured using Routes, which you can learn more about in the Designing and Building Websites Using Rock guide.

Version: 1.10.0 109 of 158 Last Updated: 7/11/2022

# Going Deeper With Areas

We've already spent some time on areas in the earlier configuration but let's dig a little deeper. By now you know that areas are a way of categorizing your check-in groups. They also help to:

- Define which tags will be printed when checking into any of the groups assigned to the area
- Provide configuration templates by setting the group type for the check-in groups. (More on this in a minute.)
- Structure attendance reporting.

# **How Areas Assist With Configuration**

The check-in system is a rich pairing of Rock's workflow engine and groups system. Under the hood, *Areas* are really just *Group Types* while check-in groups are, well, *Groups*. Before continuing on with this section we highly recommend you stop and read the Rock Your Groups guide to get a solid background on Rock's group capabilities, paying special attention to the *Group Types* section. Don't worry, we'll wait...

Now that you have a good understanding of groups and group types let's continue. Since check-in areas determine the group types for their groups, you can configure attributes for the groups by modifying the area group type. That's a mouthful, but it will make more sense when you look at the group types under Admin Tools > General Settings > Group Types. Here you'll see each of the areas you've defined using the check-in configuration screens. If you click on them you'll see some familiar attributes like Age Range and Grade Range. The check-in configuration screens are really a simplified group type and group editor especially designed for check-in. You could do all of the configuration using the normal group type editor and group viewer, but it would be much more difficult.

# **Using Group Type Inheritance**

Imagine what a pain it would be to have to add attributes like *Age Range* to every new check-in group you create. Make one typo and your check-in might break. That's where group type inheritance comes to your aid.

You'll notice that there are some pre-configured group types called *Check-in by Age*, *Check-in by Grade* and *Check-in by Ability Level*. You can probably guess by their names what each one does. If you're sharp (and we know that you are) you may have also noticed that these group types have a purpose defined as *Check-in Filter*. A group type's

*Purpose* is really just a way of telling you what it's used for. In this case, giving a group type the purpose of *Check-in Filter* helps Rock know when to show it on certain screens. Nothing magic, we promise.

Now you can start to see how check-in is knitted together behind the scenes. You might be asking, "I get the inheritance but what if I need a group to inherit from more than one group type?" Brilliant! We have that same problem, too. You might notice that groups like *Jr High* have a need for both the *Age Range* attribute AND the *Grade Range* attribute. But a group type can inherit from only one group type.

From your reading in the Rock Your Groups guide, you may remember the concept of group type hierarchies. In this case, both the *Check-in by Grade* and *Check-in by Ability Level* inherit from *Check-in by Age*. So areas that inherit from them get the attributes from both. This complicated behind-the-scenes concept really serves to keep things simple for you.

Version: 1.10.0 111 of 158 Last Updated: 7/11/2022

# Check-In Test Area

You may have noticed an area called *Check-in Test Area*. This area is used to help you test your kiosk configuration and label printing. Since most areas and groups are only configured to allow check-in during certain schedules, they aren't that helpful for testing. The *Check-in Test Area* is configured to be available all the time.

Version: 1.10.0 112 of 158 Last Updated: 7/11/2022

# **Themes**

Rock ships with three different check-in themes: one that has an outdoors/park feel, one that has an adventure look, and a blue-colored theme which can be used more for adult check-in types such as volunteer check-in.

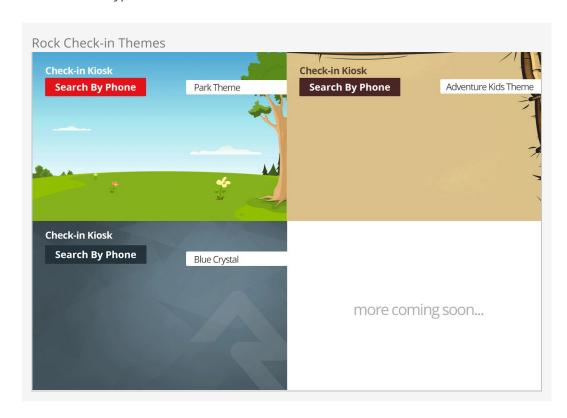

#### Change That Logo

The Rock logo on the Blue Crystal theme isn't there to promote Rock. It's there as a placeholder, giving you the option to add your own logo with one simple file change.

There are two ways to activate a theme:

- 1. You can select the theme to use during each check-in session on the check-in admin page that is displayed when you first start the check-in process at http://[your-rock-server]/checkin.
- 2. You can temporarily change the theme by appending '?theme=' in the address of

your browser on a check-in page. This is a good solution when you'd like to support multiple check-in themes with a simple configuration.

# **Creating New Themes**

While standard themes might work for many organizations, some may wish to create a custom theme. This is pretty simple if you have some web design experience. Follow the steps below:

- Download our Photoshop PSD check-in theme design template from: http://storage.rockrms.com/resources/Check-in-Template-v1\_0\_0.psd
- 2. Edit this template by:
  - a. Changing the background to an image of your choosing. It should be a retinasized image ( $2696 \times 2048$ ).
  - b. Changing the colors on the assets (buttons, headers, etc.) to suit your needs and compliment your background colors.
  - c. Hiding the assets layer and saving the background to your desktop as background@2x.jpg.
  - d. Re-sizing the file to 50% and saving this to your desktop as background.jpg.
- 3. Go to the RockWeb\Themes\ folder on your server (or better yet development environment) and make the following edits:
  - a. Make a copy of the existing CheckinPark\ theme folder (along with its subfolders).
  - b. Overwrite the two background images in the \Assets\Images\ folder with the ones you created earlier. We recommend giving the images new names to avoid caching conflicts with previous themes. Make sure the new file names are correctly specified in the theme settings at Admin Tools > CMS Configuration > Themes.
  - c. Edit the \CSS\checkin-theme.less and change the fonts and colors of the named assets (the things you modified in the PSD) found in the *Variables* section of the file.
  - d. If you need additional styling, put your changes in the *Custom Overrides* section of the file.
  - e. Compile your Less into CSS.
- 4. Test your theme by appending '?theme=' to the address of one of your check-in pages.

# Installing the Rock Icon Font On Zebra Printers

Rock has created an icon font just for check-in labels. This font applies specific FontAwesome icons to the same merge fields used by the plain-text labels. You can download this font from: https://storage.rockrms.com/resources/rockcheckin.ttf.

If you plan on creating custom labels using ZebraDesigner, you will want to begin by installing the font on your Windows computer: open *Fonts* in the Windows Control Panel and drag your downloaded rockcheckin.ttf into it.

You can install the icon font on all your printers by simply "printing" a label containing the font and the command to install it. Rock comes with such a label; all you need to do is temporarily add that label to a check-in area (you can also print the label to your printers in the Rock label editor by choosing a printer and clicking on the Print button under *Test Print to Device*, assuming that you can print from your server to each printer).

#### Here's how:

- 1. If you're curious, you can check out the label (and the magic code that installs the font) at Admin Tools > Check-in > Check-in Labels.
- 2. Click on the *Install Icon Font on Printer* label and read the notes in the label description.
- 3. To add this label to a check-in area, go to Admin Tools > Check-in > Check-in Configuration, and click On Weekly Service Check-in Area.
- 4. Click on the Check-in Test Area. In the right-hand column, you'll see other Check-in Labels listed. Click the [+] to add a new one, then select *Install Icon Font on Printer*, then Add. This adds the font installation label to this area.
- 5. Run Check-in, selecting the *Weekly Service Check-in Area* configuration, and the *Check-in Test Area* check box.
- 6. Check a person in, and watch what prints. Out of the box, a name tag and a child label will print, followed by a directory label listing all the files in the E: memory space of the printer (where all custom fonts and graphics are stored), followed by a label that prints the "A, B, F and L" characters from the Rock icon font (these will be the associated icons if you've succeeded). The directory label will list the *ROC000.FNT* icon font, showing that it actually has been successfully installed on the printer.
- 7. Now all you have to do is check a person in on all your other kiosks, instantly

- installing the icon font on each one in turn. Easy!
- 8. Make sure you remove the special label from the area on which you installed it; imagine the surprise when a parent checks her child in and is rewarded with these "special" demonstration labels (not to mention it would slow check-in significantly if the font were to be re-installed with every check-in).

You can create a similar font file for your custom needs at: https://icomoon.io. If you're curious, we've tried Fontello, but the fonts it creates don't work correctly with Zebra printers.

In Rock version 8.4 and earlier, to use custom fonts or icons instead of plain text on your labels, you'll need to install the necessary font files on each printer used for checkin. This will require connecting each printer, one at a time, to your PC. To get started, you'll need to install the ZebraDesigner software. This is a free program that will help you manage your Zebra printers and create custom labels. See the Creating Custom Labels chapter for more information on installing this software.

After installing the ZebraDesigner software, follow the steps outlined in the video *Downloading fonts to the printer* found at:

https://www.zebra.com/content/dam/zebra/videos/en-us/software-tutorials/zd-pro/zd2-font-downloader-en.mp4/jcr:content/renditions/original

This tutorial will walk you through the process step by step. Be sure to pause the video as you go.

Here are some helpful notes (with time references) to go with the video tutorial. They'll help guide you through the process.

- 1. At 0:14, select "Memory card slot: Flash" as in the video.
- 2. At 0:43, the size of the card doesn't really matter—it just needs to be large enough to hold the font(s) you're working with. 1024 KB works fine on a GX420d printer.
- 3. At 1:08, make sure you choose the same settings as in the video (substituting the name of your memory card file, of course).
- 4. At 1:44, choose "Download all characters". Then skip the next few steps in the video (resuming at 2:40).

Whew! Now that you've installed your font on your printer, you're ready to print awesome icons on your labels.

# **Creating Custom Labels**

You can create your own labels for check-in with the free ZebraDesigner software. Once you've created the labels, you can upload them to Rock and apply them to various check-in areas. Let's walk through that process step-by-step.

#### **About System Labels**

Rather than modifying the built-in labels that come with Rock, you'll want to create your own new ones. If you want to start with an existing one and "tweak" it, we'd suggest copying the code into a newly-created label. Rock updates can overwrite system labels that you've modified.

# Installing ZebraDesigner

ZebraDesigner is a WYSIWYG design tool for designing ZPL-formatted labels. While Zebra has several different versions of the software the free ZebraDesigner has everything you'll need to make labels.

#### Don't Go Pro:

The 'Pro' version doesn't have any additional features necessary for creating check-in labels. It only adds capabilities such as embedding RFID codes.

To install Zebra Designer, follow these steps:

- 1. Download the ZebraDesigner Software.
- 2. Run the setup, selecting all of the defaults.
- 3. Launch the application. The first time it's run, it will ask you to install a ZDesigner print driver. Select the Add Printer button to add this driver.
- 4. Walk through the wizard steps until you reach the Select Printer screen. Here, select the printer model you'll be working with.
- 5. Next, you'll need to pick the port where the printer is attached. While it's easier to select a printer connected through USB, connecting to one via IP would allow it to also be used from Rock. To connect it via IP, first get the IP address of the printer (press and hold the feed button until it flashes once, then release. A network configuration label should be printed that lists the printer's IP.) Next, press the Add Port... button and type in the IP address in both the *Port Name* and *IP*

Address Field. Finally, press OK. Select this new port and click Next.

- 6. Double check that the *Launch installation of Zebra Font Downloader Setup Wizard* is checked and click Next.
- 7. Walk through the setup wizard.
- 8. Congratulations! ZebraDesigner is now installed. You should now be able to open the program, select a default label and print it to the printer you configured.

For more information, read the ZebraDesigner User Guide (note: this guide covers both the basic *and* pro versions).

#### What's a Zero Font?

Before we dive into creating a label, we should talk about fonts. Zebra printers come with a plethora of built-in fonts, named A, B, C, Zero (0), T...wait. Zero? Interesting! The 0 font is unique, in that it's the only pre-installed font that is scalable, i.e. resizable. All the other fonts are fixed in size (well, they can be doubled, tripled, etc., but that doesn't sound like a useful plan). You'll want to use the 0 font for all normal text fields, since it can easily be scrunched (or blown up) to fit a text field (and yes, those are technical terms used in the font world.)

# **Creating Your First Basic Label**

Follow the steps below to create a simple check-in label. We'll talk about more advanced features in just a bit:

- 1. Open ZebraDesigner.
- 2. Choose to Create a new label (or create a new blank label by selecting File > New from the menu).
  - a. You can skip the Select Stock screen (this option is to select the type of sticker you are using, such as selecting a paper weight/finish for a regular printer.)
  - b. On the *Page Size* screen, enter the size of your labels (often 4x2).
  - c. Select the print orientation of your label on the *Label Layout* screen. (It might seem counter-intuitive, but you need to select the portrait orientation. Trust us, we went through stacks of labels figuring this out.)
  - d. Make sure you *uncheck* Rotated or the labels will print upside down.
  - e. Finally, enter your label canvas height and width (4x2) and click Finish.

You should now have a blank label.

- 3. Add a text field to the label:
  - a. Click the Text button on the left side of the screen, and click on the blank label in the approximate place you'd like to place the text object you're creating.
  - b. A text wizard pops up; choose Fixed text.
  - c. Enter your church name in the box.
  - d. Make sure the font is set to Zebra 0 and sized to 18pt.
  - e. Click Finish and your brand-new text object is placed on the label. You can move it around or resize it (a word to the wise: it's best to define the font size

when you create the object&emdash; resizing after you place the object can lead to undesirable effects later when you use the label in Rock).

- 4. Add an additional text field to the label with "NickName" as the text, set to 24 pt. and again, using the zero font.
- 5. Print your label to the printer to see the result.
- 6. Save your label as a .lbl (ZebraDesigner) file for future edits.
- 7. When you're satisfied with your creation, create the ZPL file (which will export with the extension of .prn) for the label by printing again, but choosing *Print to File* on the print screen. When you click <a href="Print">Print</a>, the save dialog will be displayed. Save the file, remembering the name you gave it (and where you put it).

#### Add Your Label to Rock

Now we'll add our new label to Rock. Open the Rock *Check-in Label* page under Admin Tools > Check-in Configuration > Check-in Labels.

Click [+] to add a new check-in label. Once you upload the ZPL file (.prn) you should see the merge field list open, showing the text fields you created. Link the *NickName* merge code from your label to the *Nick Name* merge field in Rock. Delete the field that contains your church's name (since it's just text, and not a merge field).

Your simple label is now ready to be used in Rock. To use it, follow these steps:

- Open up the check-in configurator Admin Tools > Check-in Configuration > Check-in Configuration .
- 2. Determine the check-in configuration type you want to add it to (e.g., *Weekly Service Check-in Area*) and click on the check-in area you want to add the label to.
- 3. Add the label to the list of labels on the right side by clicking the [+] button and choosing your new label from the drop-down list. Click Add.
- 4. Click the Save button to complete the configuration.

Your new label should now print with every check-in to that area.

# Merge Fields

You might be wondering where that merge field came from and what others are available for your use. We like the way you think! Merge fields are created as Defined Values under Admin Tools > Check-in > Label Merge Fields. There you will see all of the merge fields currently set up. Pretty much everything you see on the built-in labels is a merge field. You'll also see that merge fields are simple fragments of Lava matched to a keyword.

For instance the *Birthday Icon* merge field is simply:

```
{% if Person.DaysToBirthday <= 7 %}B{% endif %}
```

This Lava looks at the birthdate of the person checking in and if it's within seven days it prints the letter 'B' (or a birthday present icon) if the Rock icon font is installed on the printer).

You can see a list of all of the fields available for you to use in your Lava by pressing the

# Adding a Person Photo

If you need a photo in your nametag, you can use your newly-acquired custom label knowledge to make it happen. Just follow the steps below:

- 1. As described in the last section, add a new Label Merge Field (Defined Type) with a value of *Person Photo* and a MergeField containing the Lava "[{{ Person | ZebraPhoto}}]".
- 2. Photos are always printed as squares; you can adjust the size by adding the length of one side as a parameter in the merge field Lava: [{ Person | ZebraPhoto:'203' }}. This would print a photo one inch by one inch on a 203-dpi printer. Coming soon: the ability to rotate your photos.
- 3. While editing your custom label's ZPL file (.prn), add two new lines exactly like in this snippet (anywhere between the ^LL and ^XZ commands):

```
^LL812
...
^FDPhoto^FS
^F025,68^XGR:LOGO.PNG^FS
...
^XZ
```

- 4. The first line performs the magic of downloading and storing the photo in the printer's memory, and the second recalls it from memory and places it on the label. (25,68) is the coordinate of the upper left corner of the printed image (you can adjust this to place the image where you want it on the label).
- 5. Lastly, when you upload your new check-in label's ZPL file (.prn) into Rock, link the *Photo* on the label to the *Person Photo* merge field.

The photo of the person checking in should now appear on the label when they check in. You can find more details on the ZebraPhoto Lava filter in the Person section of the Lava documentation.

#### **Best Practices and Lessons Learned**

Creating labels is easy using the ZebraDesigner software. Below are a few best practices to help you create the highest quality labels:

- When you're working with images, be sure to make the image the exact size you want on the label (do not stretch or shrink it.) The best way to achieve this is to create the label first in Photoshop. Set your Photoshop file to be the same size in inches as your label with a DPI of 203. If you adjust the image size in the Zebra Designer you'll get a bad case of the jaggies (a pixelated look).
- Only use embedded printer fonts. These fonts are noted with a small printer icon in the ZebraDesigner font picker. If you would like to use a different font be sure to upload it to the printer. (Note: You'll need to do this to each printer that will be used in the check-in process.) For instructions on how to do this, see the section Installing Fonts on Zebra Printers.
- If you create some truly custom labels, you will likely run into issues with things like

centered or justified text. There is a bug in ZebraDesigner where the size of a field on the rendered (.prn file) label is incorrect (even though it looks perfect in the Designer app), and you end up with a jumble of text printed over itself when trying to print the label. If you run into this issue, you can edit the label's ZPL directly via the Edit Label Content button after uploading your label into Rock under Admin Tools > Check-in Configuration > Check-In Labels This lets you play with the field's coordinates and length and see your changes in real time until you get it right.

#### Important:

If you are manually updating the contents of your label file, make sure that you do not end up with line breaks in your label merge code (between the ^FD and ^FS). The check-in application will be looking for the codes in the label, and if you add line-breaks the pattern may not match.

Equally important, if you create your own Merge Fields in Rock for your custom labels, do not add line breaks to your Lava to make it pretty. Line breaks can cause the wrong icons to print.

# Beyond Children's Check-In

While much of this document has focused on using check-in for childcare activities, Rock is capable of much more. Below we'll discuss a few ideas on how to extend check-in:

# **Serving Groups**

Serving groups are one of the pre-configured group types in Rock. There are many benefits to having people check in when they serve. To help you gather that data, we've configured the serving groups to allow check-in. All you need to do is provide two settings for each group to help Rock know where and when to allow check-in. Let's take a look at how to do this.

Version: 1.10.0 122 of 158 Last Updated: 7/11/2022

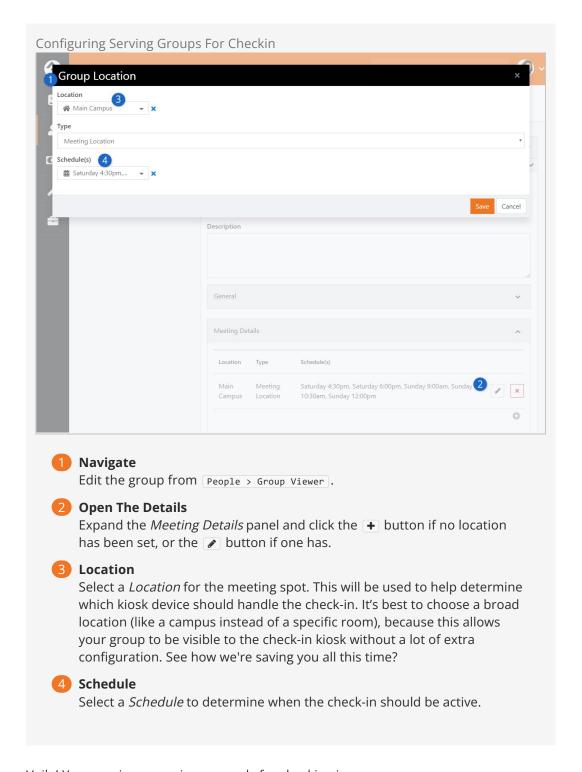

Voila! Your serving group is now ready for checking in.

#### **Double Check:**

Make sure that the check-in kiosk you are using is configured for the location you chose for the group.

# Configuring New Group Types for Check-in

Now that you've seen the power of the dark-side how serving groups can check in, we bet you're wondering how to configure other group types for check-in. Just follow these steps.

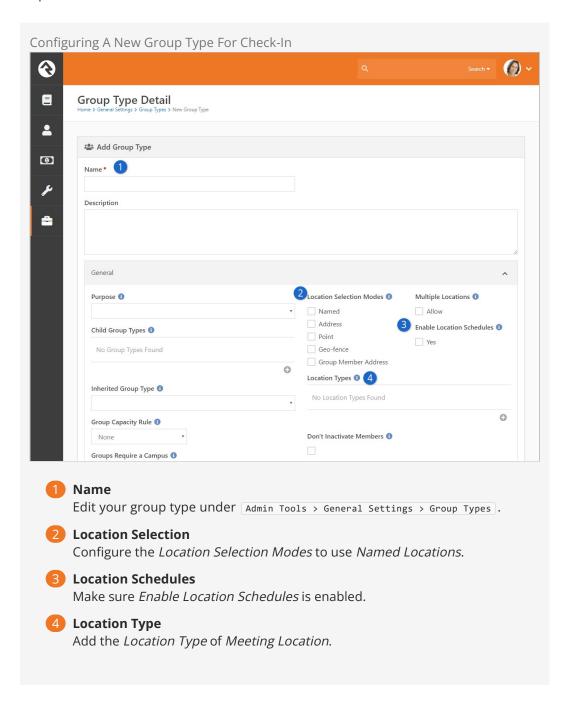

Once enabled, you'll still need to add the meeting details just like we illustrated in the *Serving Groups* section above.

Well done. You are now a check-in whiz. You can properly configure check-in for any group type.

#### Got Labels?

Do you have a group of a type that doesn't usually print labels that needs labels printed? Rock has you covered. There is an advanced option that allows you to print labels for group types that don't typically print labels at check-in. To learn more about this feature, see the Appendix - Advanced Options section below.

# Rapid Attendance Entry

The *Rapid Attendance Entry* block allows you to record attendance for lots of people very quickly. This could come in handy for certain situations, such as checking a lot of people in for a worship service and wanting to do so as fast as possible. *Rapid Attendance Entry* can also be very useful outside of attendance. It's great for entering communication cards, prayer cards or other information you might collect in large volumes. The *Rapid Attendance Entry* block makes these tasks quick and simple. Let's look at how it works.

To start, navigate to People > Rapid Attendance Entry. You'll begin the process by selecting the group for which you want to record attendance. The group's settings and attributes determine which options will be available on the screen.

Version: 1.10.0 126 of 158 Last Updated: 7/11/2022

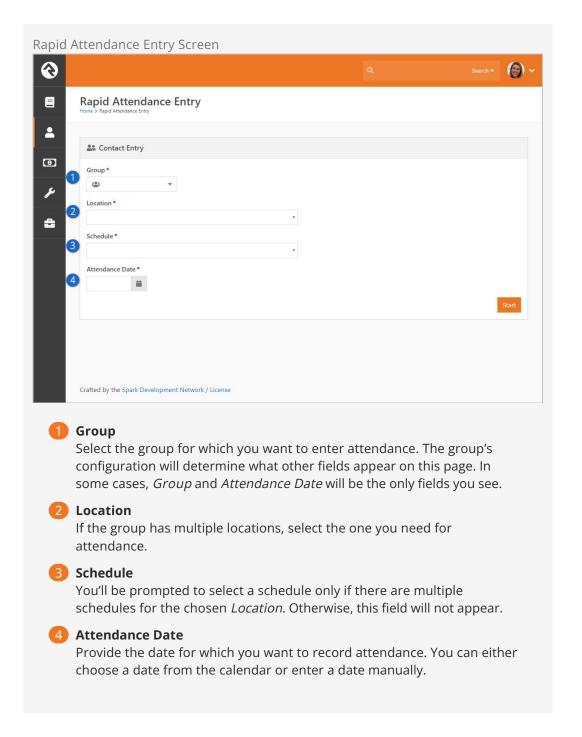

After filling out the required fields as described above, click the start button to proceed to the page pictured below.

Your page may look slightly different depending on how your organization has configured the block settings.

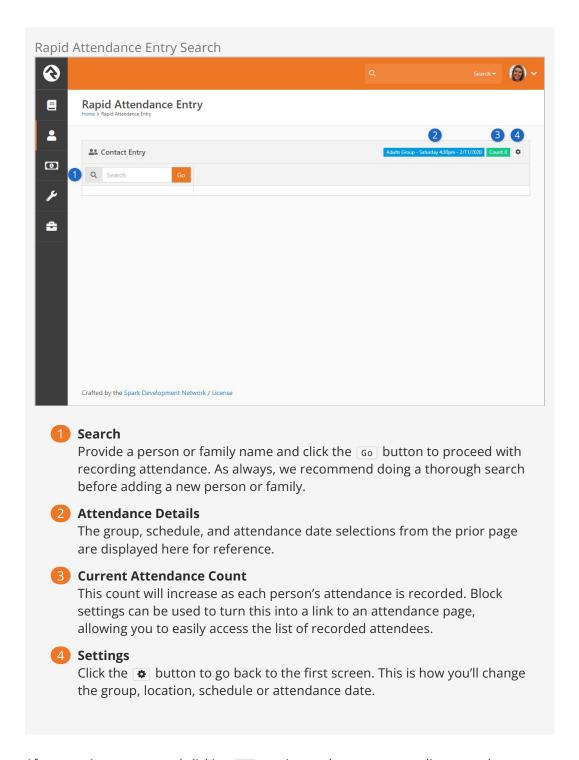

After entering a name and clicking 60, you're ready to start recording attendance.

Again, keep in mind that there are many block settings to tailor this page to your organization's needs. The example pictured below highlights some useful features, but they aren't required and may not be visible when you access the page in your system.

Attendance and Contact Entry

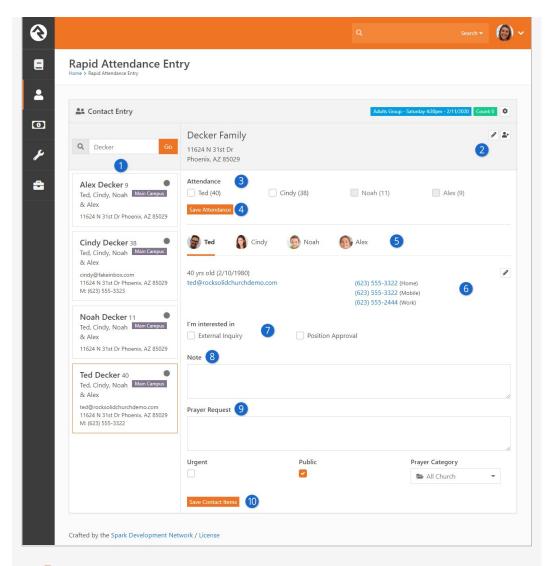

#### Person List

The panel along the left will provide you with individuals who match the search criteria you provided. The first person is automatically selected. In this example, we've manually selected Ted Decker.

# 2 Family Information

Family information for the selected person is displayed near the top of the block. You can edit the family's address without leaving the page by clicking the icon. Add individuals to the family by clicking the icon.

## Attendance Selection

Select the available boxes for anyone who should have attendance recorded. In this example, we can't select Noah or Alex because they are too young. Administrators can change this age restriction in the block settings.

#### Save Attendance

If all you want to do is record attendance, then simply click the Save Attendance button after selecting the desired individuals. Then you can go back to the Search field to pull up the next person or family.

#### Select Person

Click a person to view information like their age, email or phone number.

Depending on your block settings, there are other actions you can perform, which we'll describe in the following points.

#### 6 Person Details

The details for the selected person are displayed in this area. This information can be edited directly from this page by clicking the icon.

#### Select Workflow

If enabled in the block settings, workflows can be launched from this page after saving. The title (e.g. "I'm interested in") and the available workflows can be changed from the block settings.

#### 8 Note

This block's settings can be configured to enable person note entries directly from the page. The block settings also let you specify which *Note Types* can be used. If multiple *Note Types* are allowed, then the person entering attendance can choose which one to use.

#### 9 Prayer Request

Prayer requests can be entered if allowed by the block settings. There are several block settings related to prayer requests. In the example pictured above, we used the block settings to enable the *Urgent*, *Public* and *Prayer Category* fields.

#### 10 Save Contact Items

Click the Save Contact Items button to save the selections and entries described above

Workflows launched from this block will be passed the person as the workflow's entity. If they exist, the block will also fill in any of the workflow attributes listed below:

- **Group** The group for which the attendance is being entered. The attribute should be of type group.
- **Location** The selected location for which attendance is being entered.
- **Schedule** The schedule selected for entering the attendance.
- **Date** The *Attendance Date* of the attendance being entered.

# **Rapid Attendance Entry Block Settings**

It's easy to see that there's a lot more to *Rapid Attendance Entry* than entering attendance. But to truly understand all your options for this feature, we'll need to dive into the block settings. There are a lot of settings to cover, so we'll break it down into a few parts.

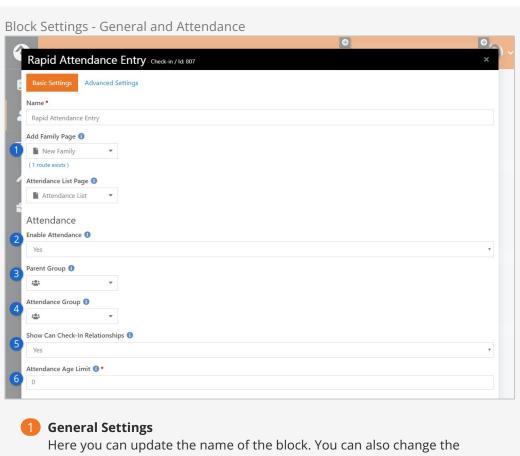

Here you can update the name of the block. You can also change the pages that individuals will be taken to when attempting to add a new family or view attendance list data.

#### **2** Enable Attendance

Because there's so much that can be done on this page, you might choose to disable the attendance feature entirely. This could be useful if you're adding this block to a custom page that should only be used for entering contact cards or prayer requests.

#### Current Parent Group

You can limit which groups are available for attendance entry by designating a parent group. Only groups that are listed under the selected parent group will be selectable.

#### 4 Attendance Group

By selecting a group here, you can limit the block to only allow attendance entry for the selected group.

#### Show Can Check-In Relationships

If enabled, individuals who have a "Can check in" *Known Relationship* to the selected person will be available for attendance entry.

#### 6 Attendance Age Limit

Individuals younger than the age provided here cannot be marked as having attended. This can be left as zero to allow attendance for individuals of any age.

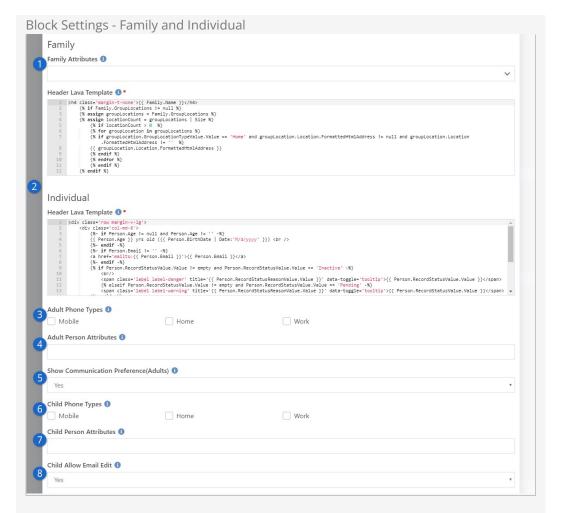

# Family Attributes

If you have any family attributes set up, you can choose what should appear when editing family information. Those attribute values can be changed while editing the family.

#### 2 Family and Individual Header Lava Templates

You can edit this Lava to change what information about a person or family is displayed, or to change how the information is displayed. You probably won't need to update this, but it's an option if you're familiar with <code>Lava</code>.

# 3 Adult Phone Types

The phone types you select here will be made available for view or edit when editing an adult individual's information.

#### 4 Adult Person Attributes

The selected attributes will be available when editing an adult's person information.

#### 5 Show Communication Preferences (Adults)

If this is set to "Yes" then the communication preference for adult individuals can be seen and changed when editing the individual's information.

## 6 Child Phone Types

The phone types you select here will be made available for view or edit when editing a child's person information. Always use caution when

adding phone numbers for children, and be sure you're familiar with Children's Online Privacy Protection Act (COPPA) compliance standards.

#### Child Person Attributes

The selected attributes will be available when editing a child's person information.

#### Child Allow Email Edit

If enabled, a child's email address will be available for display and edit. Always use caution when adding email addresses for children, and be sure you're familiar with Children's Online Privacy Protection Act (COPPA) compliance standards.

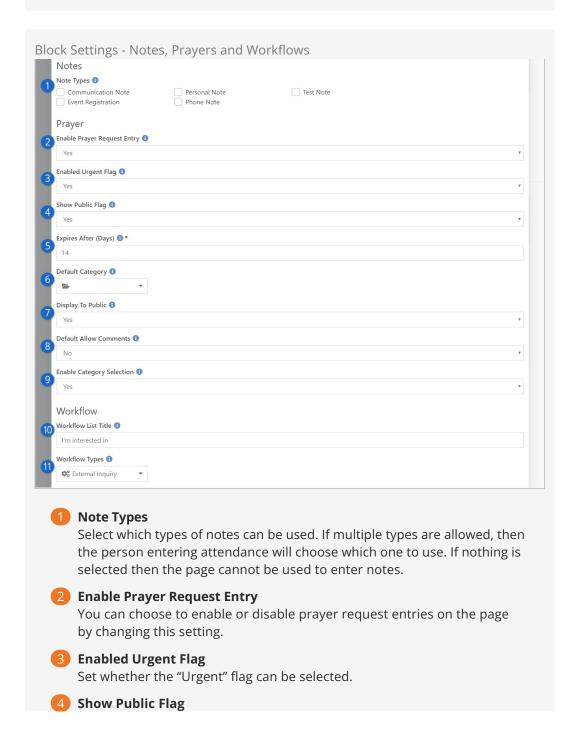

Set whether the request can be marked as "Public" from the page.

# **5** Expires After (Days)

Set the number of days before the request is expired.

## 6 Default Category

You can optionally provide a default prayer category into which the request will be grouped. If category selection is not enabled (see below) then this will be the category into which all requests from this page will be grouped.

#### Display to Public

If enabled, all requests will be set to "Public" by default. This can be changed for individual requests if the public flag is configured to be shown.

#### 8 Default Allow Comments

Set whether or not prayer requests entered here should allow comments.

## 9 Enable Category Selection

This controls whether the person entering the prayer request can choose a category, or change the default category if one has been configured.

#### 10 Workflow List Title

This allows you to create a custom title that appears above the available workflow types. You can change this to match the wording on a contact card.

#### 11 Workflow Types

Select one or more workflows that can be launched from the page. See details above.

Version: 1.10.0 134 of 158 Last Updated: 7/11/2022

# **Attendance Self Entry**

With the advancement of online services, getting accurate engagement data can be a challenge. To address this need, Rock lets attendees report their own attendance from your external site. All a person needs to do is check a few boxes to indicate who's watching the service with them.

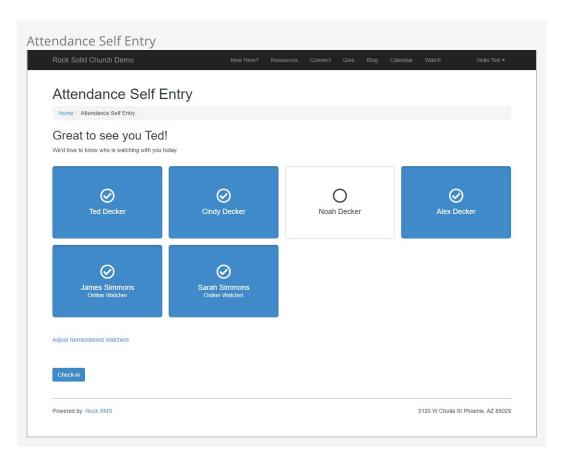

Pictured above, Ted is watching the service at home with Cindy and Alex. Noah is at grandma's house this weekend, so isn't selected. Below the family you can see Jim and Sarah Simmons are over at the Deckers' house watching the service too.

With everyone in the room accounted for, all Ted needs to do now is click the <code>Check-in</code> button near the bottom of the page to have their attendance recorded.

**Using with Moments** 

The Attendance Self Entry feature pairs very nicely with Church Online Platform's "Moments" feature. Check out the details here to learn more.

# Attendance Self Entry In Detail

In the above example, Ted was logged in to the external website. That's how Rock was able to find him and his family. There's a little more to the process if Rock doesn't know who the person is.

In this section, we'll walk through the full attendance self-entry process for Alisha. Alisha is new to the organization and is watching an online service with her family for the first time. Rock can't track attendance for someone who's not in the system, so we'll ask her for some basic information to get started.

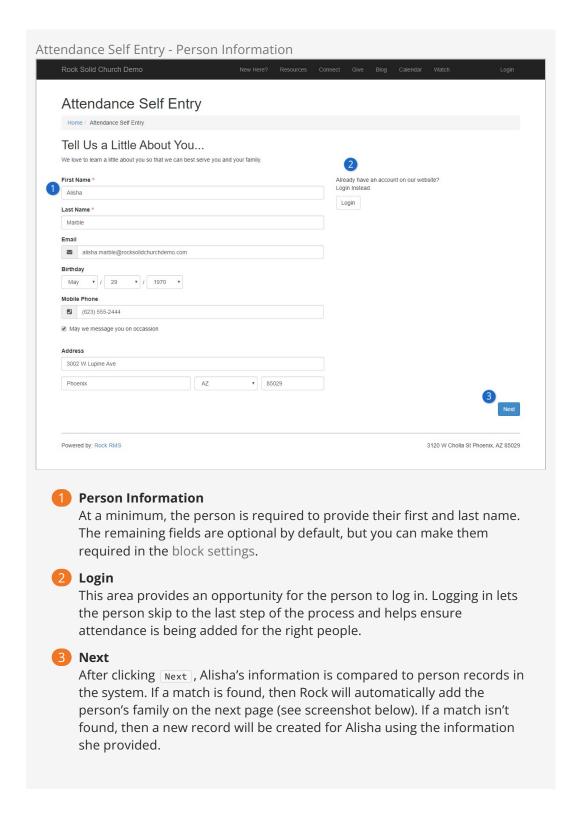

On the next page, Alisha is asked to provide similar information for anyone who's joining her. Because Alisha is new to the church and doesn't have a record in Rock, she'll need to add each of her family members manually. Ted Decker is joining the Marble family for this service, so Alisha will need to add him too.

Pictured below, Alisha is adding Ted Decker as an 'Online Watcher' to indicate that Ted is watching with her and her family. For those who are curious, 'Online Watcher' is a *Known Relationship* in Rock and is used to connect these individuals to each other.

As many watchers as needed can be added by clicking the Add Additional Individual button. Each new person is added to the list on the right, where we can see Alisha has already added Bill and Matthew.

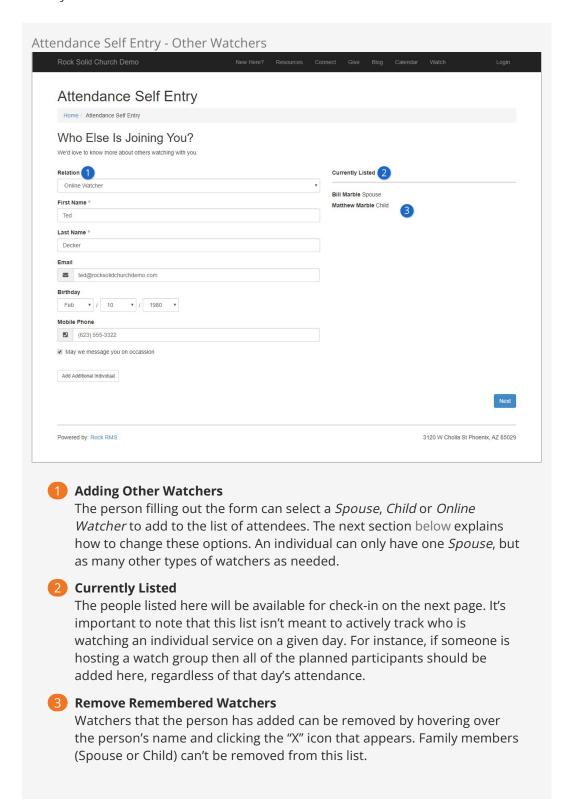

After everyone has been added to the list, the person clicks Next to proceed. Because she's new, Alisha is prompted to create an account so she can log in next time and save

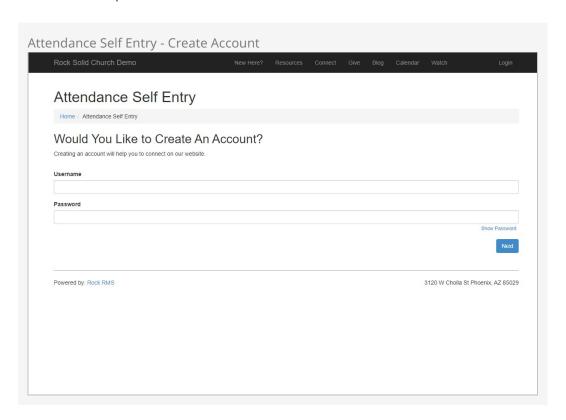

Account creation is optional, but should be encouraged. Whether or not the person creates an account, they can proceed by clicking the Next button.

#### Do I Have To Do This Every Week?

A person only needs to provide their information once, even if they never log in. That's because Rock will place a cookie on their device to identify them for future services. So, *identified* individuals will have the same experience as *authenticated* individuals. But remember, being identified isn't the same as being authenticated. Individuals must log in to access other areas of the site that require authentication.

The last step, pictured below, is where Alisha will indicate who is watching the current service. Rock assumes that everyone who was added in the prior step is still watching, so everyone from her list is selected. Individuals can be de-selected here if they're no longer watching.

This is the last step in the process for Alisha, but you might recall from the start of the chapter that it was the first step for Ted. Any identified or authenticated person will always start on this page.

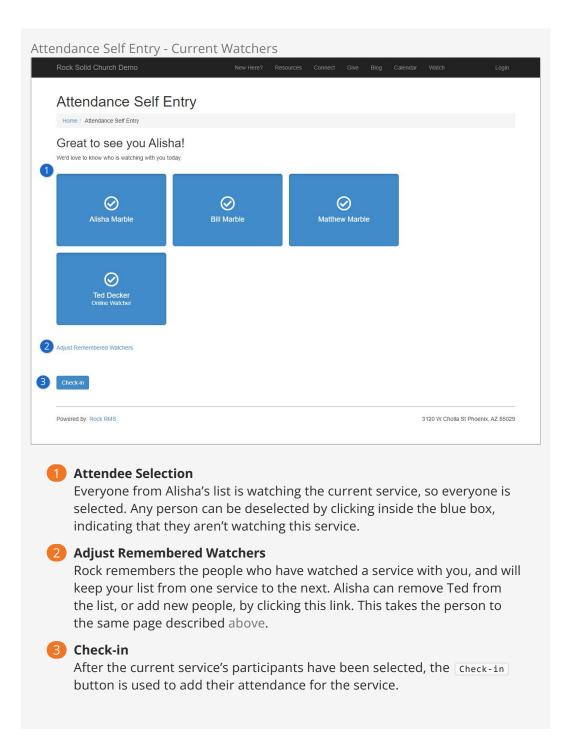

After Alisha clicks Check-in, the below page confirms that the attendance has been successfully submitted.

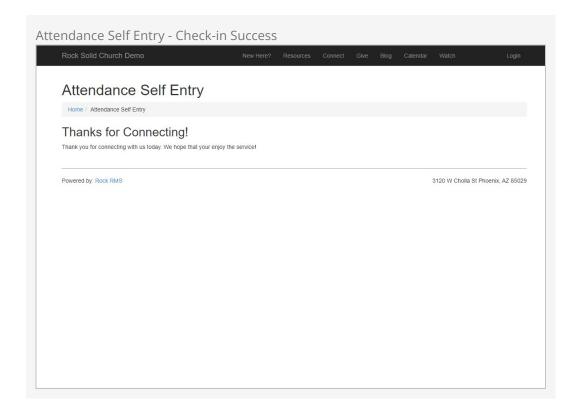

It's important to note that this process has created person and family records in Rock for Alisha and her family. Ted already had a record, otherwise one would have been created for him too. This is required because a person needs to be in Rock for their attendance to be added.

What About In-Person Attendance?

Attendance Self Entry works the same way for any type of service. The same pages and processes can be used to track attendance for services that are in-person, online or a combination of both.

# The Attendance Self Entry Block

Now that you're familiar with the process, let's take a closer look at the *Attendance Self Entry* block itself. This block handles the entire process from start to finish, so there are a lot of configuration options to cover. We'll break down the block's settings into pieces below.

First, there's some terminology you should know. The block's settings refer to a *Primary Person*, who is the person that's filling out the form. In the prior section, Alisha Marble was the *Primary Person*. There are also settings for *Other Person*, which apply to anyone other than the *Primary Person*.

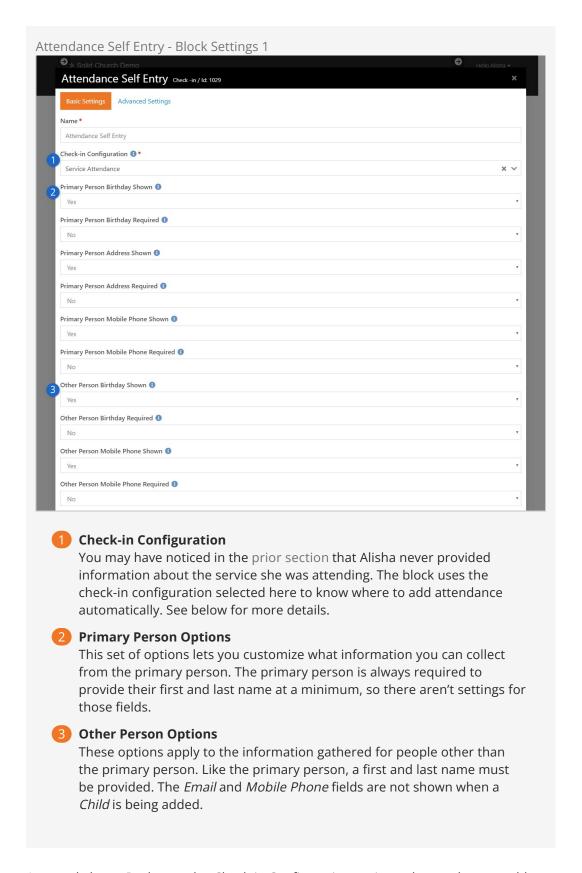

As noted above, Rock uses the *Check-in Configuration* setting to know where to add attendance. There's some complex logic behind how this works, which we won't get into here. In short, the block looks for the appropriate service by comparing the selected check-in configuration to the time when the person is checking in. For instance, Rock will

automatically determine that the person checking in at 9:55am is watching the configured 10:00am service.

## Additional Logic for Adding Attendance

If the block can't find an appropriate schedule with respect to the person's checkin time, then the attendance will be added to the first group that's found without a location or schedule. If no such group exists, then the attendance can't be recorded.

Pictured below are the next set of configuration options for the *Attendance Self Entry* block.

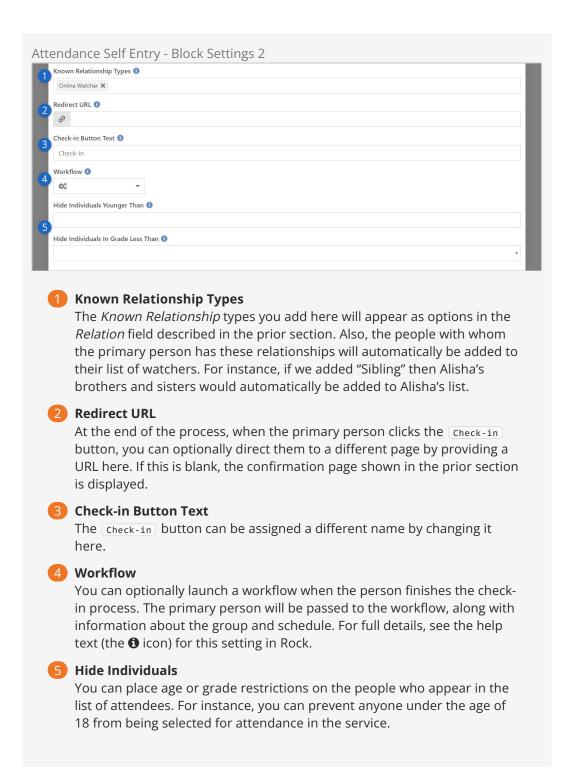

The last set of configuration options lets you change the text that's shown near the top of each attendance entry panel. As pictured below, you can edit the *Title* and *Text* for each panel described in the prior sections.

Attendance Self Entry - Block Settings 3

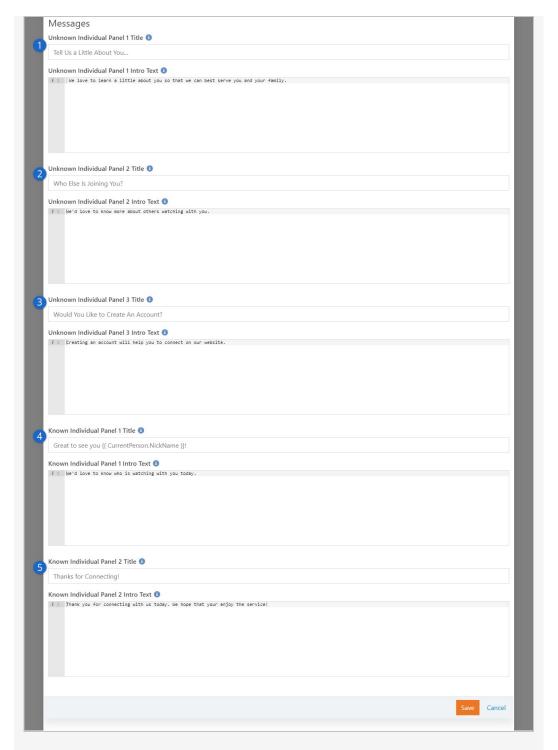

## **1** Unknown Individual Panel 1

This is the first panel someone sees if they're not identified or authenticated. It's helpful to indicate why the information is being collected, so people are less concerned about sharing their personal information.

## 2 Unknown Individual Panel 2

This panel is where the primary person can add or remove other watchers. Both new and returning individuals can access this panel, so avoid phrases like "Welcome Back!" that don't apply to everyone.

Unknown Individual Panel 3

The title and text of the account creation panel can be changed here. This panel won't appear for people who are logged in, so only applies to new attendees.

- 4 Known Individual Panel 1
  This is the panel where the current service's attendees are selected. In many cases, this will be the only panel a returning person sees.
- After clicking the <code>check-in</code> button, this is the confirmation panel that displays. This configuration doesn't apply if you've also configured a *Redirect URL* as described above.

You might have noticed the Lava in the title for *Known Individual Panel 1*. That's right, you can personalize the experience by adding Lava to any panel's *Title* or *Text* content. Remember, not all the panels will know who the person is.

Version: 1.10.0 146 of 158 Last Updated: 7/11/2022

# Additional Check-In Options

While Rock ships with the check-in configurations we've found to be best practice for most organizations, there may be times when you need a different check-in procedure, such as checking in groups by birthdates or manually checking individuals out of events. Let's look at the additional check-in options available.

## Configuring by Birthdate (Version 6.2)

Configuring check-in by age range means less work for you when it comes to managing groups. Students simply move up into the next age group or grade without you having to update group names. There may be situations, though, where you want to check in groups by birthdate range, such as when you want to keep a group of children together as they get older. While this configuration allows groups to move together, it will require the group names to be continually updated as the grade level of the group changes.

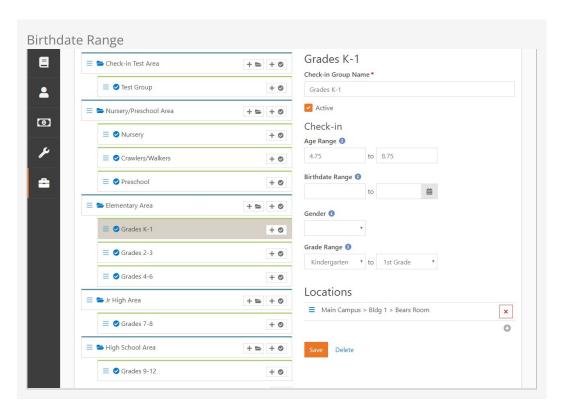

To configure check-in groups by birthdate range, follow these steps:

1. Go to Admin Tools > Check-in > Check-in Configuration

- 2. Select the configuration you want to modify.
- 3. In the Areas and Groups section, click the Area of the group you want to modify. Rock displays the check-in options for that area.
- 4. From the Inherit from dropdown menu, select either Check in by Age or Check in by Grade. Either option will display the birthdate range option in the group.
- 5. Click Save.
- 6. In the Areas and Groups section, click the group you're modifying. The birthdate range option will now be displayed in the Check-In section.
- 7. Select the beginning and ending birthdates from the calendars in each field to set the range.
- 8. Click Save.

## Manual Check-Out

Out of the box, Rock automatically "checks out" individuals when an event end time has passed. However, you can configure Rock to allow individuals to manually check out, and set it up to print a check-out label.

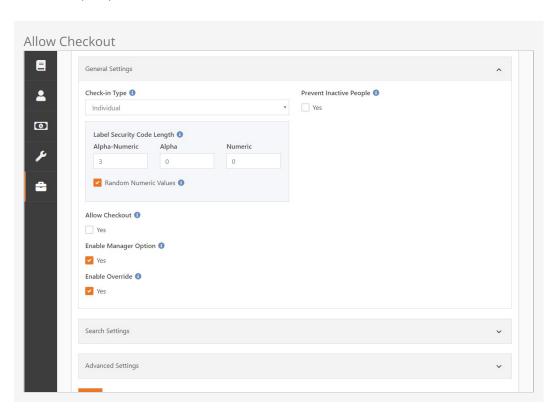

To configure manual check-out, follow these steps:

- 1. Go to Admin Tools > Check-in > Check-in Configuration
- 2. Select the configuration you want to modify.
- 3. In the General Settings section, check Allow Checkout.
- 4. Click Save.

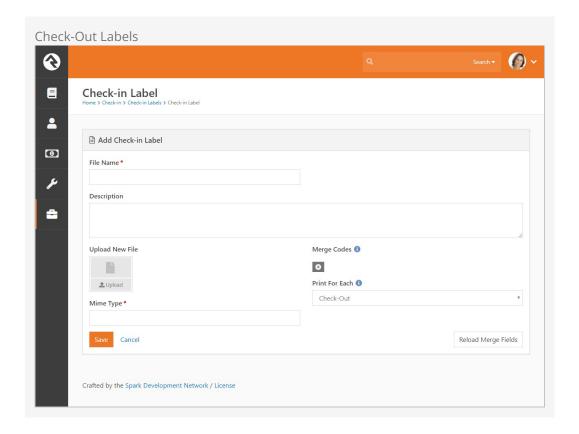

To print a label at check-out, follow these steps:

- 1. Go to Admin Tools > Check-in > Check-in Labels
- 2. Click to create a new check-in label, or select an existing label to modify from the File List.
- 3. Select Check-Out in the Print for Each dropdown menu.
- 4. Click Save.

## Auto Check-In

Automatic check-in is an option that works with family check-in and creates a speedier check-in process. With this configuration, when a family checks in, Rock pulls information from their previous check-in based on a certain number of days back. For example, if you have a weekly service, you can set up auto check-in to search a family check-in record ten days back and pull the same options as their check-in for the previous week. This saves them time when checking in. If there is no check-in record within the designated number of days, Rock automatically selects the first eligible option for the family based on age, grade and room availability.

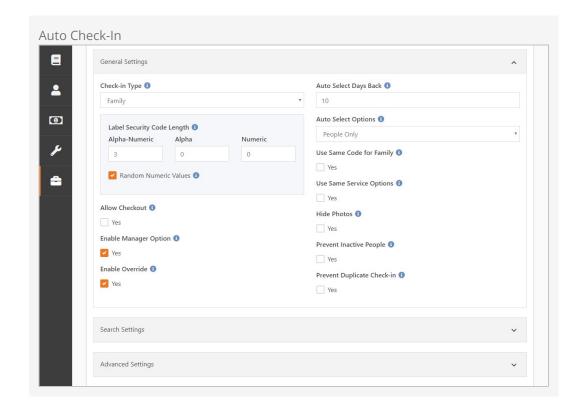

To set up auto check-in, follow these steps:

- 1. Go to Admin Tools > Check-in > Check-in Configuration
- 2. Select the check-in you want to modify.
- 3. Click Edit.
- 4. In the Check-in Type field, select Family.
- 5. In the Auto Select Days Back field in the General Settings section, type in the number of days back you want Rock to search.
- 6. Click Save.

With the above settings in place, the screen pictured below will appear right away for the Decker family based on their prior check-in information.

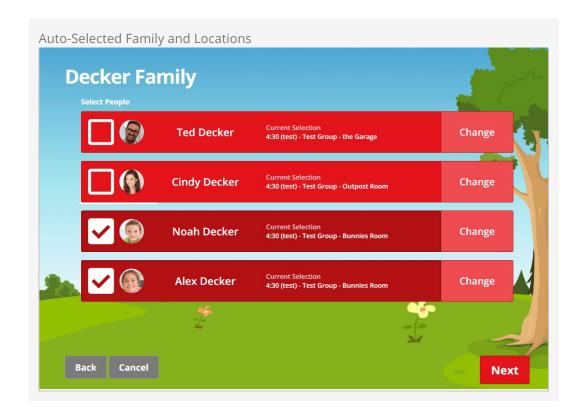

You'll notice the change button for each family member in the screen above. Clicking that button will bring you to the page pictured below, where you can change the auto-selected location.

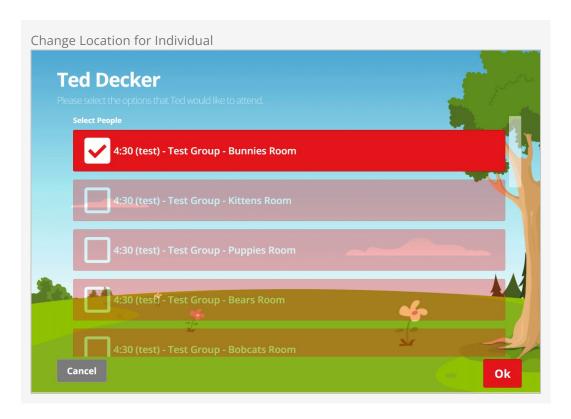

## Barcode Check-In

You can use barcode scanners in addition to your standard check-in methods as long

as the barcode scanner you use supports keyboard wedge. You don't need to direct Rock to search for barcodes, though. Once installed, the scanner waits at the Welcome screen, ready to check people in by barcode key. You do, however, need to match up barcodes with person records in Rock, but this process is easy. See the steps below. When a person's barcode is scanned, Rock automatically identifies their family and checks them in. This system can be used for check-out as well.

### **Barcode Scanner Settings**

Rock expects a carriage return at the end of the scanned data, which must be automatically added by the scanner. To configure your Zebra/Motorola device, follow the instructions here. Consult the manufacturer's instructions for other brands.

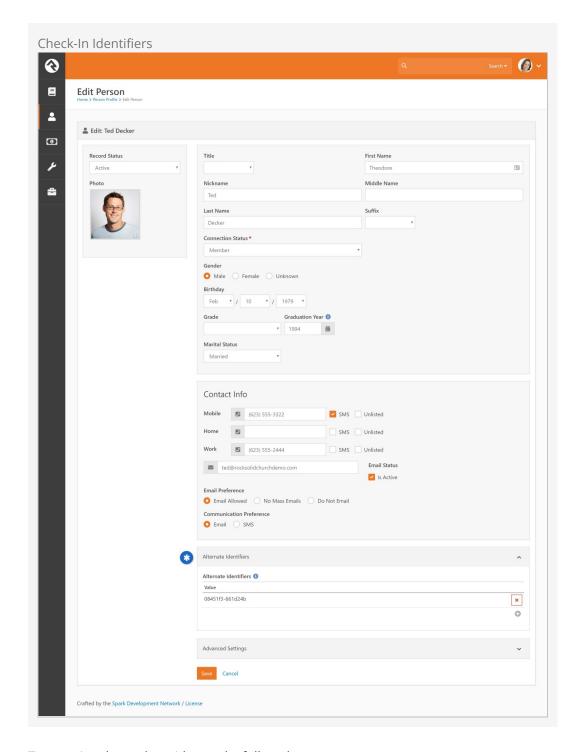

To associate barcodes with people, follow these steps:

- 1. Go to a person's profile page.
- 2. Click the edit icon at the top right of their person profile page. (In past versions, alternate identifiers were stored on a family rather than an individual—please don't be confused! We're editing the person record itself now, not the family).
- 3. Click + to add an Alternate Identifier in the section shown above.
- 4. Click in the Alternate Id field in the pop-up dialog to set its focus.
- 5. Scan the barcode using the barcode reader. The barcode number will be captured in the Check-in Identifier field.
- 6. Click Save on the pop-up dialog, and then be sure to also click Save on the Edit

Person page. It will return you to their profile, and the check-in barcode should work for their family now.

#### Barcodes and the Welcome Screen

Barcodes can be scanned at the Welcome screen. One way to make this option clear to members approaching a check-in kiosk is to modify the button on the Welcome screen to indicate barcode scanning is an option. For example, you could customize the button to read "Scan or Search by Name". To customize the button on the Welcome screen, locate the Welcome page in CMS Configuration > Pages. Click the button to view the page's block properties, then change the text in the Check-in Button Text field to whatever you'd like the button to say. Click Save to save your changes.

# **Barcode Readers**

Scanning a barcode printed on paper is easy. Reading a code presented on a mobile device screen is a different story. You'll want to make sure that the reader you purchase is able to read a code from a device screen. These types of readers typically use cameras for the task instead of the old school laser.

While there are numerous readers on the market that will work, we have found the Zebra DS457 fixed mount scanners to work very well. You'll often find this exact model from Motorola. In 2014 Zebra purchased Motorola's scanning business. You'll also sometimes see the same model from Symbol. Turns out Motorola owned Symbol...

Either way the scanner works well and can be flush mounted to a surface, or you can purchase a moveable arm stand (Symbol part 20-60136-02R) or a wall bracket (Zebra KT-145344-01).

#### **Buyers Tip**

Often these readers do not come with a cable. Be sure to read carefully to see if it's included. If not, you'll most likely want to purchase Zebra part CBL-58926-04 USB Cable Assembly, 9-Pin Female Straight Scanner Connector, Straight Cable, 6' Length.

The built-in cameras on recent iPad models can read codes very well. If you're using an iPad for check-in you won't need to purchase a separate reader. You might want a reader even if you have an iPad, to support different types of check-in. A reader might be better for weekly services, while an iPad is definitely more practical for checking kids onto a bus.

### RFID Check-In

You can also use RFID readers during check-in. Setting up RFID is the same process as setting up a barcode; you're just using a different input type. To work with Rock, your

RFID reader must support keyboard wedge. If your device doesn't support keyboard wedge, the free Smartlux 232 Key utility can be used to emulate this functionality. Once the RFID is associated with a family, there is no need for further configuration. 232 Key captures information for whichever screen has focus. For example, a member can scan their RFID card from the welcome screen, and Rock will take them through the check-in process.

# **Check-In Titles**

You can now customize the titles on your check-in screens to fit with your organization branding. This is an advanced setting in the Page Map configuration.

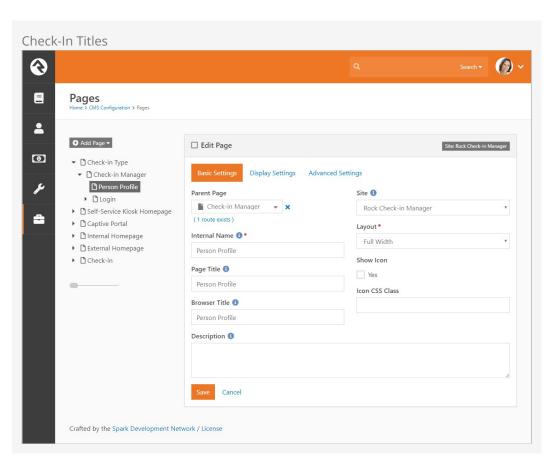

To create unique check-in titles, follow these steps:

- 1. Go to Admin Tools > CMS Settings > Page Map
- 2. Drill down in the navigation tree to the page you want to modify.
- 3. Click Edit.
- 4. Type the custom title in the Page Title field. You can also specify a title for internal use in the Internal Name field, and a browser title in the Browser Title field.
- 5. Click Save.

# **Appendix - Advanced Options**

This chapter is intended only for those who need to configure some of the advanced options that are not enabled out-of-the-box in Rock.

## Prevent Duplicate Check-in

By default, when you enable the Prevent Duplicate Check-in option for a check-in *Area*, it affects all groups under that area. If you find yourself in a situation where you really only wanted one specific group type to be affected, don't check this option under the check-in area. Instead you can add an Boolean attribute with a key of

"PreventDuplicateCheckin" to the group type under Admin Tools > General Settings > Group Types. You can even add it to a group type that is inherited by other group types.

The underlying *Filter By Previous Checkin* workflow action used by the check-in system always checks for this specific attribute and value if the Prevent Duplicate Check-in option is not already checked. The end result is that you can control which check-in areas do not allow re-checking-in instead of using the "all or nothing" option within Check-in Configuration.

An example of this might be you wanting to prevent duplicate check-in for kids/youth (to prevent label reprinting shenanigans), but allowing it for Classes/Events where duplicate check-in is a great way to reprint a name tag for an adult if the printer ate it or similar.

## Label Field Type in Group Attributes

The *Label* field type is an advanced option for group attributes that you may find helpful in specific situations. For example, you could run into a scenario where you have a group that needs labels printed, but is of a group type that doesn't print labels. Rather than create a new group type, you can create a group attribute with the field type *Label* that the groups of that type can use. If a group selects a Label value, Rock will print that label at check-in.

To add the Label attribute, go to the *Group Attributes* section of the group type's detail screen, and click • to add a new attribute. For the *Field Type*, select "Label" and click save. Now that the group attribute is available, individual groups can choose the type of label they want printed in the *Edit* screen of the *Group Viewer*.

#### In Addition...

Note: This label prints *in addition to* the labels printed for the area, or group type.

### Check-in Room Threshold

Although Rock examines room capacity when starting the check-in process to avoid displaying over-capacity rooms during check-in, there is another feature that will double-check the capacity again before allowing a person to check-in. This feature will add a bit more strain on your system, so you should consider wisely before enabling it on your system.

#### Absolute threshold

When attempting to check-in a child using the manager override, please note that even your manager cannot bypass the location's "absolute" threshold... and that makes your local fire department happy too.

# **Enabling the Threshold**

First, you will need to have each rooms threshold set.

Now let's go to Admin Tools > General Settings > Workflow Configuration , edit the workflow called "Unattended Check-in", Expand the Save Attendance activity and expand the Save Attendance action. You will see Enforce Strict Location Threshold to enable simply change the response from no to yes. Once you are done be sure to hit save before exiting the page.

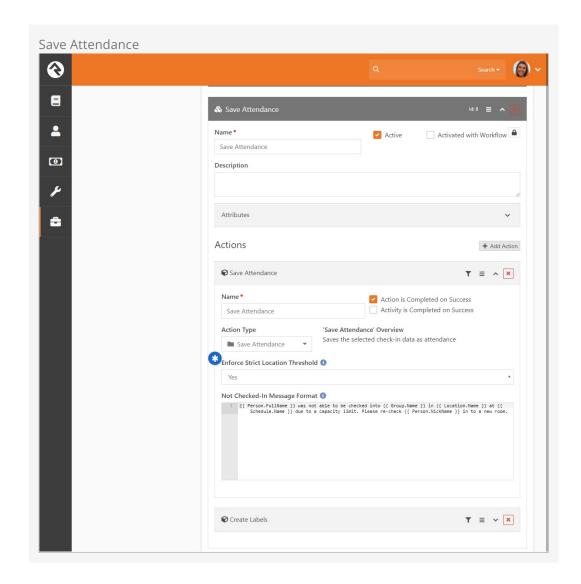

Just before the attendance record is saved, the action verifies the room count again. If a room is at capacity, a warning message is created for people trying to check in.

#### Absolute threshold

NOTE: The formatting and layout of the check-in 'warning' messages can be seen in the check-in area's "Success Template" under Admin Tools > Check-in